**Elektronische Registrierkasse**

# **TE-7000S**

# **Bedienungsanleitung**

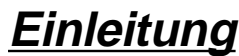

**Vorbereitung**

# **Wollen wir beginnen**

**Einsetzen des Papiers**

**Einstellung von Datum/Zeit**

**Wir stellen vor:**

**Anzeige/Tastatur**

**Grundlegende Operationen und Einstellungen**

**Registrierungen**

**Programme**

**Weiterführende Operationen**

**Nützliche Merkmale**

**Berichte**

**Störungsbeseitigung**

**Fehlercodetabelle**

**Wartung durch den Benutzer**

**Austauschen des Papiers**

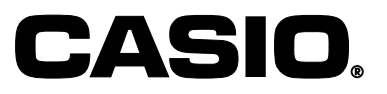

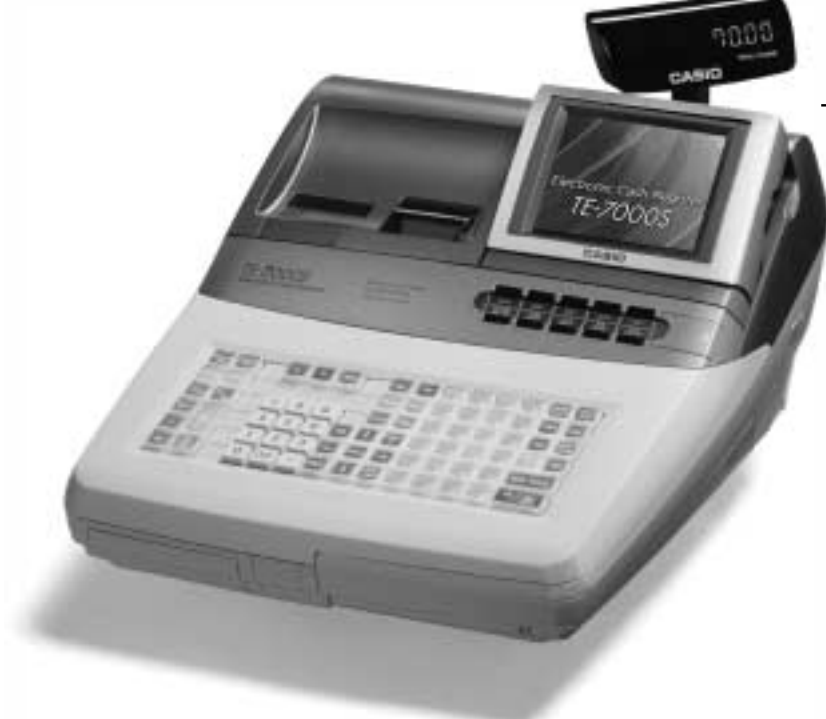

**Eu Di U.K. CI Canada**

# **Einleitung**

Herzlichen Glückwunsch zu Ihrer Wahl einer elektronischen Registrierkasse der Serie CASIO TE-7000S. Diese elektronische Registrierkasse ist das Produkt fortschrittlichster Elektroniktechnologie und zeichnet sich durch außergewöhnliche Vielseitigkeit und Zuverlässigkeit aus.

Vereinfachte Bedienung wird durch eine speziell konstruierte und ausgelegte Tastatur und durch eine große Auswahl an automatischen, programmierbaren Funktionen sichergestellt.

Die speziell konstruierte und ausgelegte Tastatur und eine helle, ablesefreundliche Farbanzeige helfen mit, um Ermüdung bei stundenlanger Bedienung zu vermeiden.

> CE Casio Electronics Co., Ltd. Unit 6, 1000 North Circular Road London NW2 7JD, U.K.

**Warnung:** Dies ist ein Produkt der Klasse A. Im Haushalt kann dieses Produkt zu Interferenz mit dem Rundfunkempfang führen. In einem solchen Fall muss der Benutzer die erforderlichen Maßnahmen treffen.

Bitte bewahren Sie alle Informationen für spätere Referenz auf.

Zur Trennung vom Netz ist der Netzsecker aus der Steckdose zu ziehen, welche sich in der Nähe des Gerätes befinden muss und leicht zugänglich sein soll.

# **Sicherheitsmaßnahmen**

- Um dieses Produkt sicher und richtig verwenden zu können, lesen Sie diese Bedienungsanleitung aufmerksam durch, und halten Sie die beschriebenen Bedienungsvorgänge ein. Nach dem Lesen der Anleitung, bewahren Sie diese für spätere Nachschlagzwecke sorgfältig auf. Bewahren Sie alle Informationen für spätere Referenz sorgfältig auf.
- Beachten Sie immer die unter Warnung und Vorsicht an dem Produkt angegebenen Informationen.

# **Über die Icons**

In dieser Anleitung werden verschiedene Icons verwendet, um sicheren Betrieb dieses Produktes hervorzuheben und Verletzungen des Kassierers und anderen Personals sowie Sachschäden und Beschädigungen dieses Produktes zu vermeiden. Diese Icons und Definitionen sind nachfolgend aufgeführt.

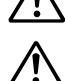

Zeigt an, dass ernsthafte Verletzungs- oder Todesgefahr vorliegt, wenn falsch verwendet.

Zeigt an, dass Verletzungs- oder Beschädigungsgefahr vorliegt, wenn falsch verwendet.

# **Beispiele für die Icons**

Um die Risiken und möglichen Beschädigungen anzuzeigen, werden die folgenden Typen von Icons verwendet.

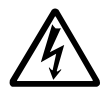

Das Symbol des gleichseitigen Dreiecks  $\triangle$  schließt Warnsymbole ein. In diesem gleichseitigen Dreieck ist der eigentliche Typ der Vorsichtsmaßnahme dargestellt (in diesem Beispiel: Stromschlaggefahr).

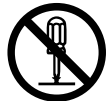

Das Kreissymbol mit der durchgehenden diagonalen Linie  $\odot$  zeigt an, dass etwas verboten ist (in diesem Beispiel: Demontage ist verboten).

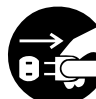

Das schwarze Kreissymbol ● gibt eine Information an, die ausgeführt werden muss. In diesem Symbol ist der Typ des tatsächlich auszuführenden Vorganges aufgeführt (in diesem Beispiel: der Netzstecker ist von der Netzdose abzuziehen).

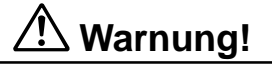

# **Handhabung der Registrierkasse**

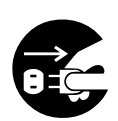

**Sollte es jemals zu Fehlbetrieb der Registrierkasse kommen, sollte diese Rauch oder ungewöhnlichen Geruch entwickeln, oder sollte ein anderer nicht normaler Zustand auftreten, schalten Sie sofort die Stromversorgung aus, und ziehen Sie den Netzstecker von der Netzdose ab. Fortgesetzte Verwendung unter diesen Bedingungen führt zu Feuer- und Stromschlaggefahr.** • Wenden Sie sich an einen CASIO-Kundendienst.

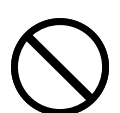

**Stellen Sie niemals mit Flüssigkeiten gefüllte Behälter in der Nähe der Registrierkasse ab, und achten Sie darauf, dass keine Fremdkörper in die Registrierkasse eindringen. Sollten jemals Wasser oder Fremdkörper in das Innere der Registrierkasse gelangen, schalten Sie sofort die Stromversorgung aus, und ziehen Sie den Netzstecker von der Netzdose ab. Fortgesetzte Verwendung unter diesen Bedingungen führt zu Kurzschluss-, Feuer-und Stromschlaggefahr.**

• Wenden Sie sich an einen CASIO-Kundendienst.

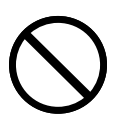

**Sollten Sie jemals die Registrierkasse fallen lassen oder beschädigen, schalten Sie sofort die Stromversorgung aus, und ziehen Sie den Netzstecker von der Netzdose ab. Fortgesetzte Verwendung unter diesen Bedingungen führt zu Kurzschluss-, Feuerund Stromschlaggefahr.**

• Versuchen Sie niemals Reparaturen selbst auszuführen, da dies äußerst gefährlich ist. Wenden Sie sich an einen CASIO-Kundendienst.

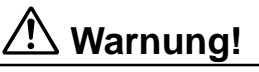

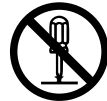

**Versuchen Sie niemals ein Zerlegen oder Modifizieren der Registrierkasse. An bestimmten Komponenten im Inneren der Registrierkasse liegt Hochspannung an, sodass Feuer- und Stromschlaggefahr besteht.**

• Wenden Sie sich an einen CASIO-Kundendienst, um alle Reparatur- und Wartungsarbeiten ausführen zu lassen.

### **Netzstecker und Netzdose**

**Verwenden Sie nur eine geeignete Netzdose (100 V bis 240 V). Die Verwendung einer Netzdose mit unterschiedlicher Spannung führt zu Fehlbetrieb sowie Feuer- und Stromschlaggefahr. Falls die Netzdose überlastet wird, kommt es Überhitzungs- und Feuergefahr.**

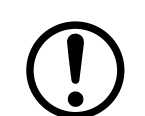

**Achten Sie darauf, dass der Netzstecker bis zum Anschlag in die Netzdose eingesteckt ist. Ein loser Netzstecker führt zu Stromschlag-, Überhitzungs- und Feuergefahr.**

• Verwenden Sie niemals die Registrierkasse mit beschädigten Netzstecker. Schließen Sie den Netzstecker auch niemals an eine lockere Netzdose an.

**Verwenden Sie ein trockenes Tuch, um den an den Kontakten des Netzsteckers angesammelten Staub zu entfernen. Feuchtigkeit kann zu schlechter Isolation und damit zu Stromschlaggefahr führen, wenn der Staub an den Kontakten des Netzsteckers verbleibt.**

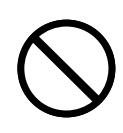

**Achten Sie darauf, dass das Netzkabel und der Netzstecker nicht beschädigt werden, und versuchen Sie niemals eine Modifikation dieser Teile. Fortgesetzte Verwendung mit einem beschädigten Netzkabel kann zu Verschlechterung der Isolation, Freilegung der internen Drähte und Kurzschluss führen, wodurch es zu Stromschlag- und Feuergefahr kommt.**

• Wenden Sie sich an einen CASIO-Kundendienst, wenn Reparatur- oder Wartungsarbeiten am Netzkabel oder Netzstecker ausgeführt werden müssen.

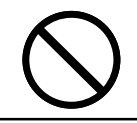

# **Vorsicht!**

**Stellen Sie die Registrierkasse niemals auf einer instabilen oder schrägen Fläche ab. Anderenfalls kann die Registrierkasse, besonders wenn die Schublade geöffnet wird, herunter fallen, wodurch es zu Fehlbetrieb sowie Feuer- und Stromschlaggefahr kommen kann.**

### **Stellen Sie die Registrierkasse nicht an den folgenden Stellen auf.**

- Bereiche, in welchen die Registrierkasse hoher Luftfeuchtigkeit oder starker Staubentwicklung bzw. heißer oder kalter Luft ausgesetzt wird.
- Bereiche mit direkter Sonneneinstrahlung, in einem geschlossenen Kraftfahrzeug oder an einem Ort mit sehr hohen Temperaturen.

### **Die obigen Bedingungen können zu Fehlbetrieb sowie zu Feuergefahr führen.**

**Biegen Sie das Netzkabel niemals übermäßig ab, achten Sie darauf, dass dieses nicht zwischen Tisch und Möbeln eingeklemmt wird, und stellen Sie niemals schwere Gegenstände auf dem Netzkabel ab. Anderenfalls kann das Netzkabel beschädigt oder kurzgeschlossen werden, wodurch Feuer- und Stromschlaggefahr verursacht werden können.**

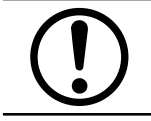

**Fassen Sie immer den Netzstecker an, wenn Sie diesen von der Netzdose abtrennen. Ziehen Sie niemals direkt an dem Netzkabel, da dieses sonst beschädigt oder kurzgeschlossen werden kann, wodurch es zu Feuer- und Stromschlaggefahr kommt.**

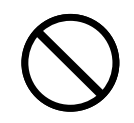

**Berühren Sie niemals den Netzstecker mit nassen Händen. Anderenfalls besteht Stromschlaggefahr. Ziehen Sie niemals direkt an dem Netzkabel, da dieses sonst beschädigt oder kurzgeschlossen werden kann, wodurch es zu Feuer- und Stromschlaggefahr kommt.**

**Berühren Sie niemals den Druckkopf und die Walze.**

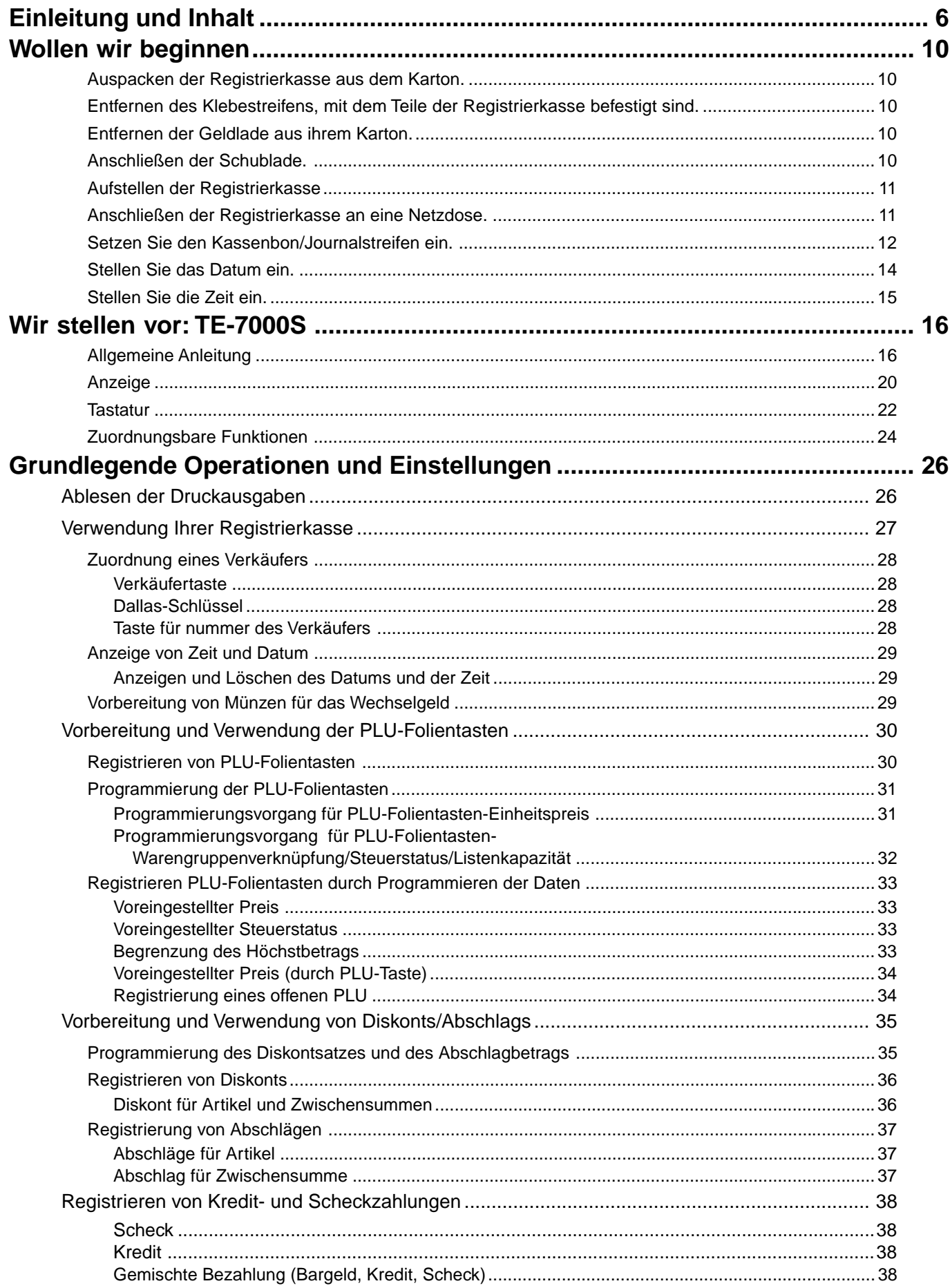

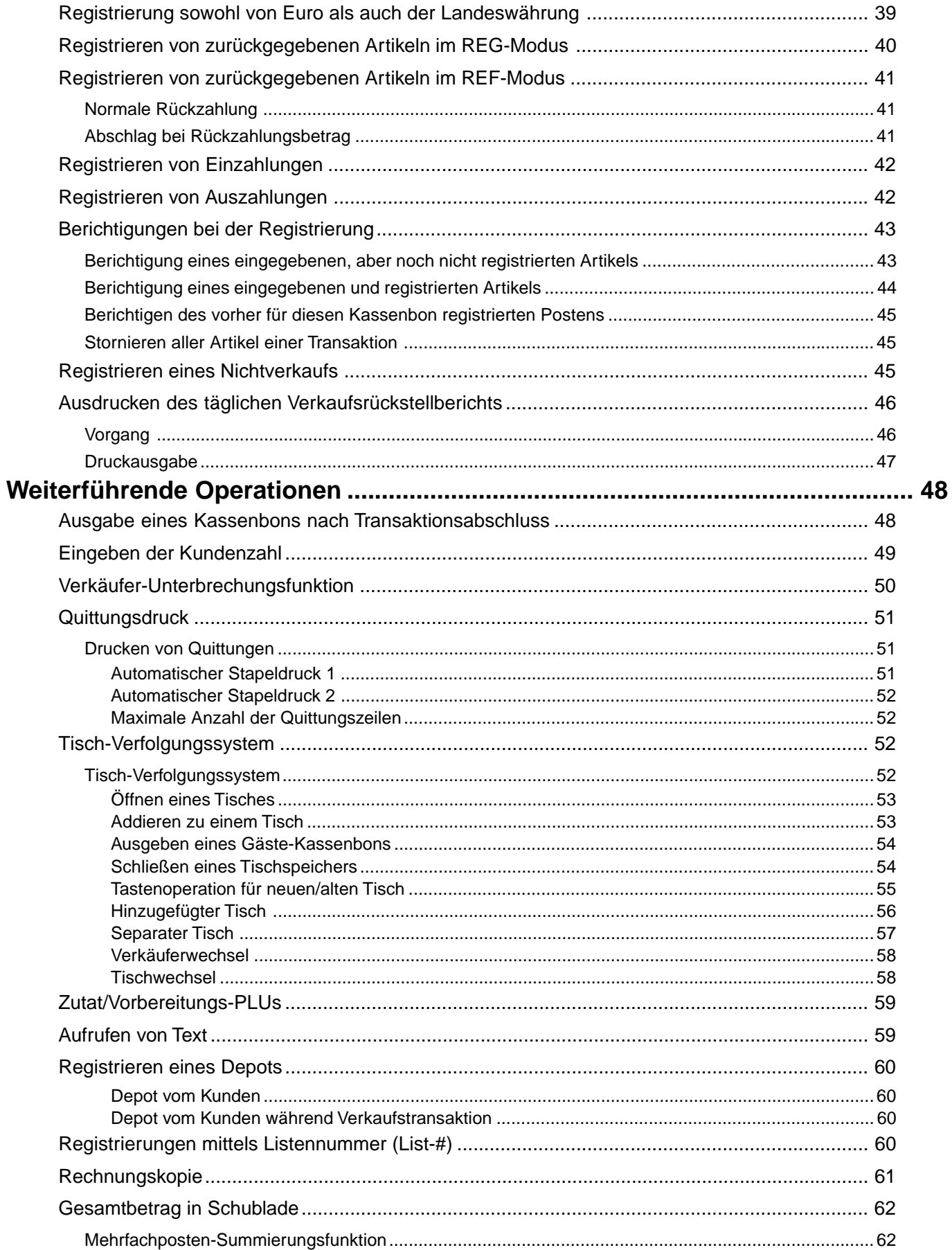

TE-7000S Bedienungsanleitung

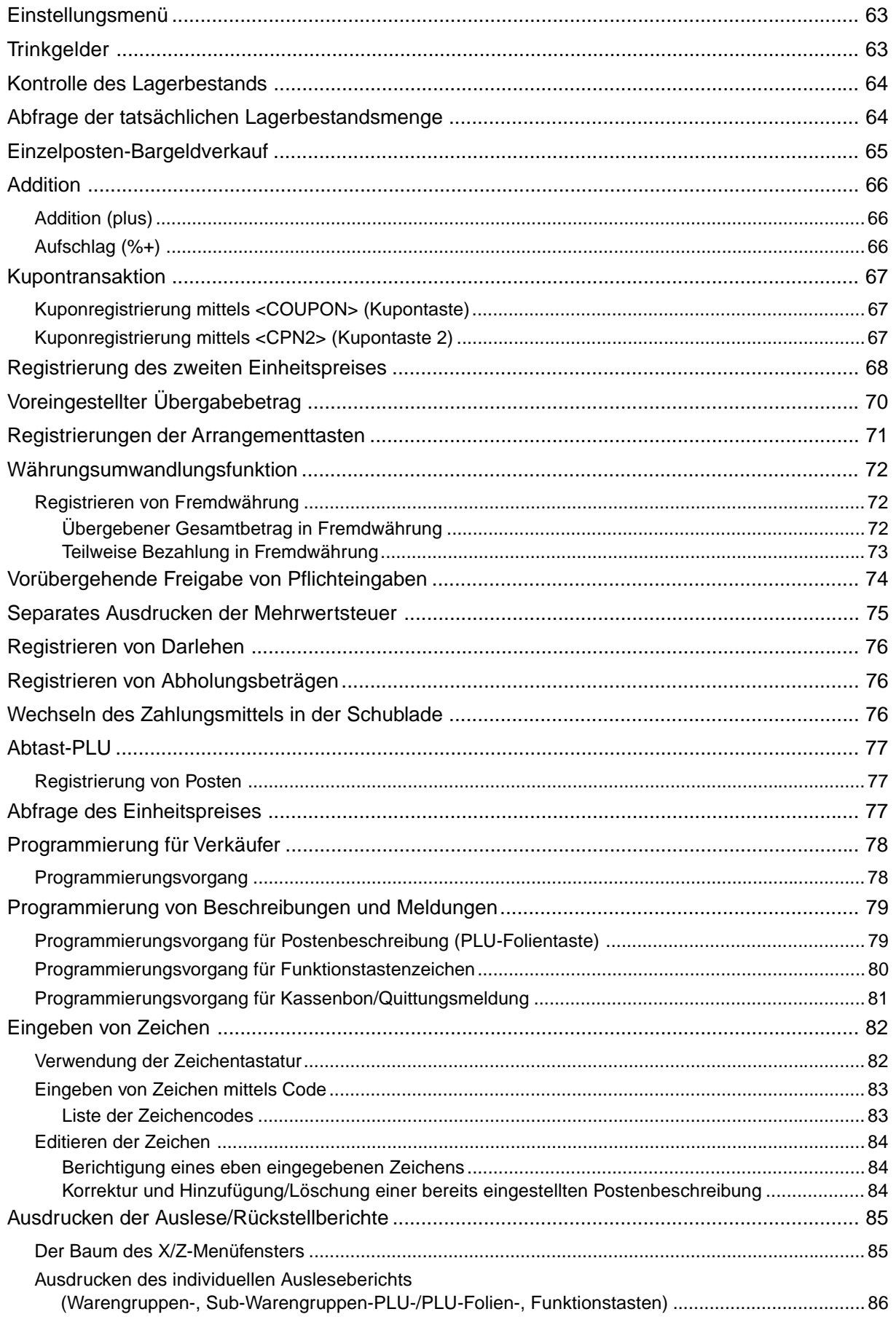

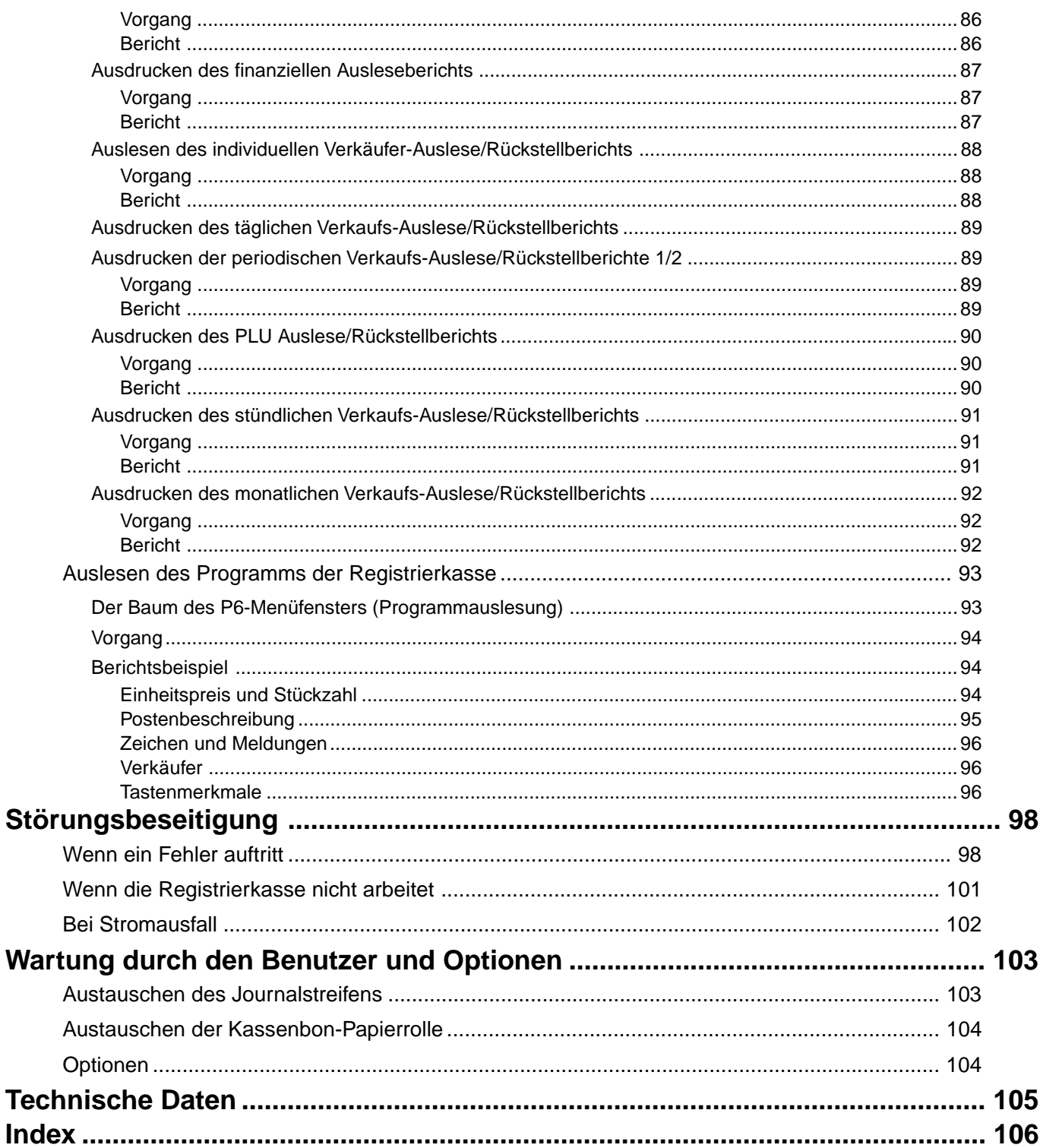

# Hinweis:

In dieser Anleitung wird generell ein Dezimalpunkt an Stelle eines Kommas verwendet.

Dieser Abschnitt beschreibt, wie Sie die Registrierkasse auspacken und für den Betrieb bereitstellen können. Sie sollten diesen Teil der Anleitung durchlesen, auch wenn Sie bereits früher eine Registrierkasse verwendet haben. Nachfolgend sind die grundlegenden Vorgänge für die Vorbereitung gemeinsam mit den Referenzseiten, auf welchen Sie weitere Einzelheiten finden, aufgeführt.

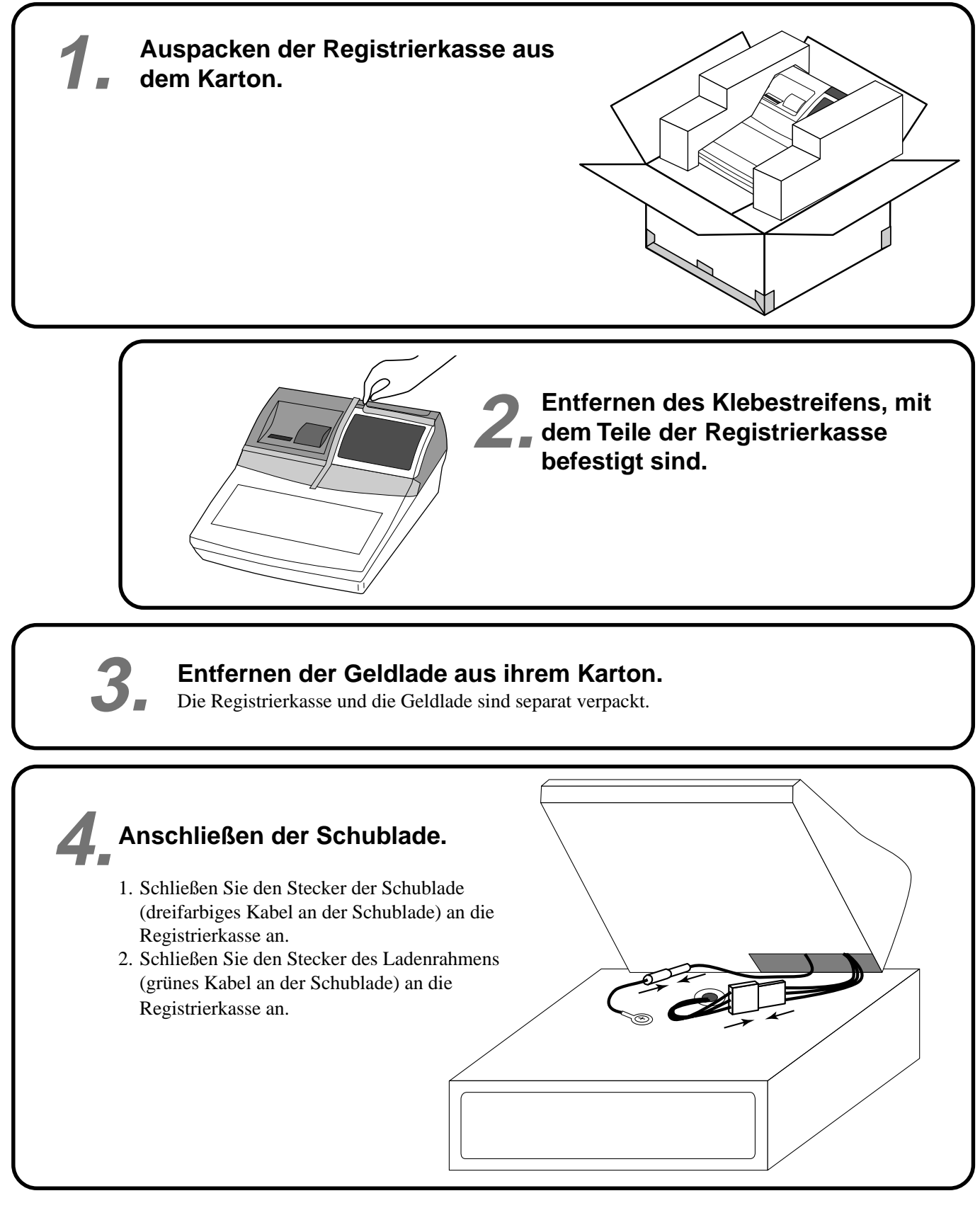

2

# **Aufstellen der Registrierkasse. 5.**

- 1. Schrauben Sie 2 Befestigungsschrauben in die Unterseite der Registrierkasse.
- 2. Kleben Sie Gummistücke an den vier Ecken den der Unterseite der Registrierkasse an.
- 3. Stellen Sie die Registrierkasse auf der Oberseite der Schublade ab, wobei Sie darauf achten müssen, dass die Füße an der Unterseite der Registrierkasse in die Bohrungen an der Schublade eingreifen.

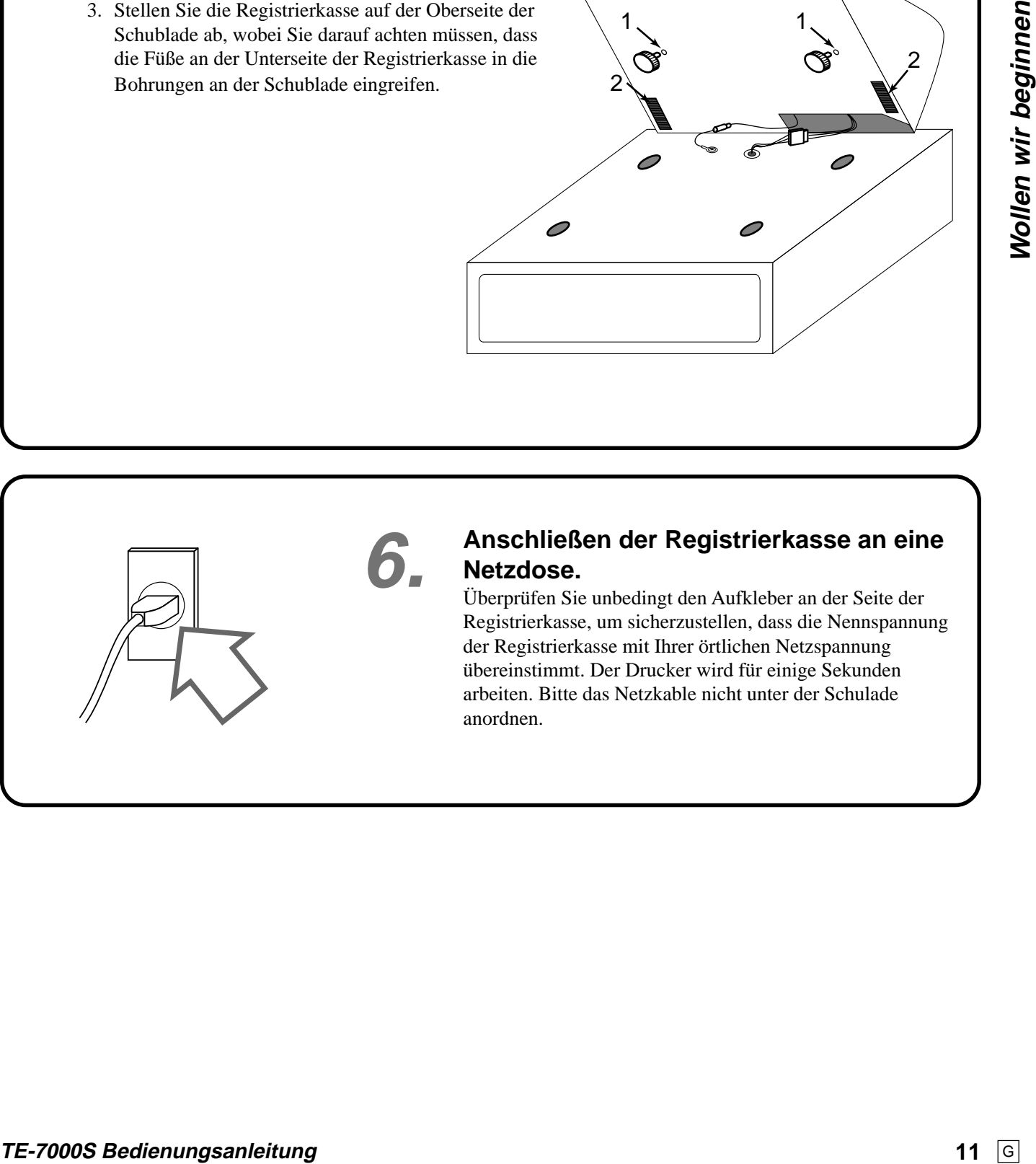

 $1$ ,  $1$ 

2

 $\mathcal{P}$ 

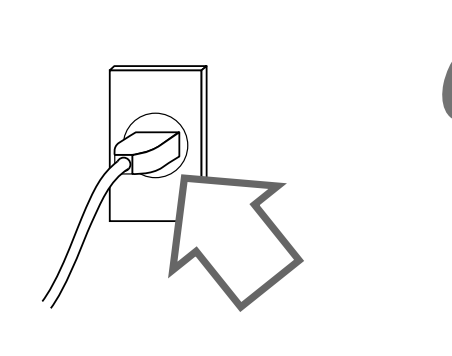

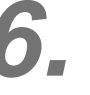

# **6. Anschließen der Registrierkasse an eine Netzdose.**

Überprüfen Sie unbedingt den Aufkleber an der Seite der Registrierkasse, um sicherzustellen, dass die Nennspannung der Registrierkasse mit Ihrer örtlichen Netzspannung übereinstimmt. Der Drucker wird für einige Sekunden arbeiten. Bitte das Netzkable nicht unter der Schulade anordnen.

**Journalstreifen ein.**

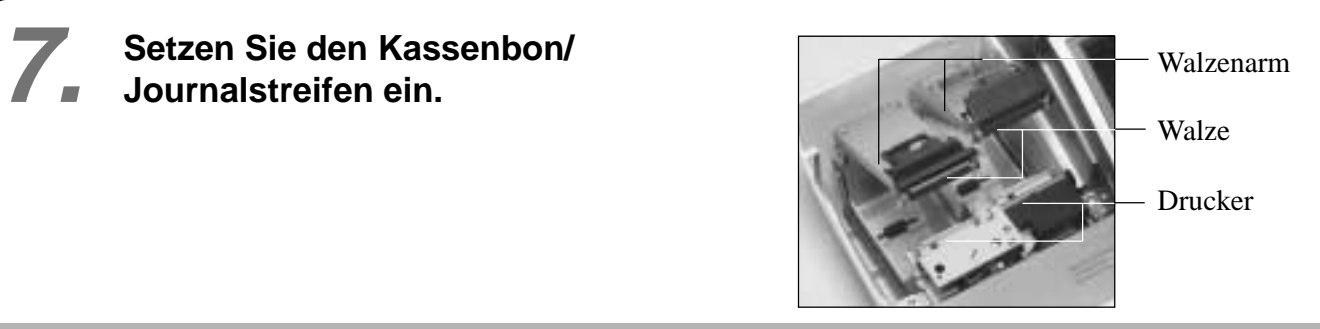

# **Wichtig!**

Nehmen Sie die Druckkopfschutzfolie von dem Drucker ab, und schließen Sie den Walzenarm.

# **Vorsicht! (bei der Handhabung des Thermopapiers)**

- Berühren Sie niemals den Druckkopf und die Walze.
- Packen Sie das Thermopapier unmittelbar vor der Verwendung aus.
- Vermeiden Sie Hitze und direkte Sonneneinstrahlung.
- Vermeiden Sie staubige oder feuchte Orte für die Lagerung.
- Kratzen Sie nicht auf dem Papier.
- Bewahren Sie das bedruckte Papier nicht unter den folgenden Bedingungen auf: Hohe Luftfeuchtigkeit und Temperatur/direkte Sonneneinstrahlung/Kontakt mit Kleber, Verdünner oder Radiergummi.

# **Einsetzen der Kassenbon-Papierrolle**

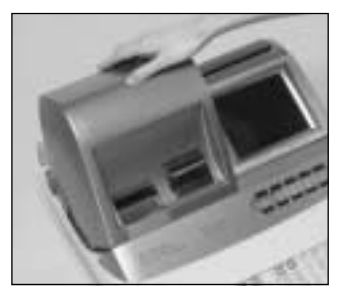

# *Schritt 1*

Nehmen Sie den Druckerdeckel ab. (Falls der Deckel verriegelt ist, entriegeln Sie diesen vor diesem Schritt unter Verwendung der Druckerdeckelschlüssels.)

*Schritt 2*

Öffnen Sie den Walzenarm.

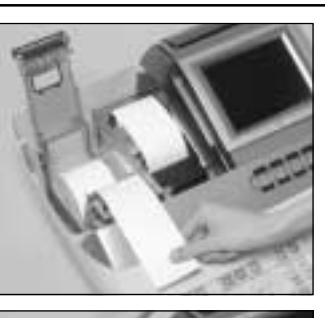

*Schritt 4*

Führen Sie das vordere Ende des Papierstreifens über den Drucker.

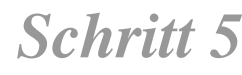

Schließen Sie langsam den Walzenarm, bis dieser richtig einrastet.

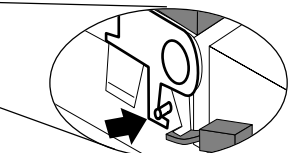

Verriegelung der Walze

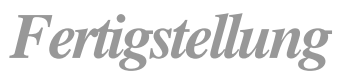

Schließen Sie den Druckerdeckel, und führen Sie das vordere Ende des Papierstreifens durch den Papiermesserschlitz.

# *Schritt 3*

Achten Sie darauf, dass der Papierstreifen von der Unterseite von der Papierrolle abgerollt wird, und setzen Sie die Papierrolle in die Papieraufnahme hinter dem Drucker ein.

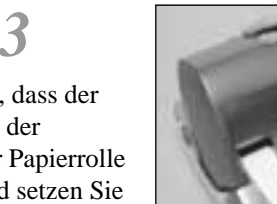

# **Einsetzen der Journalstreifen-Papierrolle**

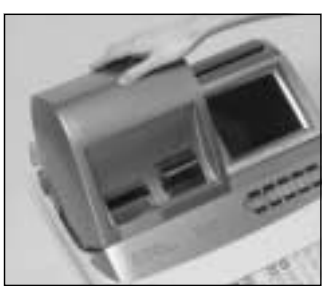

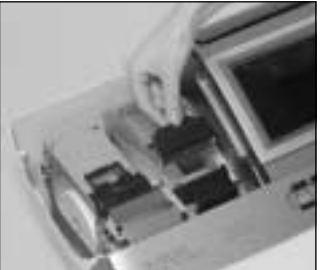

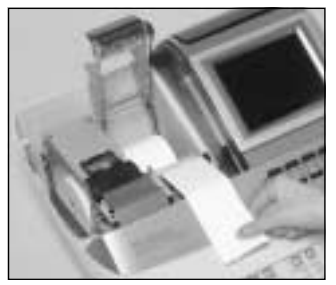

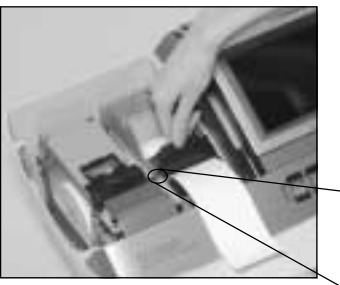

# *Schritt 1*

Nehmen Sie den Druckerdeckel ab. (Falls der Deckel verriegelt ist, entriegeln Sie diesen vor diesem Schritt unter Verwendung der Druckerdeckelschlüssels.)

# *Schritt 2*

Öffnen Sie den Walzenarm.

# *Schritt 3*

Achten Sie darauf, dass der Papierstreifen von der Unterseite der Papierrolle abgerollt wird, und setzen Sie die Papierrolle in die Papieraufnahme hinter dem Drucker ein.

# *Schritt 4*

Führen Sie das vordere Ende des Papierstreifens über den Drucker.

# *Schritt 5*

Schließen Sie langsam den Walzenarm, bis dieser richtig einrastet.

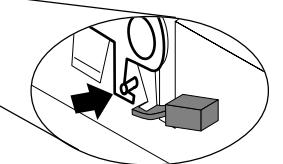

Verriegelung der Walze

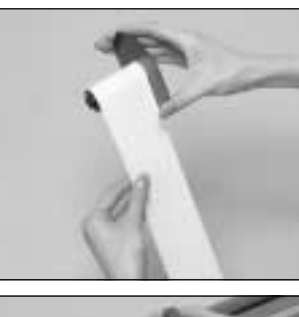

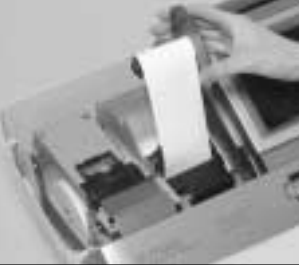

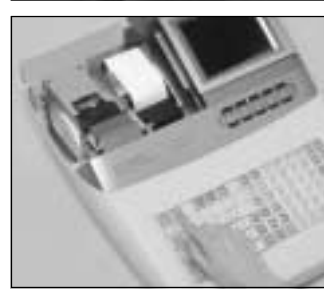

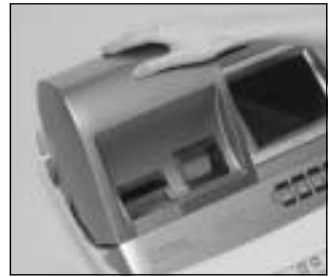

# *Schritt 6*

Führen Sie das vordere Ende des Papierstreifens in die Nut in der Welle der Aufwickelspule ein, und wickeln Sie den Papierstreifen um zwei oder drei Windungen um die Welle.

# *Schritt 7*

Setzen Sie die Aufwickelspule hinter dem Drucker und über der Papierrolle ein.

# *Schritt 8*

Drücken Sie die **FEED** Taste, um den Papierstreifen zu spannen.

Während der Installation der Maschine, drücken Sie die | Taste nach dem Einschalten der Stromversorgung.

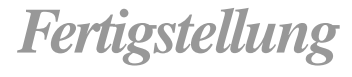

Schließen Sie den Druckerdeckel.

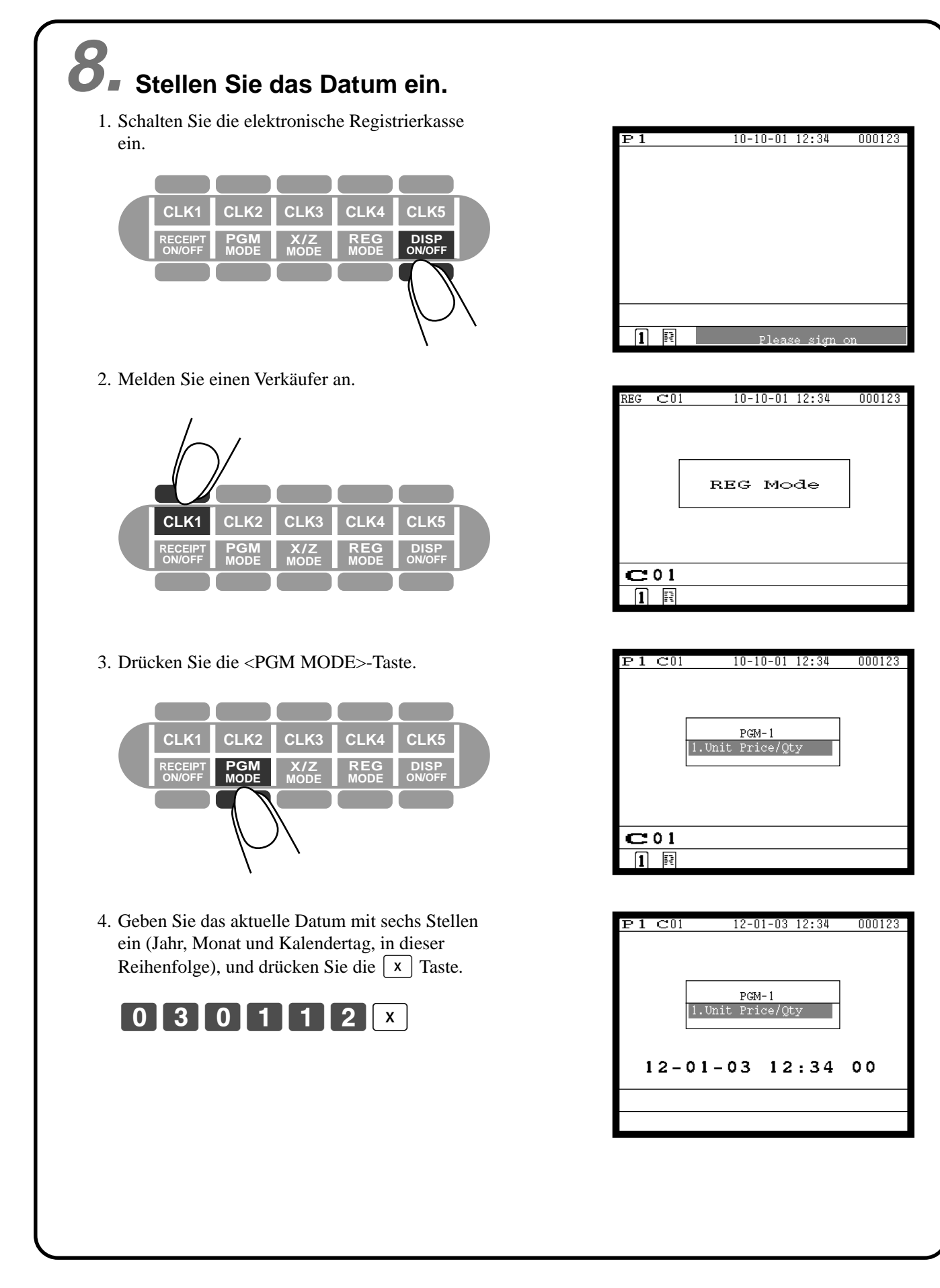

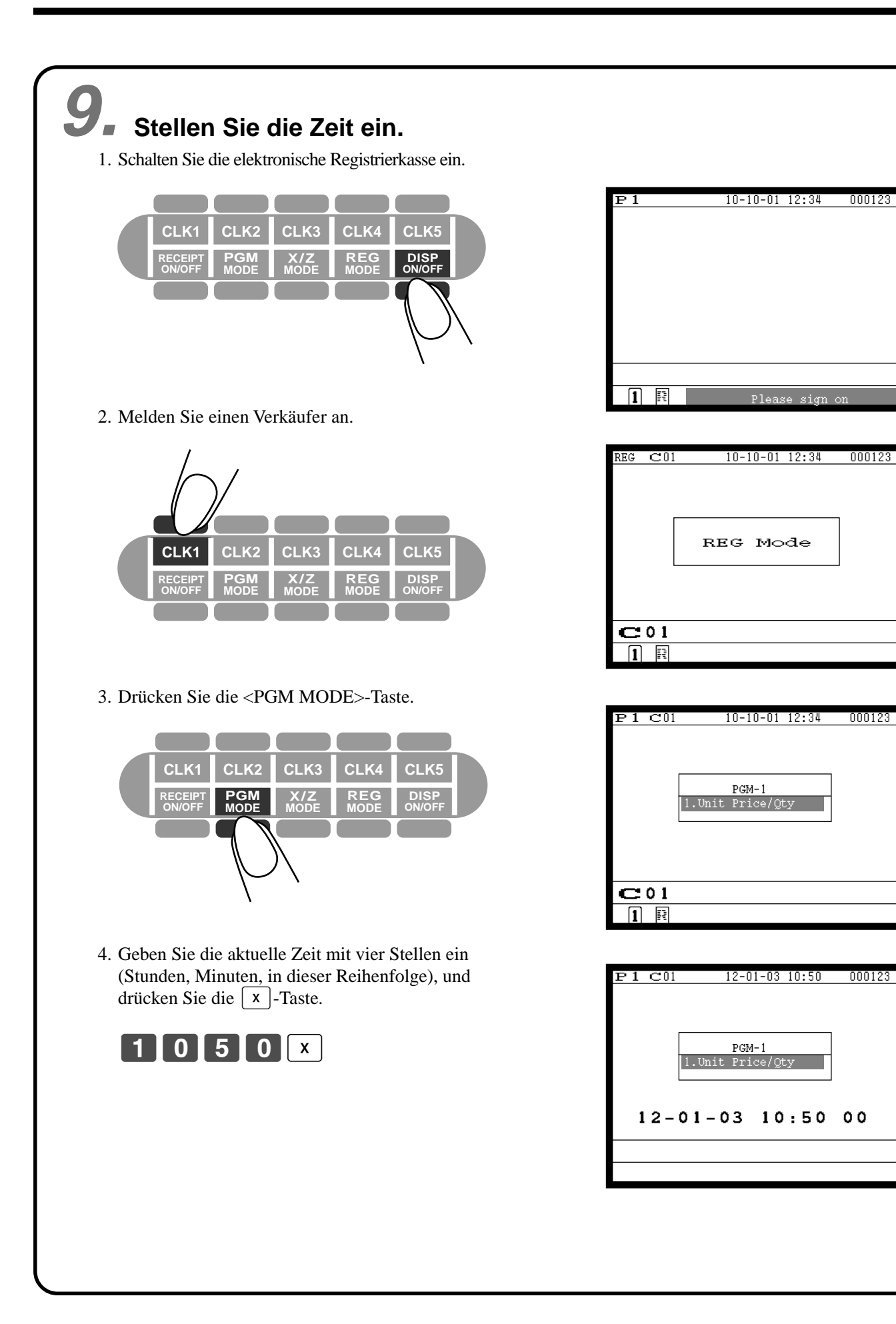

 PGM-1 1.Unit Price/Qty

 PGM-1 Price/Qt

REG Mode

# **Allgemeine Anleitung**

Dieser Teil der Anleitung enthält eine allgemeine Erläuterung der verschiedenen Teile Ihrer Registrierkasse.

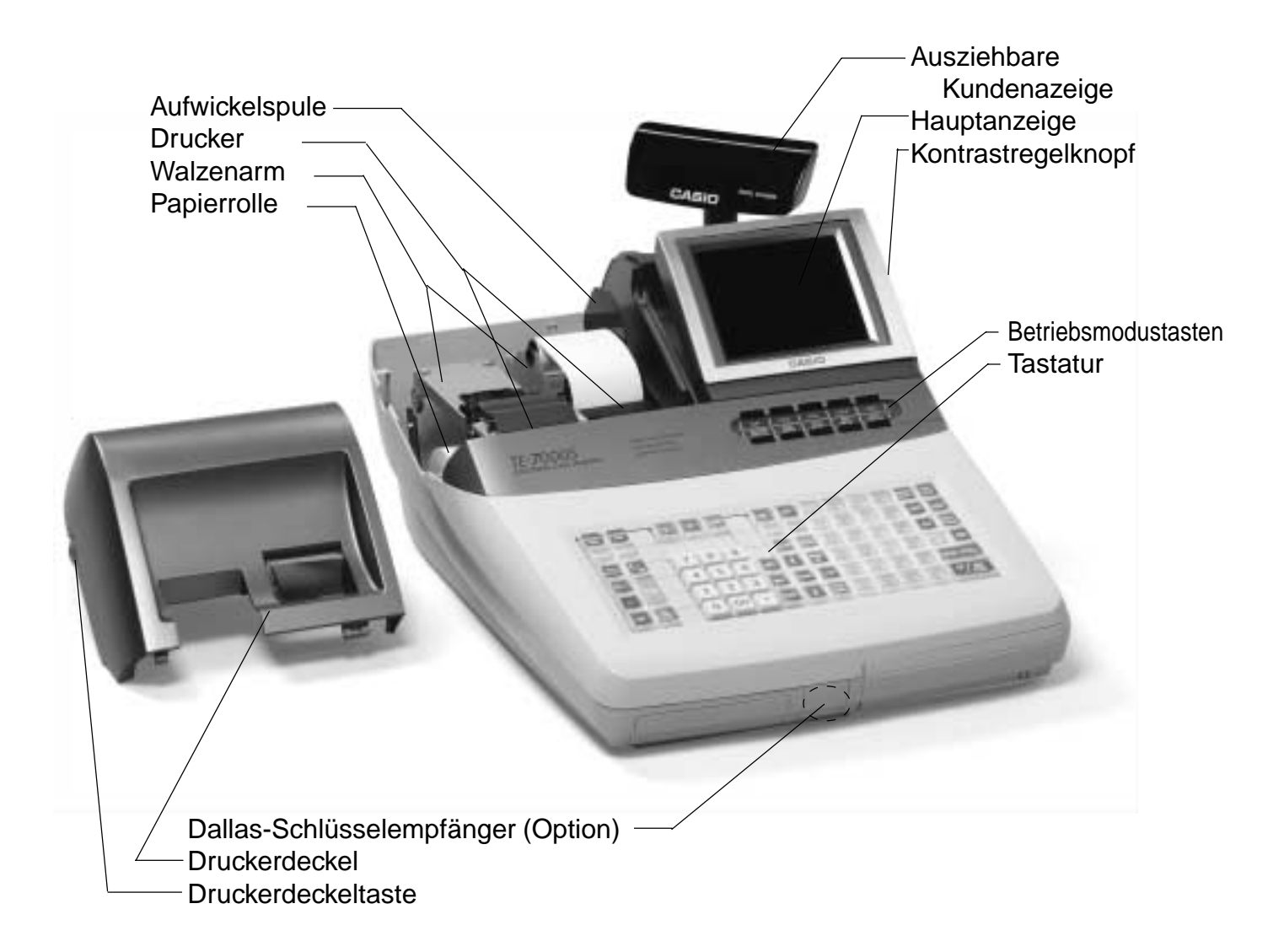

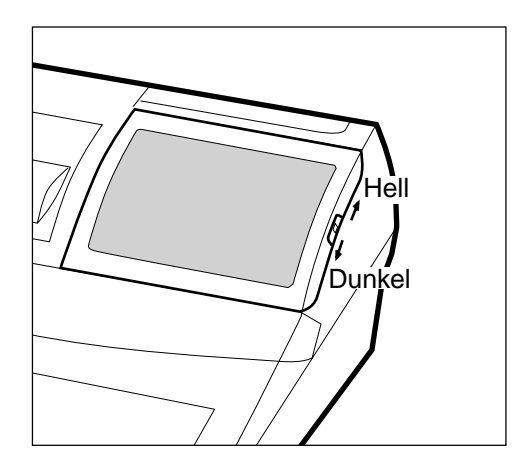

**Kontrastreglelknopf Neigen Sie das LC-Display.**

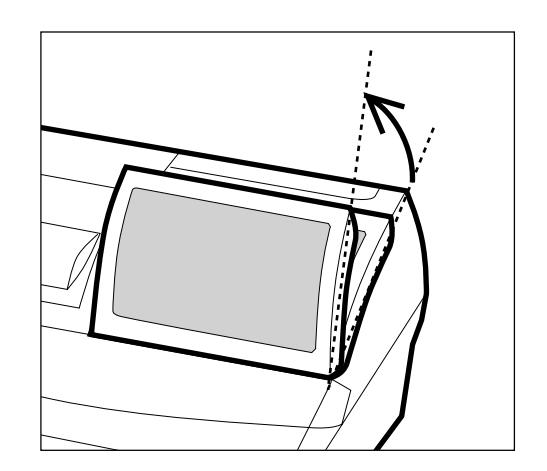

# **Betriebsmodustasten**

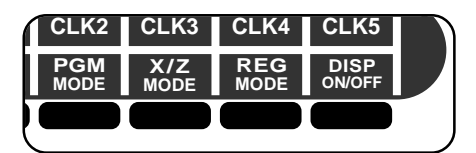

Verwenden Sie die Betriebsmodustasten, um den Betriebsmodus umzuschalten und den gewünschten Betriebsmodus zu wählen.

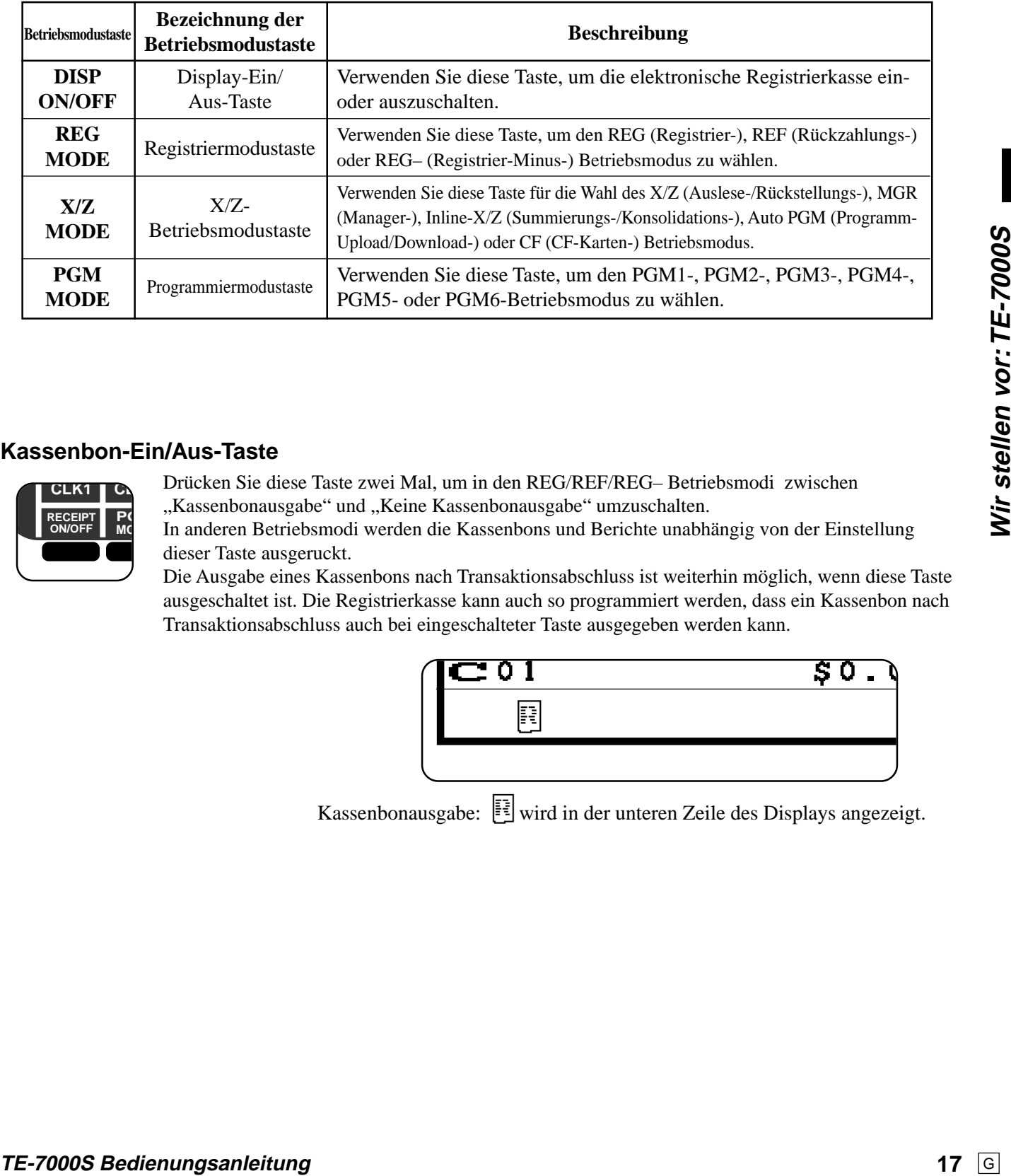

# **Kassenbon-Ein/Aus-Taste**

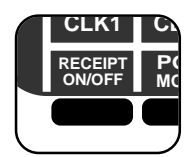

Drücken Sie diese Taste zwei Mal, um in den REG/REF/REG– Betriebsmodi zwischen

"Kassenbonausgabe" und "Keine Kassenbonausgabe" umzuschalten.

In anderen Betriebsmodi werden die Kassenbons und Berichte unabhängig von der Einstellung dieser Taste ausgeruckt.

Die Ausgabe eines Kassenbons nach Transaktionsabschluss ist weiterhin möglich, wenn diese Taste ausgeschaltet ist. Die Registrierkasse kann auch so programmiert werden, dass ein Kassenbon nach

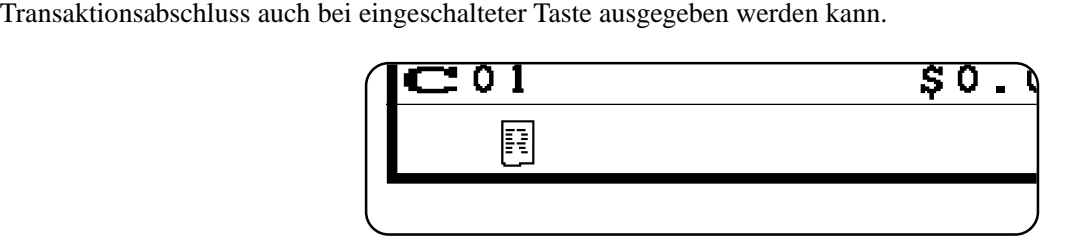

Kassenbonausgabe:  $\boxed{\mathbb{F}^2}$  wird in der unteren Zeile des Displays angezeigt.

# **Verkäufertaste/Dallas-Schlüssel**

In Deutschland können Sie Verkäufer unter Verwendung des Dallas-Schlüssels (Dallas-Schlüsselempfänger eingebaut) oder unter Verwendung einer Geheimnummer des Verkäufers anmelden.

In anderen Gebieten erfolgt die Zuordnung des Verkäufers unter Verwendung der Verkäufertaste oder der Geheimnummer des Verkäufers.

Die Methode für das Zuordnen des Verkäufers hängt von der Programmierung Ihrer Registrierkasse ab.

#### **Verkäufertaste**

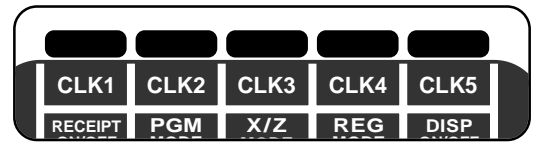

Sie können den Verkäufer oder Kassierer zuordnen, indem Sie die fünf **CLK1 CLK2 CLK3 CLK4 CLK5** unter dem Displaypanel angeordneten Tasten verwenden.

### **Dallas-Schlüssel**

Sie können einen Verkäufer oder Kassierer anmelden, indem Sie den Empfänger mit einem Dallas-Schlüssel berühren.

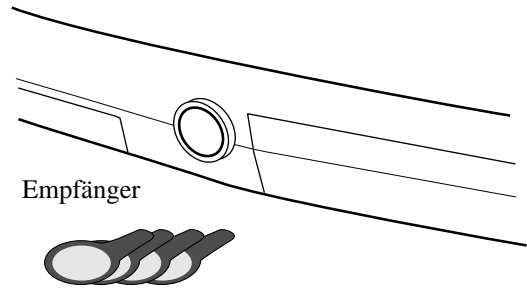

Dallas-Schlüssel

# **Schublade**

Die Schublade öffnet automatisch, wenn Sie eine Registrierung abschließen und einen Auslese- oder Rückstellungsbericht ausgeben.

### **Schubladenschloss (für mittelgroße Schublade)**

Verwenden Sie den Schubladenschlüssel, um die Schublade abzusperren oder zu entriegeln.

### **Schubladen-Öffnungsschlüssel (für große Schublade)**

Verwenden Sie den Schubladenschlüssel, um die Schublade zu öffnen.

## **Wenn die Geldlade nicht öffnet! (nur für mittelgroße Schublade)**

Bei Stromausfall oder wenn es zu Fehlbetrieb der Registrierkasse kommt, öffnet die Geldlade nicht automatisch. Aber auch in einem solchen Fall können Sie die Geldlade öffnen, indem Sie an dem Geldladen-Entriegelungshebel (siehe unten) ziehen.

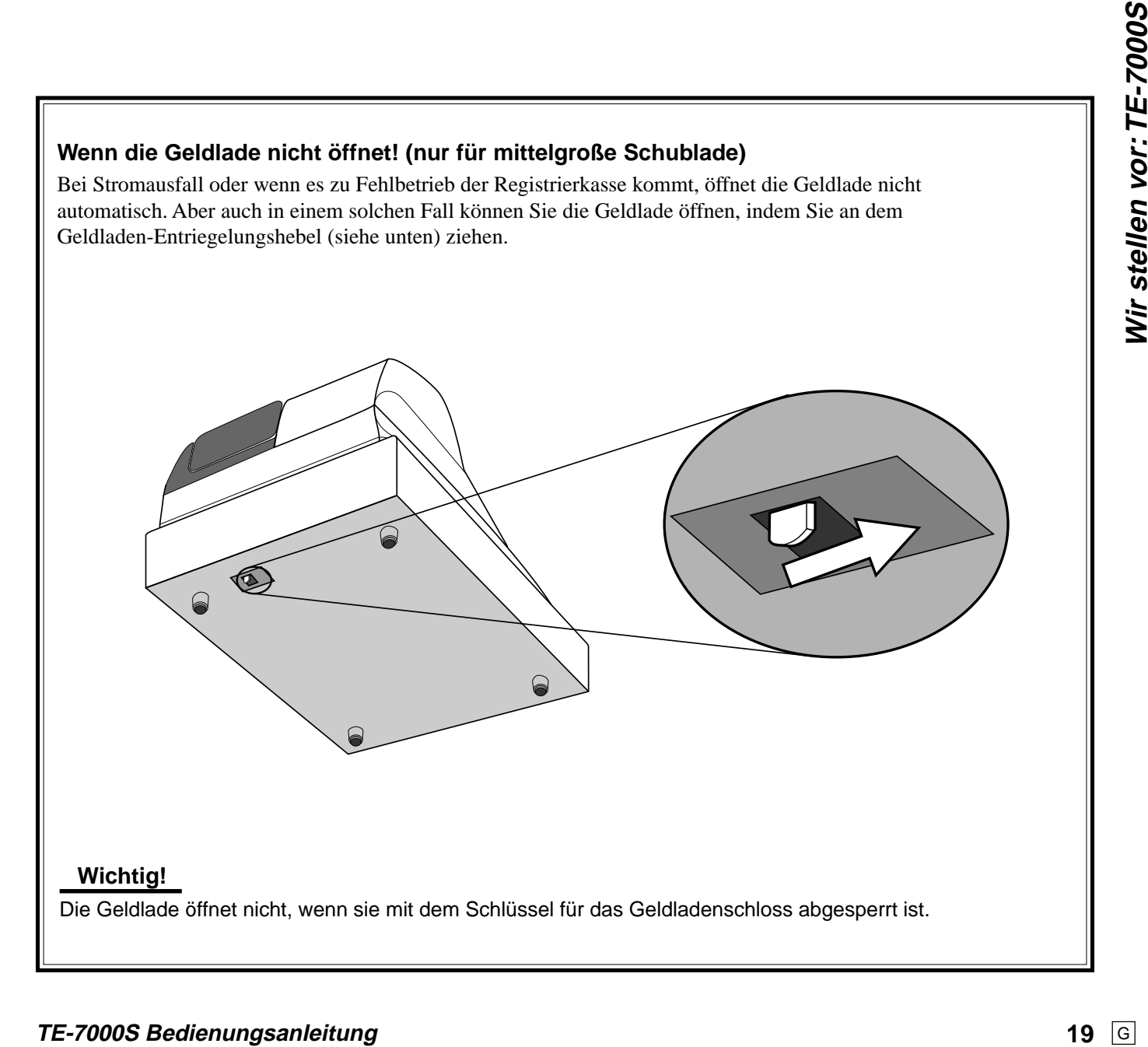

# **Anzeige**

# **Hauptanzeige**

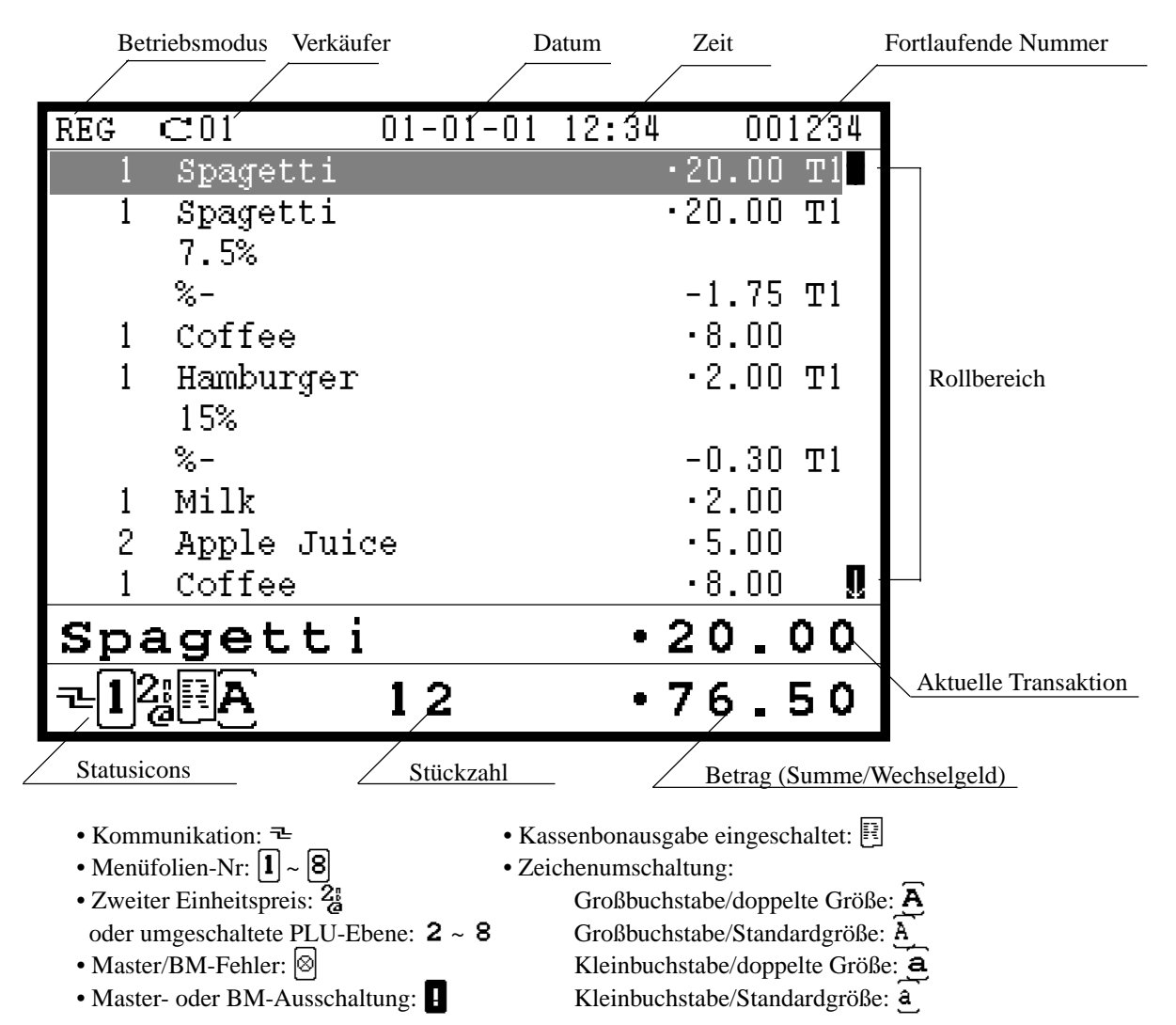

# **Ausziehbare Kundenanzeige**

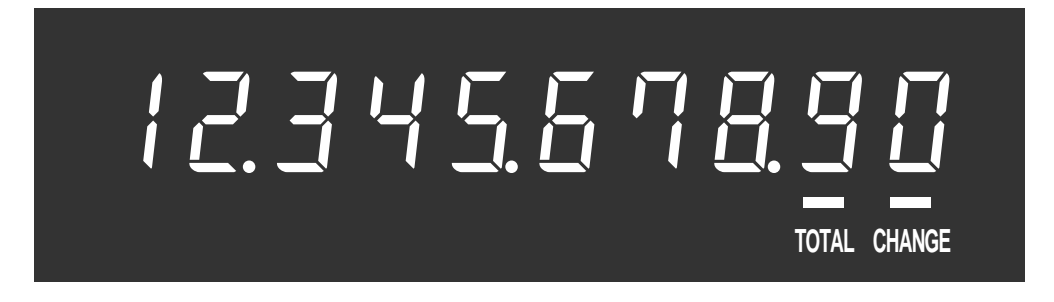

*In den in dieser Anleitung enthaltenen Bedienungsbeispielen sind die Anzeigebeispiele nicht in wahrer Größe dargestellt. Alle Beispiele sind nur Abbildungen.*

# **Anzeige**

### **Normale Registrierung**

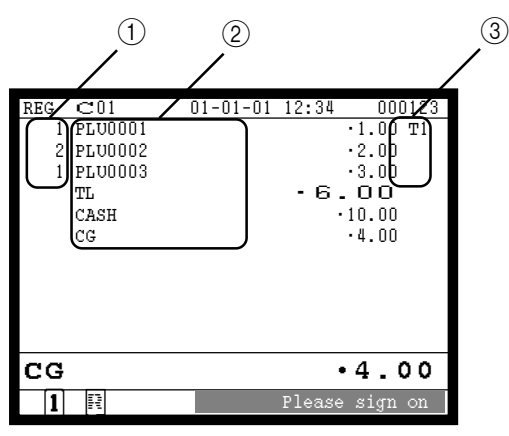

# **Tisch Registrierung**

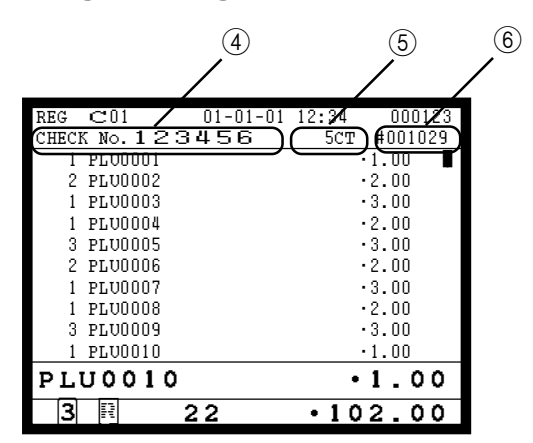

# **Registrierung mittels Unterfenster**

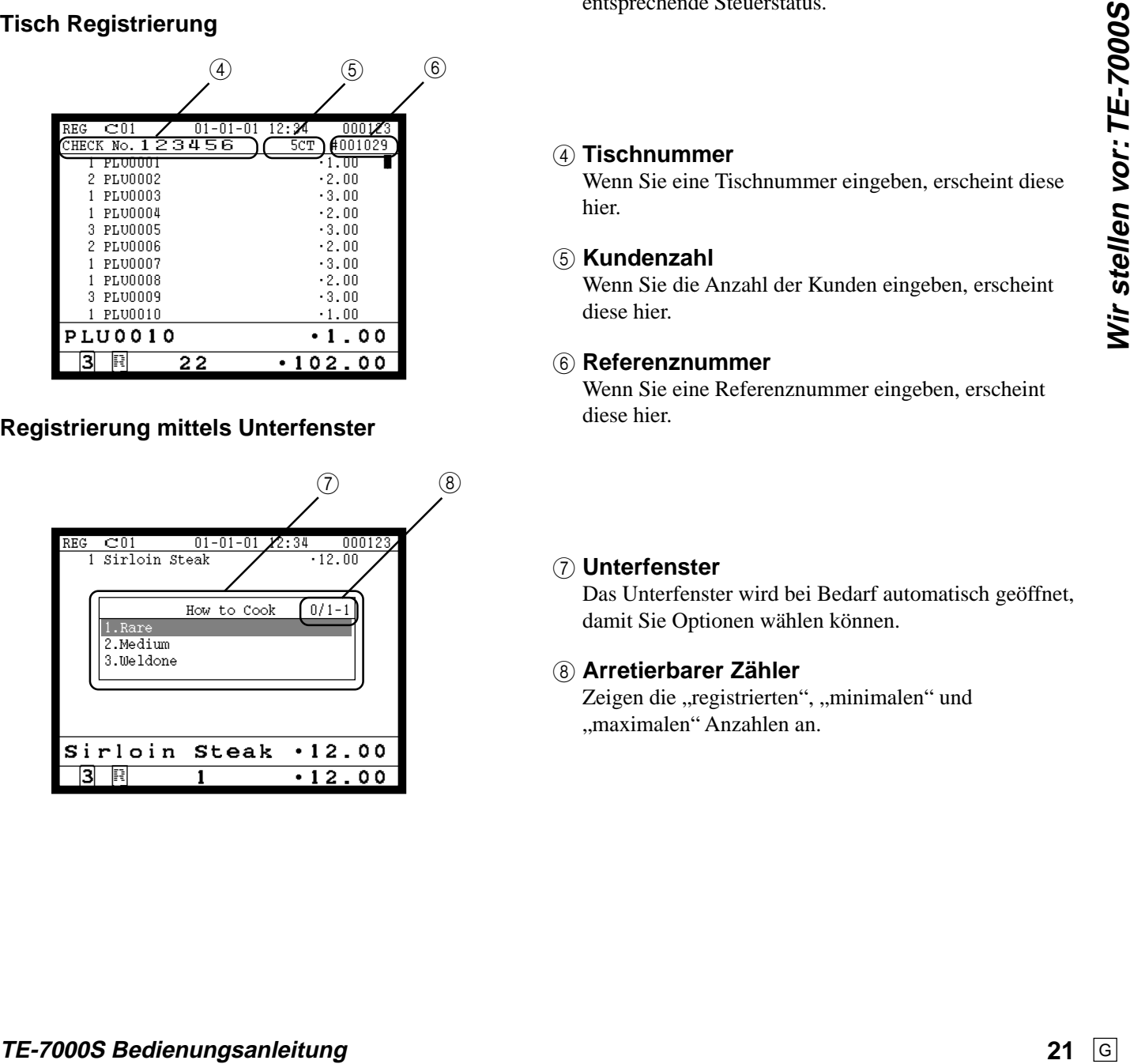

## 1 **Registrierte Stückzahl**

Dieser Teil des Displays zeigt die gewählte Stückzahl für jeden Posten an.

### 2 **Posten-/Funktionen**

Wenn Sie eine Warengruppe/PLU/Scan-PLU oder eine Transaktion registrieren, erscheint hier die Postenbezeichnung oder die Transaktionsbezeichnung.

### 3 **Steuerstatus**

Wenn Sie einen steuerpflichtigen Posten registrieren, erscheint hier durch Programmienung der entsprechende Steuerstatus.

## 4 **Tischnummer**

Wenn Sie eine Tischnummer eingeben, erscheint diese hier.

#### 5 **Kundenzahl**

Wenn Sie die Anzahl der Kunden eingeben, erscheint diese hier.

#### 6 **Referenznummer**

Wenn Sie eine Referenznummer eingeben, erscheint diese hier.

#### 7 **Unterfenster**

Das Unterfenster wird bei Bedarf automatisch geöffnet, damit Sie Optionen wählen können.

### 8 **Arretierbarer Zähler**

Zeigen die "registrierten", "minimalen" und "maximalen" Anzahlen an.

# **Tastatur**

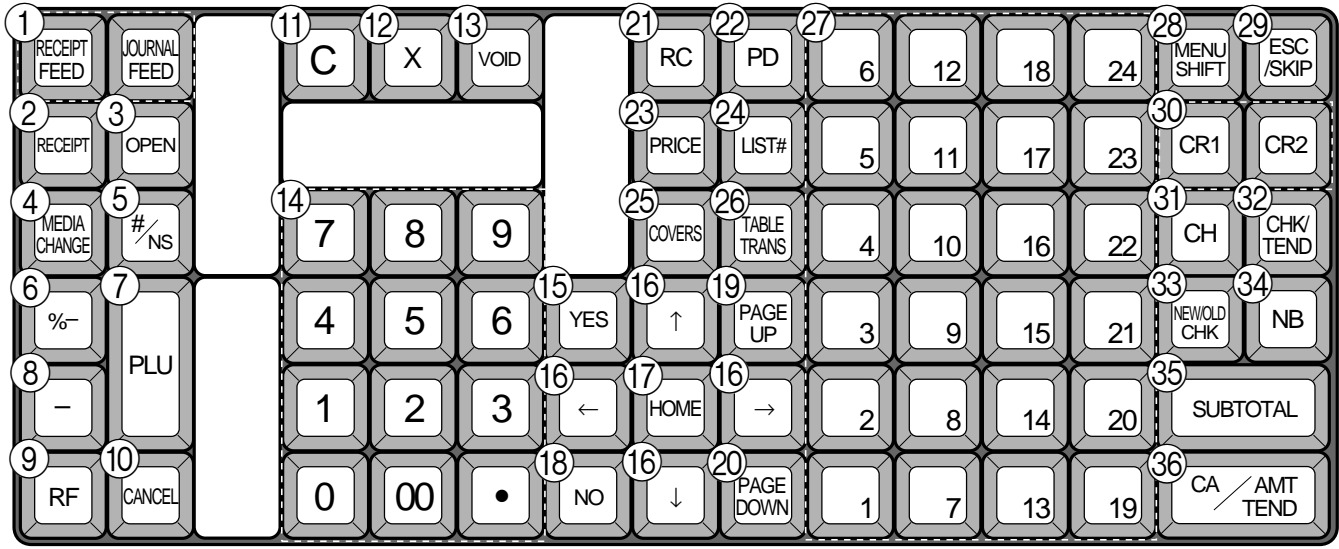

# **• Registriermodus**

- 1 **Papierstreifen-Vorschubtaste** FEED | Halten Sie diese Taste gedrückt, um den Papierstreifen im Drucker vorzuschieben.
- **2 Taste für Kassenbon nach Transaktionsabschluss RECEPT** Verwenden Sie diese Taste, um nach dem Abschluss einer Transaktion einen Kassenbon auszugeben.
- **3 Öffnungstaste** OPEN Verwenden Sie diese Taste, um temporär eine Begrenzung der Stellenzahl, die für einen Einheitspreis eingegeben werden kann, aufzuheben.
- 4 **Zahlungsmittel-Änderungstaste** Verwenden Sie diese Taste, um das Zahlungsmittel für die Beträge in der Schublade zu ändern.
- **5** Nichtaddier/Nichtverkaufstaste  $\frac{H}{N}$ <sub>Ns</sub> Nichtaddiertaste: Um eine Referenznummer (z.B. Schecknummer, Kreditkarte usw.) während einer Transaktion auszudrucken, verwenden Sie diese Taste nach den nummerischen Eingaben. Nichtverkaufstaste: Verwenden Sie diese Taste zum Öffnen der Schublade, ohne etwas zu registrieren.
- **6** Diskonttaste | %-Verwenden Sie diese Taste, um Diskonts zu registrieren.
- **7 PLU-Taste** | PLU Verwenden Sie diese Taste für die Eingabe einer PLU-Nummer.
- 8 **Minustaste** Verwenden Sie diese Taste, um Werte für Subtraktionen einzugeben.
- **9** Rückzahlungstaste | RF Verwenden Sie diese Taste, um Rückzahlungsbeträge einzugeben und bestimmte Eingaben zu stornieren.
- **10 Stornierungstaste CANCEL**

Verwenden Sie diese Taste, um die für PLUs, Einstellmenüs usw. vorhergehend registrierten Daten zu stornieren. Sie müssen diese Taste drücken, bevor eine Transaktion abgeschlossen wird, deren Daten storniert wurden. Sie ist auch nach der Berechnung einer Zwischensumme wirksam.

#### **(1)** Löschtaste | C

Verwenden Sie diese Taste, um die noch nicht registrierte Eingabe zu löschen.

- B **Multiplikations/Datums/Zeittaste** | Verwenden Sie diese Taste, um eine Menge für eine Multiplikation einzugeben. Zwischen den Transaktionen kann mit dieser Taste die aktuelle Zeit und das Datum angezeigt werden.
- **Example Fehlerberichtigungs-/Ungültigkeitstaste**  $|VOP|$ Verwenden Sie diese Taste, um den zuletzt registrierten Posten, Rabatt, Aufschlag, übergebenen Betrag usw. zu berichtigen. Diese Taste macht auch die für PLUs oder Einstellmenüs usw. vorhergehend registrierten Daten ungültig.
- D **Ziffern- und Dezimalpunkttasten** 0**,** 1 **~** 9**,** -**,** ^

Verwenden Sie diese Tasten für die Eingabe von Zahlen.

- **(15)** Ja-Taste **YES** Verwenden Sie diese Taste, um den gewählten Schritt und die vorhergehenden Schritte zu bestätigen.
- F **Links-, Rechts-, Aufwärtspfeil-, Abwärtspfeiltaste**

#### $\left[\leftarrow$   $\right], \left[\rightarrow\right], \left[\uparrow\right], \left[\downarrow\right]$ Verwenden Sie diese Tasten, um den Cursor zu verschieben.

- **17 Taste für Ausgangsposition HOME** Verwenden Sie diese Taste, um den Cursor an die Ausgangsposition zurückzubringen.
- 18 **Nein-Taste** | NO Verwenden Sie diese Taste, um den gewählten Schritt und die vorhergehenden Schritte zu stornieren.
- **19 Taste für nächste Seite** <sup>PAGE</sup> Verwenden Sie diese Taste, um auf das nächste Fenster (die nächste Seite) weiterzuschalten.
- **20 Taste für vorhergehende Seite Books** Drücken Sie diese Taste, um auf das vorhergehende Fenster (die vorhergehende Seite) zurückzuschalten.

**22** G

#### 20 Einzahlungstaste | RC

Verwenden Sie diese Taste nach einer nummerischen Eingabe, um einen eingezahlten Geldbetrag für Nichtverkaufs-Transaktionen zu registrieren.

#### 22 Euro/Auszahlungstaste **PD**

Euro-Taste: Verwenden Sie diese Taste, um die Hauptwährung in eine Landeswährung (Euros/örtliche Währung) umzuwandeln, wenn eine Zwischensumme registriert wird. Diese Taste wird auch verwendet, um eine Landeswährung zu spezifizieren, wenn ein Zahlungsbetrag eingegeben.

Auszahlungstaste: Verwenden Sie diese Taste nach einer nummerischen Eingabe, um einen aus der Schublade ausgezahlten Geldbetrag zu registrieren.

#### 23 **Preistaste PRICE**

Verwenden Sie diese Taste für die Registrierung eines offenen PLU.

- **24 Listennummerntaste LIST#** Verwenden Sie diese Taste für die Bezeichnung einer Listennummer.
- 25 **Kundenzahltaste**  $\cos$ Verwenden Sie diese Taste, um die Anzahl der Kunden zu registrieren.
- **26 Tischwechseltaste** FIRANS Verwenden Sie dieses Taste, um den Inhalt eines Tisches auf einen anderen Tisch zu übertragen.
- **② PLU-Folientasten** | **1**, | **2**  $\sim$  | **24** Verwenden Sie diese Tasten, um die abrufbaren Festpreisartikel für die PLU-Folientasten zu registrieren.
- *C***<sub>8</sub> Menüumschalttaste E** Verwenden Sie diese Taste, um die PLU-Folientaste auf das n-te (1 – 8) Menü umzuschalten.
- **29 Escape/Überspringentaste**  $\begin{bmatrix} \text{ESC} \\ \text{SKIP} \end{bmatrix}$ Verwenden Sie diese Taste, um eine Programmsequenz oder zurückzukehren. Sie können diese Taste auch verwenden, um die Ausgabe eines Berichts in dem PGM-, X- und Z-Betriebsmodus abzubrechen.

#### **30** Kredittaste  $|CR1|$ ,  $|CR2|$ Verwenden Sie diese Taste, um einen Kreditverkauf zu registrieren.

- **31 Belastungstaste | CH** Verwenden Sie diese Taste für die Registrierung eines Belastungsverkaufs.
- **22 Schecktaste FENS** Verwenden Sie diese Taste, um einen Scheckverkauf zu registrieren.
- **33 Neuer/Alter Tischtaste NEW**

**TE-TE-7000S Examining the Control of the Control of the Control of the Control of the Control of the Control of the Control of the Control of the Control of the Control of the Control of the Control of the Control of the** Verwenden Sie diese Taste in einem Tisch-Verfolgungssystem, um Tischnummern einzugeben, wenn neue Tische geöffnet oder vorhandene Tische erneut geöffnet werden sollen. Wenn der Verkäufer eine Tischnummer eingibt, überprüft die Registrierkasse, ob diese Nummer bereits in dem Tisch-Verfolgungsspeicher vorhanden ist. Falls keine übereinstimmende Nummer in dem Speicher vorhanden ist, wird ein neuer Tische unter der eingegebenen Nummer geöffnet. Falls die eingegebene Tischnummer mit einer bereits im Speicher abgespeicherten Nummer übereinstimmt, wird dieser Tische erneut für weitere Registrierung oder Abschluss geöffnet.

**34 Neuer Saldotaste | NB** 

Verwenden Sie diese Taste, um den aktuell registrierten Gesamtbetrag zu dem vorhergehenden Saldo zu addieren, um den neuen Saldo zu erhalten. Wenn Sie diese Taste drücken, wird der Gesamtbetrag der Transaktion berechnet. Normalerweise wird ein Kassenbon ausgegeben.

- **(35) Zwischensummentaste**  $\begin{bmatrix} SUB \\ TOTAL \end{bmatrix}$ Verwenden Sie diese Taste, um die gegenwärtige Zwischensumme (einschließlich Umsatzsteuer) anzuzeigen und auszudrucken.
- **28 Taste für übergebenen Bargeldbetrag <sup>[CA/ANT</sup>** Verwenden Sie diese Taste, um den übergebenen Bargeldbetrag zu registrieren.

# **Zuordnungsbare Funktionen**

Sie können die Tastatur genau auf die Anforderungen Ihres Geschäftes anpassen.

Für Einzelheiten wenden Sie sich an Ihren CASIO Fachhändler. **Add check (Hinzufügen von Tischen)**

Verwenden Sie diese Taste in einem Tisch-Verfolgungssystem, um die Einzelheiten von mehr als einem Tisch in einen einzigen Tisch zu kombinieren.

#### **Arrangement**

Verwenden Sie diese Taste, um ein Arrangementprogramm zu aktivieren, das in der Arrangementdatei programmiert ist. Jede Operation, die von der Tastatur aus ausgeführt werden kann, sowie jeder Modus können in einem Arrangementprogramm programmiert und danach einfach durch Drücken nur dieser Taste ausgeführt werden. Zusätztlich kann eine nummerische Eingabe in ein Arrangementprogramm eingeschlossen werden. In diesem Fall müssen Sie die Zahl eingeben und danach diese Taste drücken. Die Modussteuerfunktion dieser Taste kann für alle Modi mit Ausnahme des OFF- Modus programmiert werden.

#### **Bill copy (Rechnungskopie)**

Verwenden Sie diese Taste, um eine Rechnungskopie auszugeben.

#### **Break-in/out (Pausenbeginn/Pausenende)**

Verwenden Sie diese Taste, um die Start/Endzeit zu registrieren, wenn die Beschäftigten eine Pause einlegen.

#### **Charge (Anschreibungs)**

Verwenden Sie diese Taste, um einen Anschreibungsverkauf zu registrieren.

#### **Check endorsement (Scheck-Indossament)**

Verwenden Sie diese Taste, um eine Scheck-Indossamentmeldung unter Verwendung des Quittungsdruckers auszudrucken.

#### **Check print (Rechnungsdruck)**

Verwenden Sie diese Taste, um die Tischrechnung auf dem Quittungsdrucker auszudrucken.

#### **Clerk number (Verkäufernummer)**

Verwenden Sie diese Taste, um die Geheimnummer eines Verkäufers zuzuordnen.

#### **Clerk transfer (Verkäuferwechsel)**

Verwenden Sie diese Taste um offene Tische an einen anderen Verkäufer zu übertragen.

#### **Clock-in/out (Arbeitsbeginn/Arbeitsende)**

Verwenden Sie diese Taste, um die Zeit zu registrieren, zu der die Beschäftigten die Arbeit beginnen/beenden.

#### **Coupon (Kupon)**

Verwenden Sie diese Taste, um Kupons zu registrieren.

#### **Coupon 2 (Kupon 2)**

Verwenden Sie dieses Taste, um den nächsten zu registrierenden Posten als Kupon zu deklarieren.

#### **Cube (Kubik)**

Dieses Taste führt die gleiche Funktion wie die Quadrierungstaste aus. Bei Additionen hat diese Taste auch eine Kubik-Multiplikationsfunktion.

#### **Currency exchange (Währungswechsel)**

Verwenden Sie dieses Taste, um eine Fremdwährung in die Landeswährung umzuwandeln, und umgekehrt, indem Sie den voreingestellten Wechselkurs für die Taste verwenden. Das Ergebnis wird angezeigt.

Verwenden Sie dieses Taste, um die Landeswährungs-Zwischensumme oder die Verkaufsgut-Zwischensumme in den äquivalenten Betrag der Währung eines anderen Landes umzuwandeln.

Verwenden Sie dieses Taste für die Umwandlung einer Fremdwährung in den äquivalenten Betrag der Landeswährung. **Declaration (Deklaration)**

Verwenden Sie diese Taste, um den Betrag in der Geldlade für die Gelddeklaration zu deklarieren.

### **Department (Warengruppe)**

Verwenden Sie diese Taste für das Registrieren einer Warengruppe.

# **Department number (Warengruppennummer)**

Verwenden Sie diese Taste für die Eingabe von Warengruppennummer.

#### **Deposit (Depot)**

Verwenden Sie diese Taste zum Registrieren von Depots. **Dutch account (Getrennte Rechnung)**

Verwenden Sie diese Taste, wenn die Gäste den Gesamtbetrag getrennt bezahlen.

#### **Eat-in (Lokalservice)**

Verwenden Sie diese Taste, um zu spezifizieren, wenn der Gast seine Bestellung in dem Restaurant isst. Drücken Sie diese Taste, bevor Sie die Transaktion abschließen.

**Electronic journal display (Display für elektronisches Journal)** Verwenden Sie diese Taste, um das abgespeicherte elektronische Journal anzuzeigen.

#### **1st unit price (Erster Einheitspreis)**

Verwenden Sie diese Taste, um einen bestimmten Posten als den ersten Einheitspreis zu registrieren.

#### **House Bon (Geschäftsbon)**

Verwenden Sie diese Taste, um Posten für die Verwendung in dem Geschäft zu registrieren.

#### **Loan (Darlehen)**

Verwenden Sie diese Taste, um den Geldbetrag einzugeben, der für Geldwechsel eingebracht wurde.

#### **List (Liste)**

Verwenden Sie diese Taste, um die Menülisten anzuzeigen. **List number (Listennummer)**

Verwenden Sie diese Taste, um eine Listennummer einzugeben. **Ketten Bon (Kettenbon)**

#### Verwenden Sie dieses Taste, um Mengen für Multiplikationen einzugeben. Eine Multiplikation mit dieser Taste gibt einen einzelnen Bestellungsdruck aus.

#### **Media change (Zahlungsmittelwechsel)**

Verwenden Sie diese Taste, um das Zahlungsmittel der in der Schublade befindlichen Beträge zu wechseln.

**Merchandise subtotal (Verkaufsartikel-Zwischensumme)** Verwenden Sie diese Taste, um die Zwischensumme ohne Umsatzsteuerbetrag und den vorhergehenden Saldo zu erhalten.

#### **New check (Neuer Tisch)**

Verwenden Sie diese Taste in einem Tisch-Verfolgungssystem, um eine neue Tischnummer einzugeben, wenn ein neuer Tisch unter dieser Nummer geöffnet werden soll.

#### **No sale (Nichtverkauf)**

Verwenden Sie diese Taste, um die Schublade zwischen den Transaktionen zu öffnen.

#### **Non-add (Nichtaddier)**

Verwenden Sie dieses Taste für das Ausdrucken von Referenznummern (persönliche Schecknummer, Kreditkartennummer usw.)

#### **Normal receipt (Normaler Kassenbon)**

Verwenden Sie diese Taste, um den Bestellstatus von "Bon" auf "Normal" zu ändern.

#### **OBR**

**(Optical Barcode Reader = Optisches Strichcode-Lesegerät)** Verwenden Sie diese Taste, um die optischen Strichcodes manuell einzugeben.

#### **Old check (Alter Tisch)**

Verwenden Sie diese Taste in einem Tisch-Verfolgungssystem, um die Nummer eines vorhandenen Tisches (vorher mittels Taste für neuen Tisch kreiert) einzugeben, dessen Einzelheiten in dem Tisch-Verfolgungsspeicher abgelegt sind. Vorhandene Tische werden erneut geöffnet, um weitere Registrierung oder den Abschluss ausführen zu können.

#### **Open 2 (Offen 2)**

Verwenden Sie diese Taste, um die eingabepflichtigen Spezifikationen aufzuheben.

#### **Open check (Offene Rechnungen)**

Verwenden Sie diese Taste, um einen Bericht über alle offenen Tische/Rechnungen eines zugeordneten Verkäufers auszugeben.

#### **Operator number (Bedienernummer)**

Verwenden Sie diese Taste, um eine Verkäufernummer während des Verkäuferwechsels einzugeben.

#### **Operator X/Z (Bediener X/Z)**

Verwenden Sie diese Taste, um den individuellen X/Z-Bericht eines Verkäufers auszugeben.

#### **PLU number (PLU-Nummer)**

Verwenden Sie diese Taste, um eine PLU-Nummer einzugeben. **Plus**

Verwenden Sie diese Taste für das Registrieren von Zuschlagsgebühren.

#### **Pick up (Abholung)**

Verwenden Sie diese Taste, um die Auszahlung eines Zahlungsmittels aus der Schublade zu registrieren.

#### **Premium (Aufschlag)**

Verwenden Sie diese Taste, um den voreingestellten Prozentsatz anzuwenden, oder geben Sie manuell den Prozentsatz ein, um den Aufschlagbetrag für den zuletzt registrierten Artikel oder die Zwischensumme zu erhalten.

#### **Price (Preis)**

Verwenden Sie diese Taste, um einen offenen PLU zu registrieren.

#### **Price inquiry (Preisabfrage)**

Verwenden Sie diese Taste, um den Preis und die Beschreibung für einen PLU abzufragen, ohne diesen zu registrieren.

#### **Post entry (Nachträgliche Eingabe)**

Verwenden Sie diese Taste, um einen reservierten Posten des Einstellmenüs anzugeben und diesen später als Festposten zu registrieren.

#### **Quantity/for (Menge/für)**

Diese Taste weist die gleichen Funktionen wie die Multiplikationstaste auf. Zusätzlich weist diese Taste auch eine Funktion für getrennten Preis auf.

#### **Recall (Rückruf)**

Verwenden Sie diese Taste für den Rückruf einer mittels Speichertaste übertragenen Tischnummer. Wenn Sie diese Taste drücken, erscheint die Tischnummer in der Reihenfolge der ältesten Aufzeichnung.

#### **Reverse display (Umgekehrtes Display)**

Verwenden Sie diese Taste, um die LCD-Farbe umzukehren.

#### **Round repeat (Wiederholung)**

Verwenden Sie diese Taste, um die gleichen Posten zu registrieren, die unmittelbar davor bestellt wurden.

#### **Seat number (Sitznummer)**

Verwenden Sie diese Taste, um die Sitznummer einzugeben und auszudrucken.

#### **2nd unit price (Zweiter Einheitspreis)**

Verwenden Sie diese Taste, um einen bestimmten Posten als zweiten Einheitspreis zu registrieren.

#### **Separate check (Separater Tisch)**

Verwenden Sie diese Taste in einem Tisch-Verfolgungssystem, um gewählte Posten von einem Tisch separat auf einen anderen Tisch zu übertragen.

#### **Selective item subtotal (Zwischensumme für ausgewählte Posten)**

Verwenden Sie diese Taste, um den Zwischensummenbetrag der ausgewählten Posten 1/2 zu berechnen.

#### **Shift PLU (PLU-Umschaltung)**

Verwenden Sie diese Taste, um eine PLU-Folientaste auf die nte  $(1 - 8)$  Ebene umzuschalten.

#### **Slip feed/release (Quittungs-Vorschub/Freigabe)**

Verwenden Sie diese Taste, um die in den Quittungsdrucker eingelegte Quittung vorzuschieben. Dies erfolgt durch Spezifizieren der Anzahl der Vorschubzeilen. Diese Taste wird auch verwendet, um den Quittungspapierhalter freizugeben, wenn keine Zahlen eingegeben werden.

# **TE-7000 CONFIRM (THE DESCRIP CONFIRM CONFIRM CONFIRM CONFIRM CONFIRM CONFIRM CONFIRM CONFIRM CONFIRM CONFIRM CONFIRM CONFIRM CONFIRM CONFIRM CONFIRM CONFIRM CONFIRM CONFIRM CONFIRM CONFIRM CONFIRM CONFIRM CONFIRM CONFIRM Slip back feed/release (Quittungs-Rückschub/Freigabe)** Verwenden Sie diese Taste, um die in den Quittungsdrucker eingelegte Quittung zurückzuschieben. Dies erfolgt durch Spezifizieren der Anzahl der Rückschubzeilen. Diese Taste wird auch verwendet, um den Quittungspapierhalter freizugeben, wenn keine Zahlen eingegeben werden.

#### **Slip print (Quittungsdruck)**

Verwenden Sie diese Taste, um den Quittungsdruck auf dem Quittungsdrucker auszuführen. Durch Drücken dieser Taste werden die Verkaufseinzelheiten ausgedruckt. Das tatsächliche Ausdrucken erfolgt nach Ausgabe des Kassenbons.

#### **Square (Quadrieren)**

Diese Taste weist die gleiche Funktion wie die Multiplikationstaste auf. Zusätzlich weist diese Taste auch eine Quadrierungs-Multiplikationsfunktion auf.

#### **Stock inquiry (Abfrage des Lagerbestands)**

Verwenden Sie diese Taste, um den gegenwärtigen Lagerbestand für einen PLU abzufragen, ohne diesen zu registrieren.

#### **Store (Speicherung)**

Verwenden Sie diese Taste für die Speicherung der Tischnummer der registrierten Posten. Wenn Sie diese Taste drücken, werden die registrierten Postendaten abgespeichert, worauf diese Daten an die jüngste Tischnummer übertragen werden.

#### **Subdepartment (Unterwarengruppe)**

Verwenden Sie diese Taste, um Posten für die Unterwarengruppe zu registrieren.

**Subdepartment number (Unterwarengruppennummer)** Verwenden Sie diese Taste, um die Nummer der Unterwarengruppe einzugeben.

#### **Substitution (Substitution)**

Verwenden Sie diese Taste, um einen Gruppen-PLU durch einen PLU zu ersetzen, der in dem Pulldown-Menü nicht voreingestellt ist.

#### **Table number (Referenznummer)**

Verwenden Sie diese Taste, um die Referenznummern einzugeben.

#### **Takeout (Heimservice)**

Verwenden Sie dieses Taste, um zu spezifizieren, dass der Kunde die Posten nicht im Restaurant konsumiert, sondern nach Hause mitnimmt. Vor dem Abschluss einer Transaktion drücken Sie dieses Taste für einen steuerfreien Verkauf.

#### **Tax exempt (Steuerfrei)**

Verwenden Sie diese Taste, um einen steuerpflichtigen Betrag auf einen steuerfreien Betrag umzuwandeln.

#### **Tax shift (Steuerumschaltung)**

Verwenden Sie diese Taste, um die Steuertabelle zu aktivieren, die für den gleichen Steuerstatus für diese Taste programmiert ist.

#### **Taxable amount subtotal**

**(Steuerpflichtiger Zwischensummenbetrag)**

Verwenden Sie diese Taste, um die Zwischensumme des steuerpflichtigen Betrags zu erhalten.

#### **Text print (Textdruck)**

Verwenden Sie diese Taste, um Zeichen für das Ausdrucken einzugeben.

#### **Text recall (Textaufruf)**

Verwenden Sie diese Taste, um voreingestellte Zeichen auszudrucken.

#### **Tip (Trinkgeld)**

Verwenden Sie diese Taste, um Trinkgelder zu registrieren.

**Tray total (Kassensoll)** Verwenden Sie diese Taste, um den Gesamtbetrag für alle Transaktion von der letzten Registrierung bis zum Drücken dieser Taste oder für die Registrierungen zwischen den Betätigungen dieser Taste anzuzeigen.

#### **Validation (Bestätigung)**

Verwenden Sie diese Taste, um Posten- oder Transaktionsbeträge auf der Quittung zu bestätigen.

#### **VAT (Mehrwertsteuer)**

Verwenden Sie diese Taste, um die Mehrwertsteuer separat auszudrucken.

# **Ablesen der Druckausgaben**

- Der Journalstreifen und die Kassenbons zeigen Aufzeichnungen aller Transaktionen und Operationen.
- Der auf dem Journalstreifen und den Kassenbons ausgedruckte Inhalt ist fast identisch.
- Die folgenden Posten können auf den Kassenbons und dem Journalstreifen ausgelassen werden.
- Fortlaufende Nummer

\*\*\*\*\*\*\* LOGO MESSAGE \*\*\*\*\*\*\*

- **Steuerstatus**
- **Steuerbetrag**
- Postenzähler

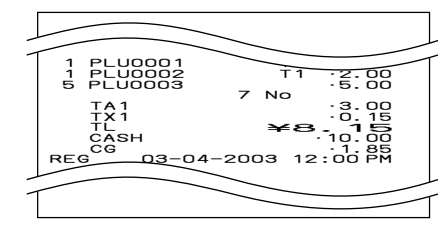

#### **Beispiel für Kassenbon** Logo-Mitteilung — Kommerzielle Meldung — Modus/Datum/Zeit — Verkäufer/Maschinennummer/Fortlaufende Nummer — Referenz-Nr./Kunden-Nr. — Tisch-Nr. — Stückzahl/Postenbezeichnung/Steuer/Betrag — Abschließende Meldung — Steuerpflichtiger Betrag **Steuerbetrag** — Gesamtbetrag — Übergebener Betrag Wechselgeld — Fußzeilen-Meldung **Beispiel für Journalstreifen (mit Zeichen der halben Höhe)** \*\*\*\*\*\*\* LOGO MESSAGE \*\*\*\*\*\*\*\* \*\*\*\*\*\*\* LOGO MESSAGE \*\*\*\*\*\*\*\* \*\*\*\*\*\*\* LOGO MESSAGE \*\*\*\*\*\*\* COMMERCIAL MESSAGE \* COMMERCIAL MESSAGE \* \* COMMERCIAL MESSAGE \* \* COMMERCIAL MESSAGE \* REG 03-04-2003 11:58 AM C01 MC #01 000123 C01 MC #01 000123<br>#012345 COVERS 12 CHECK No.123456 1 PLU0001 T1 •1.00 1 PLU0002 T1 •2.00 5 PLU0003 •5.00 7 No TA1 •3.00 TX1 • 0.15 TL •8.15  $.10.00$ CG 1.85 \*\*\*\*\*\* BOTTOM MESSAGE \*\*\*\*\*\* \*\*\*\*\*\* BOTTOM MESSAGE \*\*\*\*\*\* \*\*\*\*\*\* BOTTOM MESSAGE \*\*\*\*\*\* BOTTOM MESSAGE \*\*\*\*\*\* REG 03-04-2003 11:58 AM C01 MC #01 000123 NEW/OLD 123456  $CT$  and  $12$  TBL# 12345 1 PLU0001 T1 •1.00 1 PLU0001 T1 •1.00 1 PLU0002 T1 •2.00 5 PLU0003 •5.00 7 No TA1 •3.00 TX1 •0.15 TL •8.15  $-10.00$ CG 1.85 REG 03-04-2003 12:00 PM C01 MC #01 000124 — Modus/Datum/Zeit — Verkäufer/Maschinennummer/Fortlaufende Nummer — Tisch-Nr. — Kunden-Nr. Referenz-Nr. — Stückzahl/Postenbezeichnung/Steuer/Betrag — Abschließende Meldung — Steuerpflichtiger Betrag Steuerbetrag — Gesamtbetrag — Übergebener Betrag Wechselgeld

**Beispiel für Journalstreifen**

 $\sigma$ 12345 CT 10

*In den in dieser Anleitung enthaltenen Bedienungsbeispielen zeigen die Druckbeispiele an, was auf der für Kassenbons verwendeten Papierrolle ausgedruckt wird. Sie stellen nicht die tatsächliche Größe dar. Die tatsächlichen Kassenbons weisen eine Breite von 58 mm auf. Alle Beispiele für Kassenbons und Journalstreifen stellen ausgedruckte Abbildungen dar.*

# **Verwendung Ihrer Registrierkasse**

Nachfolgend sind die allgemeinen Vorgänge beschrieben, die Sie verwenden sollten, um die Registrierkasse optimal verwenden zu können.

# **VOR den Geschäftsstunden ...**

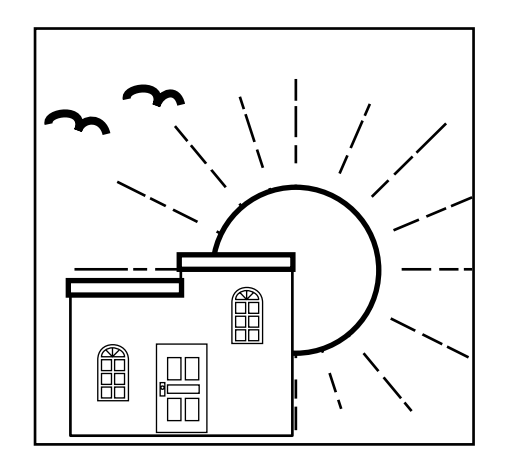

• Achten Sie darauf, dass die Registrierkasse richtig angeschlossen ist. Seite 11 • Achten Sie darauf, dass ausreichend Papierstreifen auf der Papierrolle vorhanden ist. Seiten 12, 13 • Lesen Sie die finanziellen Summen aus, um sicherzustellen, dass alle Null sind. Seite 87 • Überprüfen Sie das Datum und die Zeit. Seite 29

# **WÄHREND der Geschäftsstunden ...**

- Registrieren Sie die Transaktionen. Seite 30
- Lesen Sie periodisch die Summen. Seite 86
- 

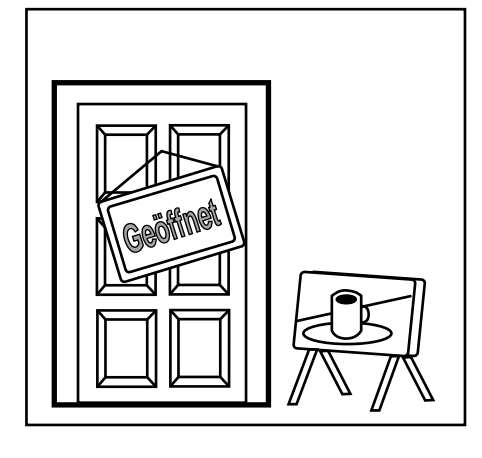

# **NACH den Geschäftsstunden ...**

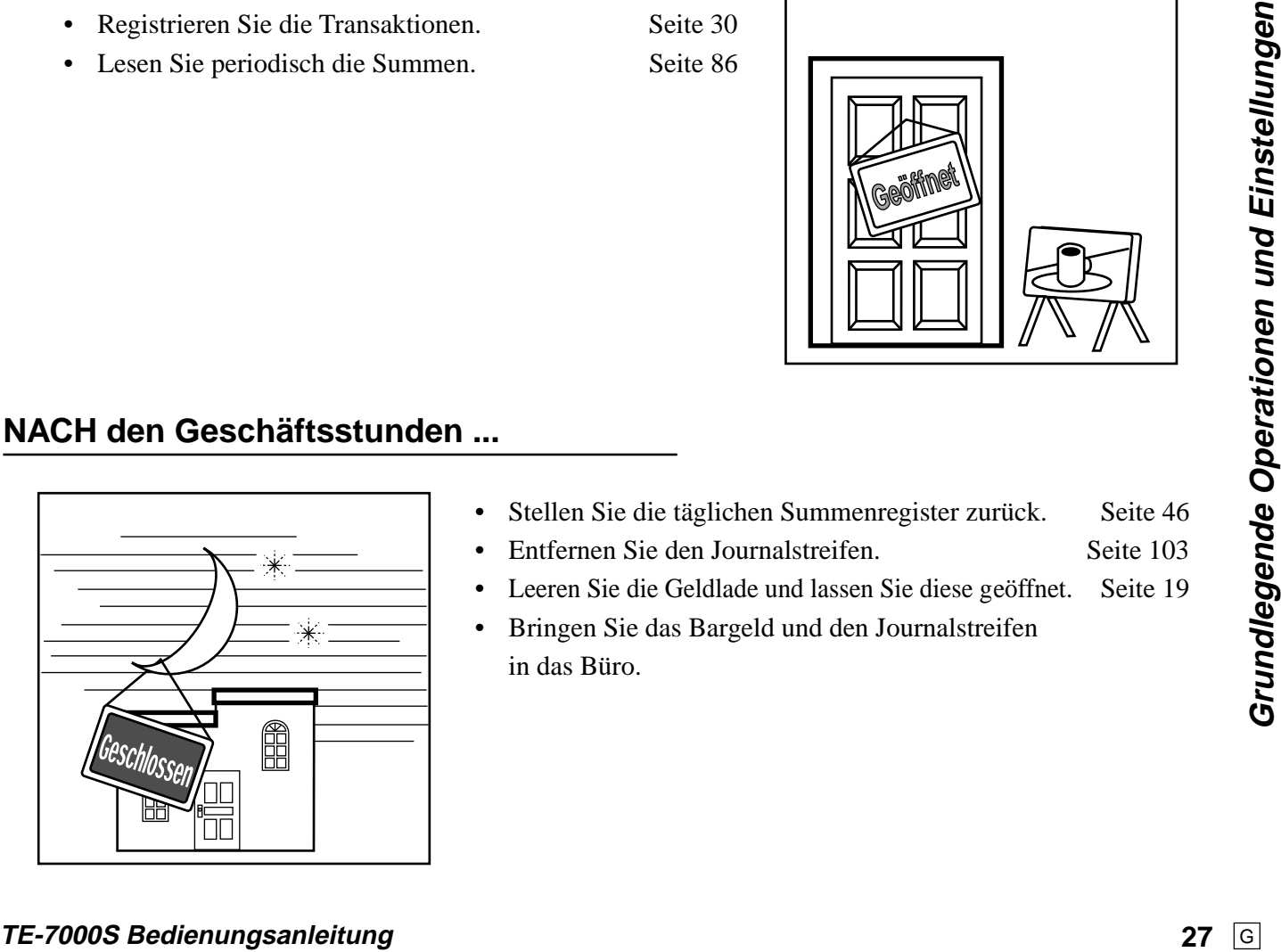

- Stellen Sie die täglichen Summenregister zurück. Seite 46
- Entfernen Sie den Journalstreifen. Seite 103
- Leeren Sie die Geldlade und lassen Sie diese geöffnet. Seite 19
- Bringen Sie das Bargeld und den Journalstreifen in das Büro.

# **Zuordnung eines Verkäufers**

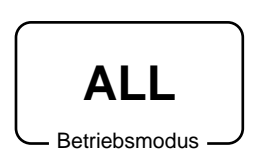

In Deutschland können Sie die Verkäufer anmelden, indem Sie den Empfänger mit einem Dallas-Schlüssel berühren oder die nummer des Verkäufers eingeben. In anderen Gebieten können Sie die Verkäufer unter Verwendung der Verkäufertasten oder Geheimnummern der Verkäufer zuordnen.

Die für das Zuordnen der Verkäufer verwendete Methode hängt von der Programmierung Ihrer Registrierkasse ab.

#### **Verkäufertaste**

Sie können den Verkäufer oder Kassierer anmelden, indem Sie die vier ("CLK1" bis "CLK4") Tasten unter dem Display verwenden.

#### **Dallas-Schlüssel**

Sie können den Verkäufer oder Kassierer anmelden, indem Sie den Empfänger mit einem Dallas-Schlüssel berühren.

### **Taste für nummer des Verkäufers**

Die  $\overline{c}$ uks]-Taste ist als die Taste für die Geheimnummer des Verkäufers zugeordnet.

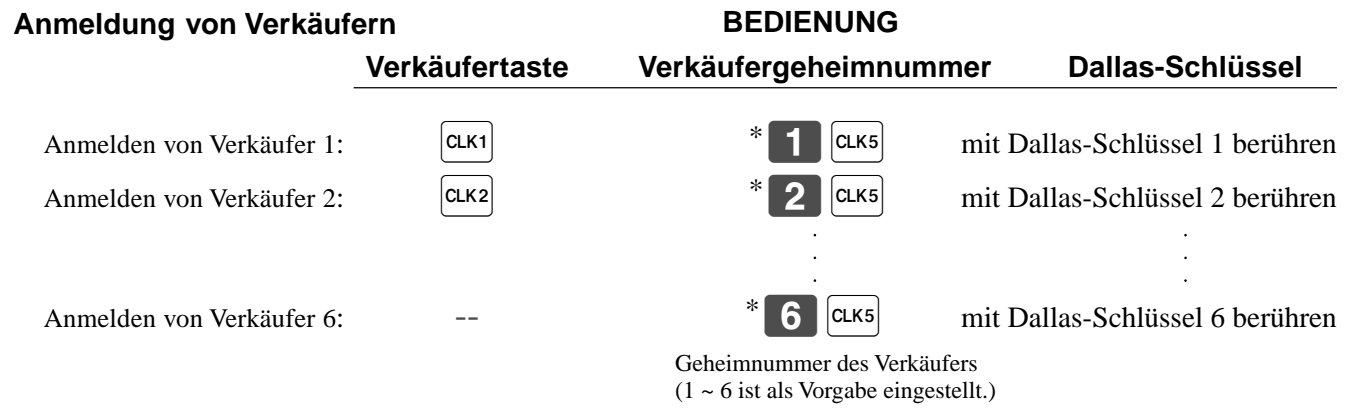

\* Falls Sie die Geheimnummer des Verkäufers nicht am Display anzeigen möchten, drücken Sie die  $\alpha$ <sub>rs</sub>-Taste, bevor Sie die Nummer eingeben.

### **Abmeldung von Verkäufern**

#### **BEDIENUNG**

Abmelden des Verkäufers:  $\begin{bmatrix} 0 & |c1k1| & |c|k5| \\ 0 & 0 & |d1k1| & |d2k1| \end{bmatrix}$ 

• Der aktuelle Verkäufer wird auch abgemeldet, wenn Sie die Registrierkasse ausschalten oder eine Transaktion abschließen.

#### **Wichtig!**

- Ein Verkäufer kann sich nicht anmelden, wenn sich nicht zuerst der andere Verkäufer abgemeldet hat.
- Der angemeldete Verkäufer wird auf dem Kassenbon/Journalstreifen ausgewiesen.

# **Anzeige von Zeit und Datum**

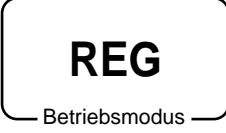

Sie können die Zeit oder das Datum am Display der Registrierkasse anzeigen, wenn keine Registrierung ausgeführt wird.

# **Anzeigen und Löschen des Datums und der Zeit**

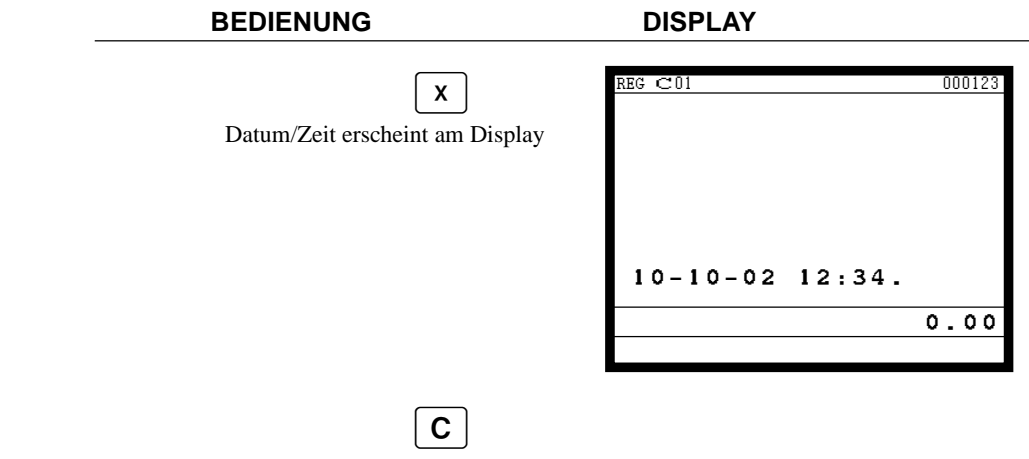

Löscht die Datums/Zeitanzeige

# **Vorbereitung von Münzen für das Wechselgeld**

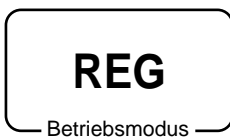

Sie können den folgenden Vorgang verwenden, um die Schublade zu öffnen, ohne einen Artikel zu registrieren. Diese Operation muss außerhalb eines Verkaufs getätigt werden. (Sie können die  $\overline{R}C$ -Taste an Stelle der  $\frac{H}{S}$ -Taste verwenden. Siehe Seite 42.)

# **Öffnen der Schublade ohne Verkauf**

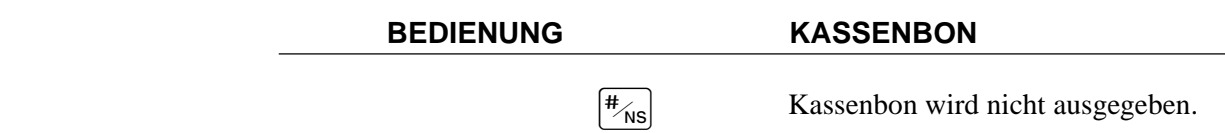

# **Vorbereitung und Verwendung der PLU-Folientasten**

# **Registrieren von PLU-Folientasten**

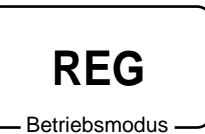

Die folgenden Beispiele zeigen, wie Sie die PLU-Folientasten in verschiedenen Arten von Registrierungen verwenden können.

### **Einzelpostenverkauf**

### **Beispiel 1**

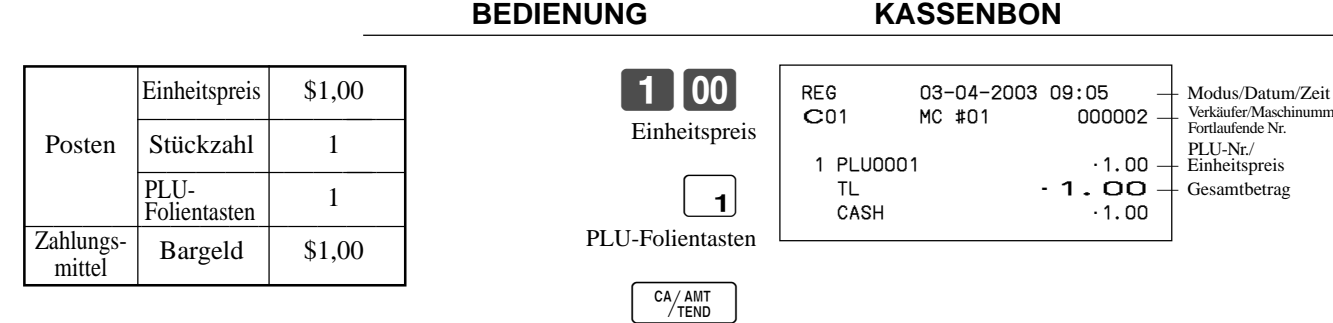

### **Beispiel 2 (Registrieren der Zwischensumme und Berechnung des Wechselgeldes) BEDIENUNG KASSENBON**

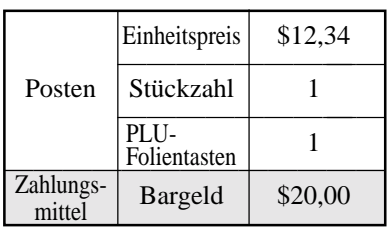

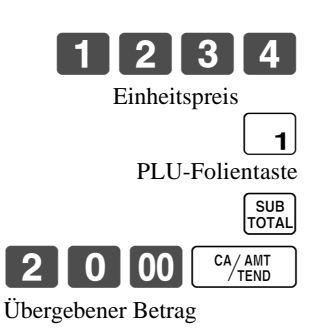

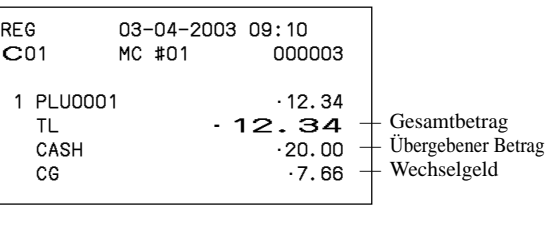

hinummer<br>I

### **Wiederholung, Menüumschaltung**

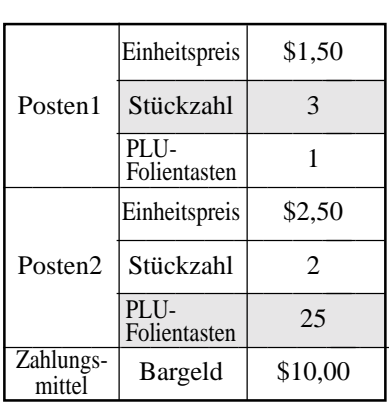

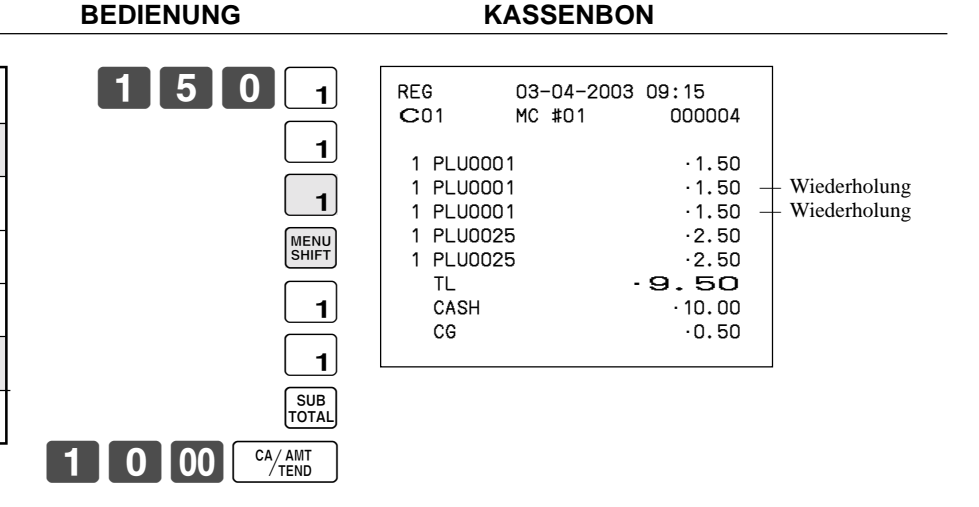

**30** G

# **Multiplikation**

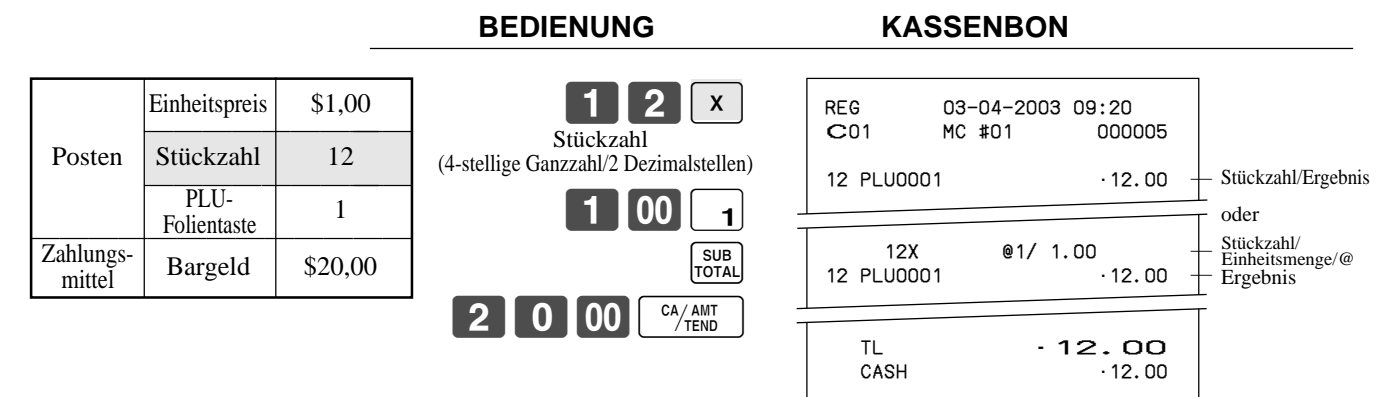

# **Programmierung der PLU-Folientasten**

# **Programmierungsvorgang für PLU-Folientasten-Einheitspreis**

Schritt 1. Drücken Sie die <PGM MODE>-Taste, um auf "PGM-1" zu schalten, und drücken Sie danach die [YES]-Taste. Schritt 2. Wählen Sie "1.PLU", und drücken Sie danach die  $\lceil$ YES $\rceil$ -Taste.

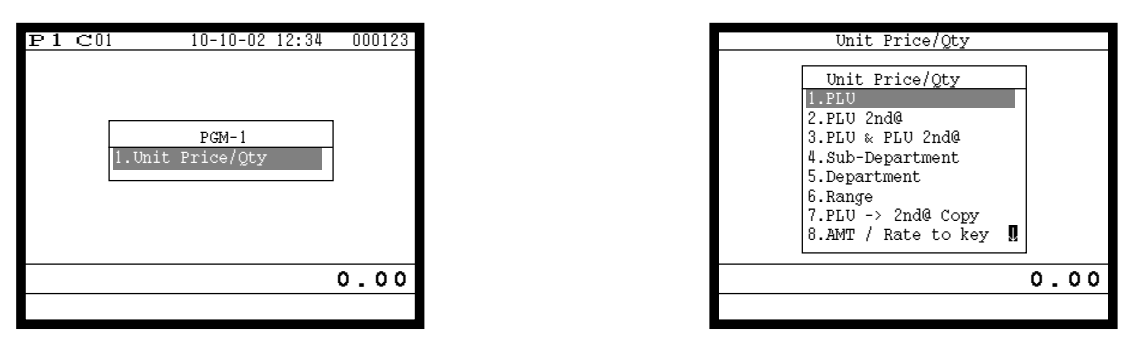

Anzeige in Schritt 1 Anzeige in Schritt 2

- Schritt 3. Wählen Sie den zu programmierenden PLU-Datensatz, indem Sie die PLU-Folientaste direkt drücken, die PLU-Datensatznummer eingeben und die [YES]-Taste drücken, oder den PLU-Zufallscode eingeben und die **FLU**-Taste drücken.
- Schritt 4. Geben Sie den geeigneten Einheitspreis ein, und drücken Sie die  $\text{res}\$ -Taste.

| Unit Price/Oty | No. | Descriptor     | Price  |
|----------------|-----|----------------|--------|
|                |     | <b>PLU0005</b> | 650.00 |
| PLU            | 6   | PLU0006        | 0.00   |
| 1.PLU0001      |     | <b>PLU0007</b> | 0.00   |
| 2.PLU0002      | 8   | PLU0008        | 0.00   |
| 3.PLU0003      | ٩   | PLU0009        | 0.00   |
| 4.PLU0004      | 10  | PLU0010        | 0.00   |
| 5.PLU0005      | 11  | PLU0011        | 0.00   |
| 6.PLU0006      | 12  | PLU0012        | 0.00   |
| 7.PLU0007      | 13  | PLU0013        | 0.00   |
| U<br>8.PLU0008 | 14  | PLU0014        | 0.00   |
|                | 15  | PLU0015        | 0.00   |
| 0.00           |     |                | 0.00   |

Anzeige in Schritt 3 Anzeige in Schritt 4

- Schritt 5. Wiederholen Sie den Schritt 4, wenn Sie den nächsten Datensatz programmieren möchten. Drücken Sie die  $\frac{f_{\rm SSE}}{f_{\rm SSE}}$ -Taste, und wiederholen Sie die Schritte 3 und 4, wenn Sie einen anderen Datensatz programmieren möchten.
- Schritt 6. Drücken Sie wiederholt die  $\left[\frac{\text{csc}}{\text{SkIP}}\right]$ -Taste, um an die " Anzeige in Schritt 1" zurückzukehren.

## **Programmierungsvorgang für PLU-Folientasten-Warengruppenverknüpfung/ Steuerstatus/Listenkapazität**

- Schritt 1. Drücken Sie drei Mal die <PGM MODE>-Taste, um auf "PGM-3" zu schalten.
- Schritt 2. Wählen Sie "3.Key Feature", und drücken Sie die [YES]-Taste; wählen Sie danach "1.PLU", und drücken Sie  $die$  | YES | -Taste.

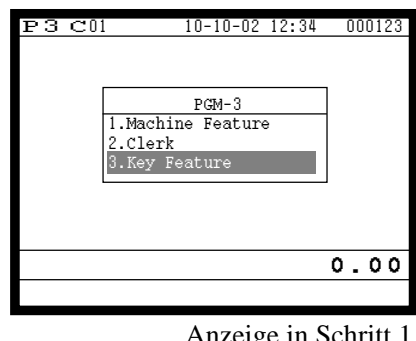

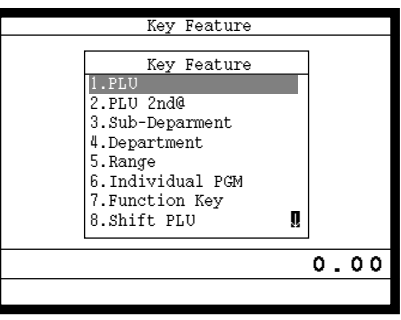

Anzeige in Schritt 1 Anzeige in Schritt 2

- Schritt 3. Wählen Sie den zu programmierenden PLU-Datensatz, indem Sie die PLU-Folientaste direkt drücken, die PLU-Datensatznummer eingeben und die [YES]-Taste drücken, oder den Datensatznummer/ PLU-Zufallscode eingeben und die  $|PLU|$ -Taste drücken.
- Schritt 4. Programmierung der Warengruppenverknüpfung: Wählen Sie "Dept Link", drücken Sie die | YES|-Taste, wählen Sie die entsprechende zu verknüpfende Warengruppe, und drücken Sie die [YES]-Taste.

Programmierung des Steuerstatus:

Wählen Sie die Zeile "Taxable status", und drücken Sie die | YES|-Taste, um den entsprechenden Steuerstatus zu wählen.

Programmierung eines offenen PLU:

Wählen Sie die Zeile "Open PLU", und drücken Sie danach die |ves|-Taste (offener PLU) oder die [No]-Taste (normaler PLU).

Programmierung der Listenkapazität:

Wählen Sie die Zeile "High Amount Limit" (drücken Sie die [pace]-Taste drei Mal), geben Sie den Betrag ein, und drücken Sie die **YES**-Taste.

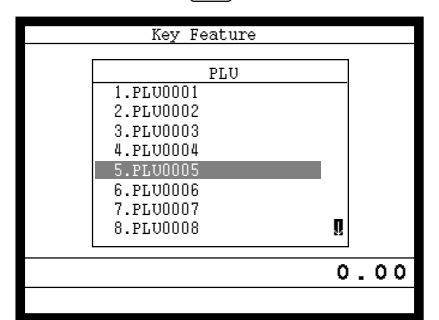

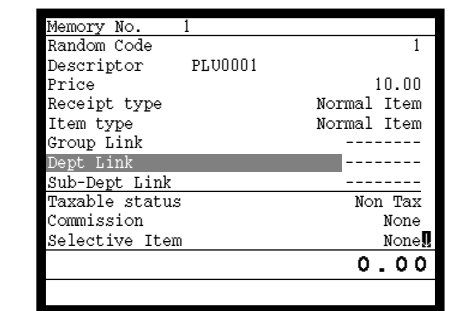

| Memory No.              |             |
|-------------------------|-------------|
| List Link #4            |             |
| Open PLU                | NO          |
| Zero Unit Price         | NO          |
| Negative Price          | NO          |
| Hash Item               | NO          |
| Full Hash Item          | NO          |
| High Amount Limit       | 0.00        |
| Low Digit Limit         |             |
| Multiple VLD            | Repeat<br>N |
| Use main Item Amt Only  | NO          |
| Use Premium Item of Set | NΟ          |
|                         | 0.00        |
|                         |             |

Anzeige in Schritt 3 **Anzeige in Schritt 4-1** 

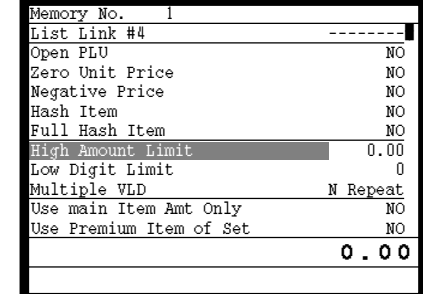

0.00

Memory No. 1 Random Code 1

Price 10.00 Receipt type Normal Item Item type  $\overline{y}$  Normal Item Group Link --------

Sub-Dept Link -------- Taxable status Non Tax **Commission**<br> **Commission**<br> **Commission**<br> **Commission** 

Descriptor PLU0001

 $Der$  Link

Selective Item

Anzeige in Schritt 4-2 Anzeige in Schritt 4-3 Anzeige in Schritt 4-4

Schritt 5. Drücken Sie die  $\left[\frac{FSSC}{SSE}\right]$ -Taste, und wiederholen Sie die Schritte 3 und 4, wenn Sie einen anderen Datensatz programmieren möchten.

Schritt 6. Drücken Sie wiederholt die  $\frac{f_{SSE}}{f_{SSE}}$ -Taste, um an die "Anzeige in Schritt 1" zurückzukehren.

# **Registrieren PLU-Folientasten durch Programmieren der Daten**

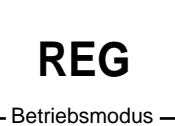

# **Voreingestellter Preis**

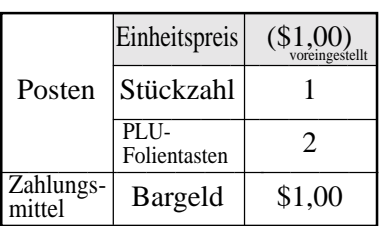

**BEDIENUNG KASSENBON**

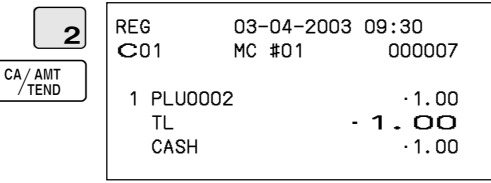

# **Voreingestellter Steuerstatus**

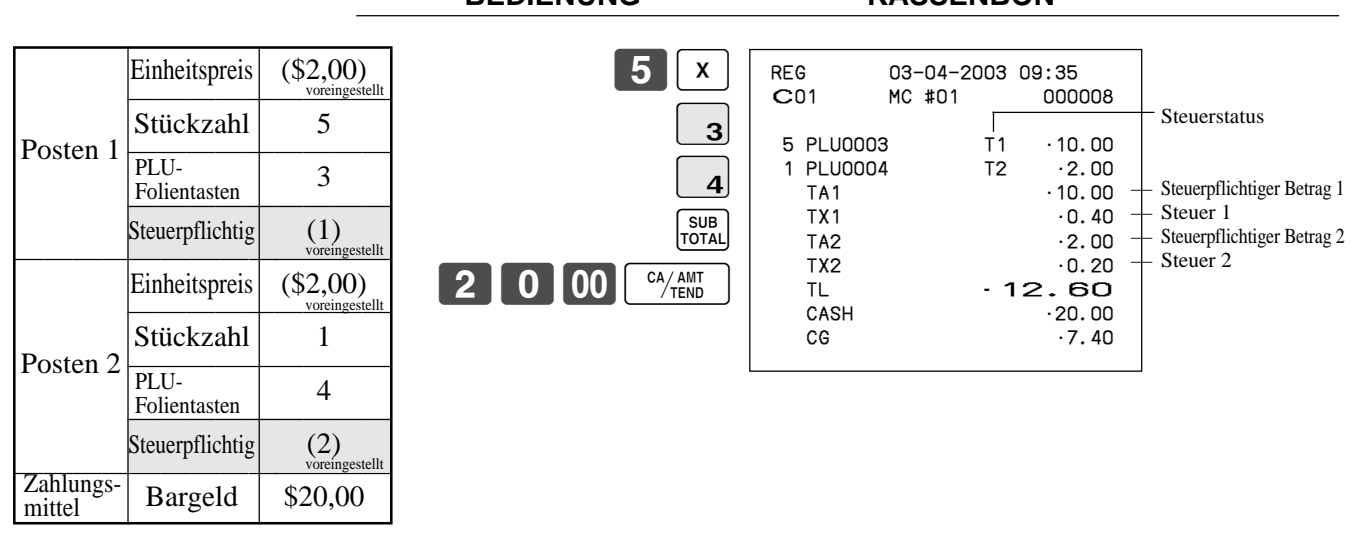

**BEDIENUNG KASSENBON**

\* Vor dieser Registrierung ist das Programmieren der Steuertabelle erforderlich.

# **Begrenzung des Höchstbetrags**

**BEDIENUNG KASSENBON**

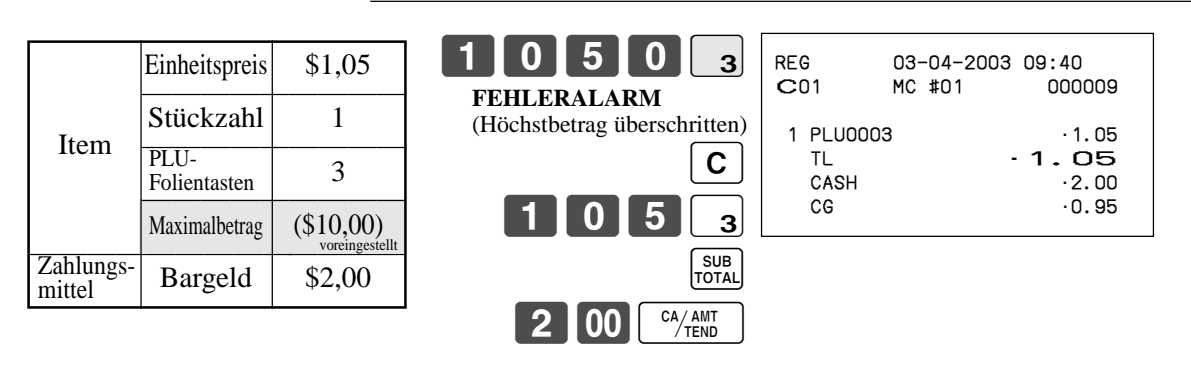

# **Voreingestellter Preis (durch**  $\boxed{\text{PLU}}$ **-Taste)**

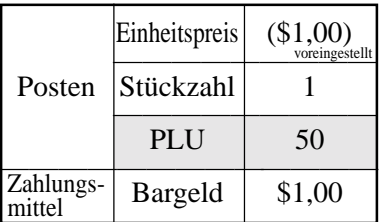

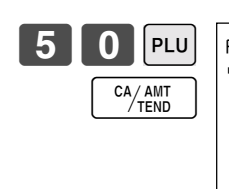

**BEDIENUNG KASSENBON**

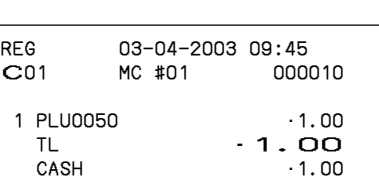

# **Registrierung eines offenen PLU**

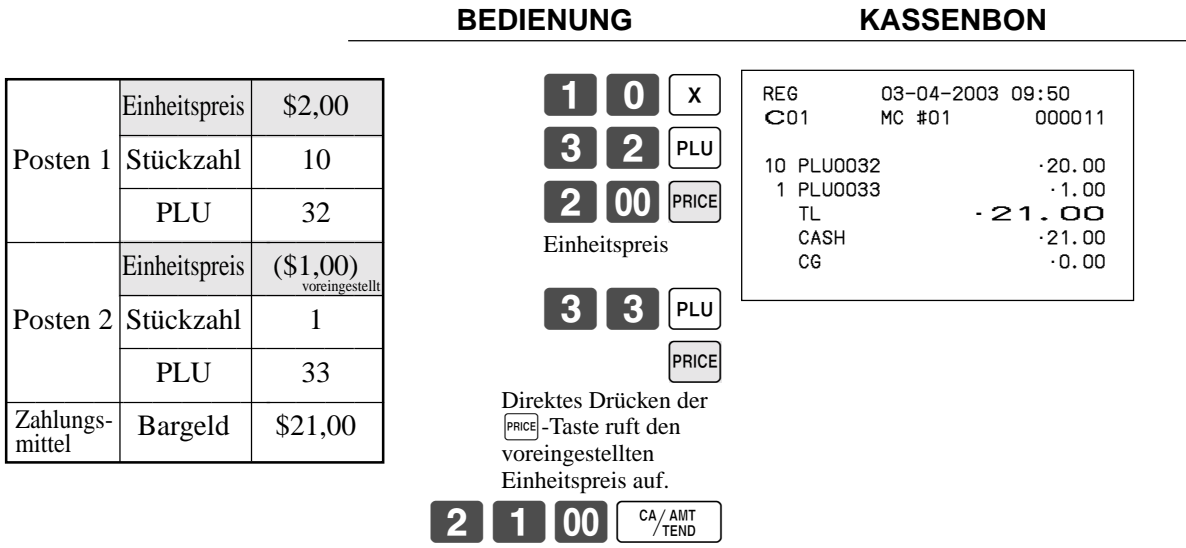

# **Vorbereitung und Verwendung von Diskonts/Abschlags**

Dieser Abschnitt beschreibt, wie Sie Diskonts/Abschlags vorbereiten und registrieren können.

# **Programmierung des Diskontsatzes und des Abschlagbetrags**

Schritt 1. Drücken Sie die <PGM MODE>-Taste, um auf "PGM-1" zu schalten, und drücken Sie danach die [YES]-Taste. Schritt 2. Wählen Sie "8.AMT / Rate to key", und drücken Sie danach die [YES]-Taste.

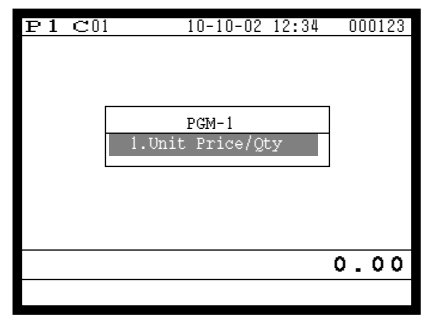

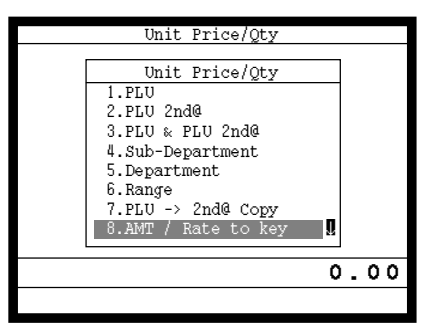

Anzeige in Schritt 1 Anzeige in Schritt 2

Schritt 3. Diskontsatz: Geben Sie den Diskontsatz ein, und drücken Sie danach die [%-]-Taste. Abschlagbetrag: Geben Sie den Abschlagbetrag ein, und drücken Sie danach die  $\vert -\vert$ -Taste.

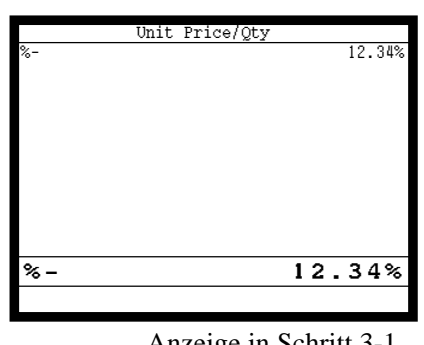

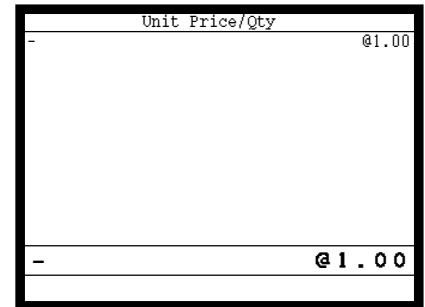

Anzeige in Schritt 3-1 Anzeige in Schritt 3-2

Schritt 4. Drücken Sie wiederholt die  $\left[\frac{\text{ESC}}{\text{SKP}}\right]$ -Taste, um an die "Anzeige in Schritt 1" zurückzukehren.

# **Registrieren von Diskonts**

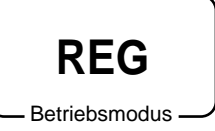

Das folgende Beispiel zeigt, wie Sie die  $\sqrt{ }$ -Taste in verschiedenen Arten von Registrierungen verwenden können.

# **Diskont für Artikel und Zwischensummen**

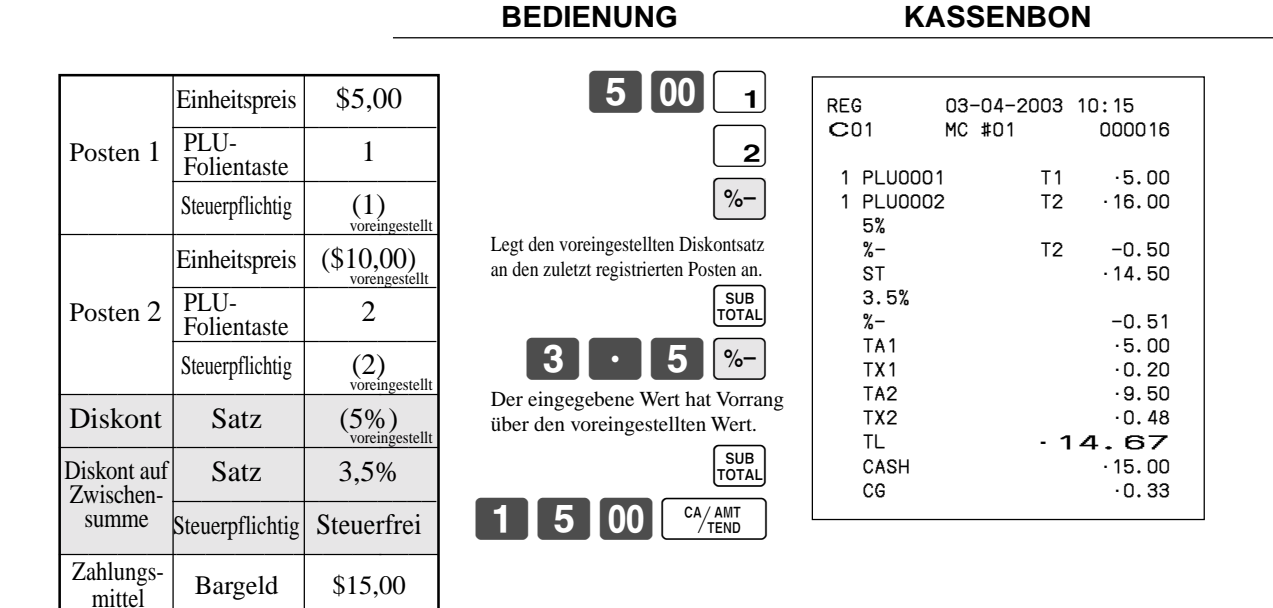

• Sie können den Diskontsatz manuell mit bis zu 4 Stellen (0.01% bis 99.99%) eingeben.

### **Steuerpflichtiger Status für die <a>[%-]</a>-Taste**

- Wenn Sie eine Diskontoperation an dem zuletzt registrierten Posten durchführen, wird die Steuerberechnung für den Diskontbetrag in Übereinstimmung mit dem für diesen Posten programmierten Steuerstatus ausgeführt.
- Wenn Sie eine Diskontoperation an einer Zwischensumme ausführen, wird die Steuerberechnung für die Zwischensumme in Übereinstimmung mit dem für die  $\lceil \infty \rceil$ -Taste programmierten Steuerstatus ausgeführt.
### **Registrierung von Abschlägen**

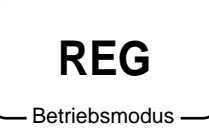

Das folgende Beispiel zeigt, wie Sie die  $\boxed{-}$ -Taste in verschiedenen Arten der Registrierung verwenden können.

### **Abschläge für Artikel**

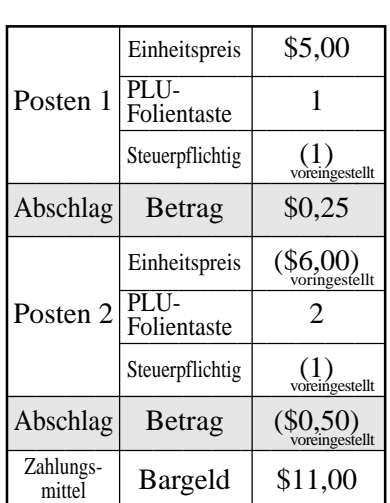

 $0<sub>0</sub>$ 

#### **BEDIENUNG KASSENBON**

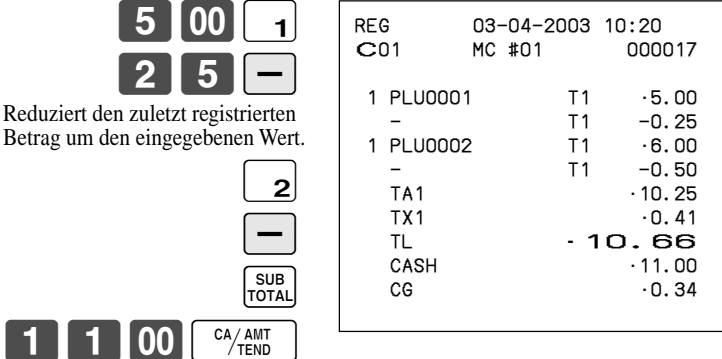

- Sie können manuellen einen Abschlagswert mit bis zu 7 Stellen eingeben.
- Falls Sie den Abschlagsbetrag von einem Warengruppen- oder PLU-Summenregister subtrahieren möchten, programmieren Sie "Netto-Summierung".

#### **Abschlag für Zwischensumme**

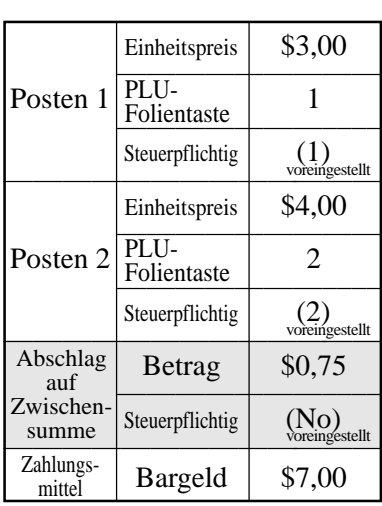

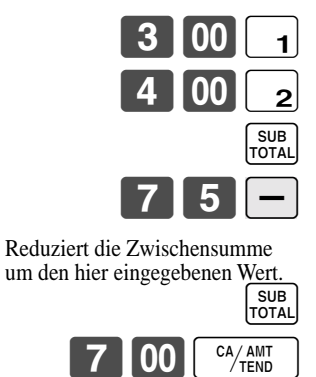

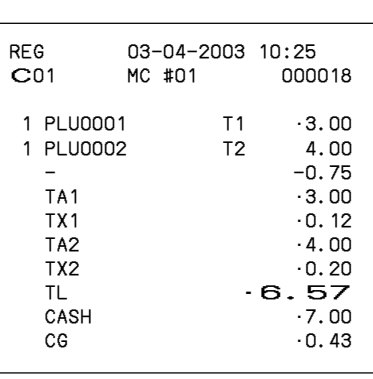

## **Registrieren von Kredit- und Scheckzahlungen**

**REG** Betriebsmodus Die folgenden Beispiele zeigen, wie Kredit- und Scheckzahlungen registriert werden können.

**BEDIENUNG KASSENBON**

### **Scheck**

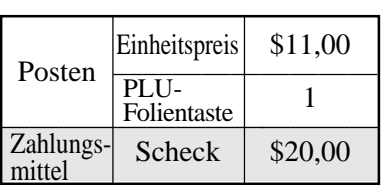

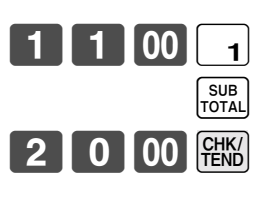

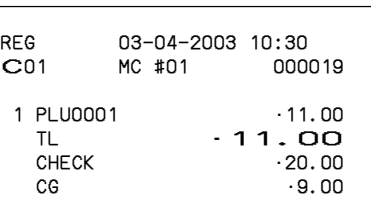

### **Kredit**

#### **BEDIENUNG KASSENBON**

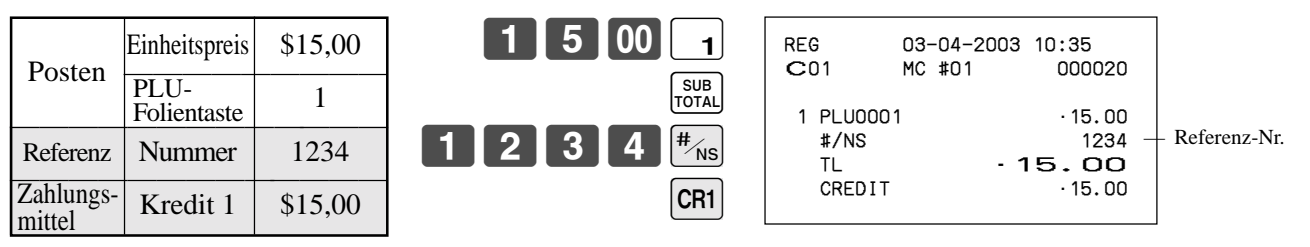

### **Gemischte Bezahlung (Bargeld, Kredit, Scheck)**

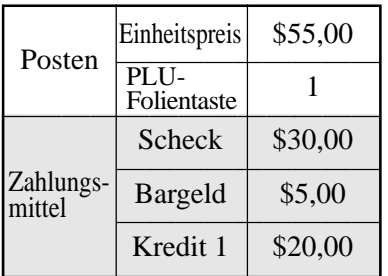

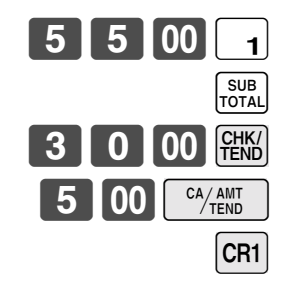

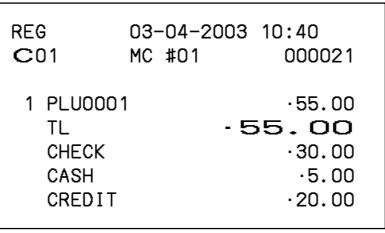

# **Registrierung sowohl von Euro als auch der Landeswährung**

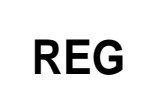

Betriebsmodus

Die folgenden Beispiele zeigen die grundlegende Operation, die Sie für die Währungsumwandlung verwenden müssen.

### **Fall A**

#### **BEDIENUNG DISPLAY**

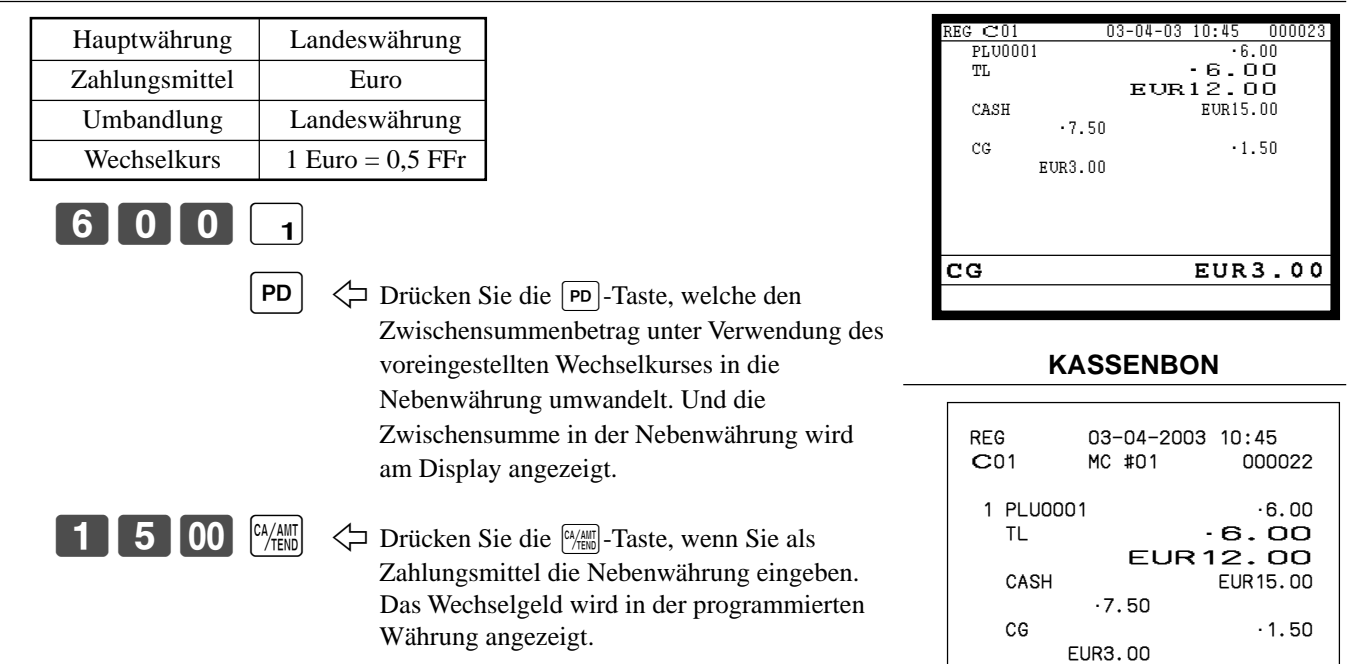

### **Fall B**

#### **BEDIENUNG DISPLAY**

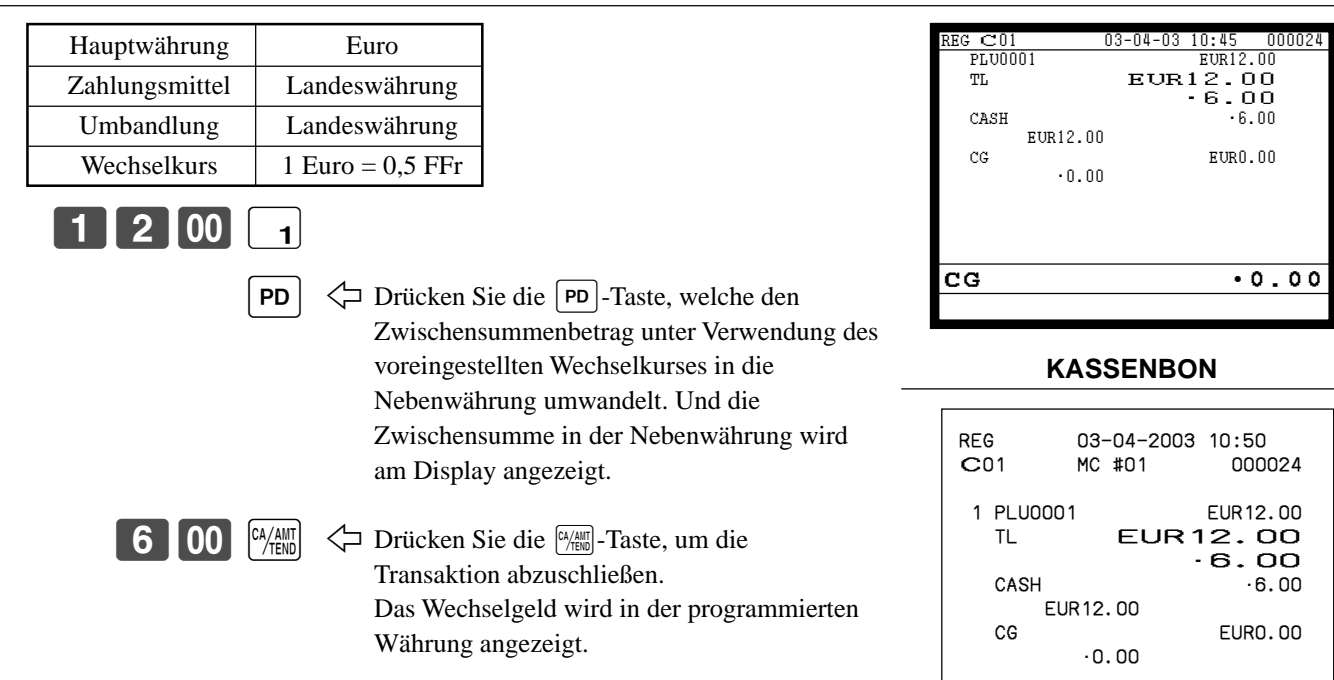

## **Registrieren von zurückgegebenen Artikeln im REG-Modus**

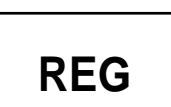

**Betriebsmodus** 

Das folgende Beispiel zeigt, wie Sie die FRF - Taste in dem REG-Modus verwenden können, um von Kunden zurückgegebene Artikel zu registrieren.

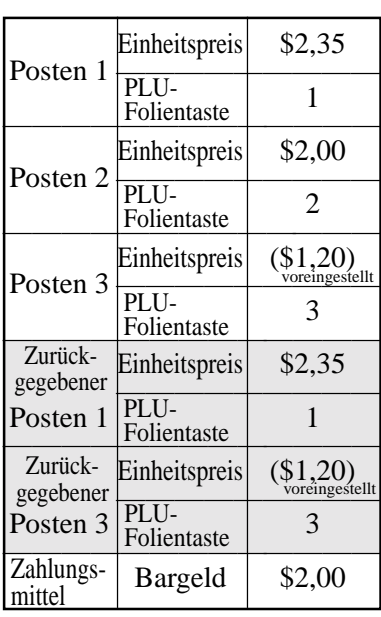

#### **BEDIENUNG KASSENBON**

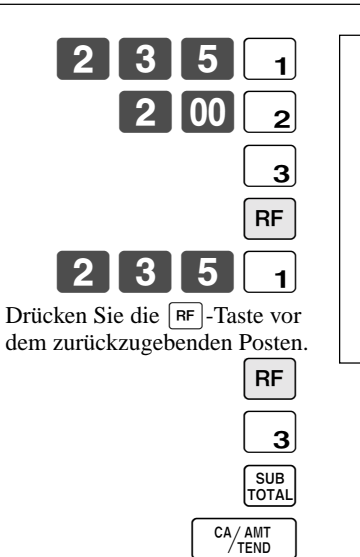

#### REG 03-04-2003 11:00 C01 MC #01 000025 1 PLU0001 •2.35 1 PLU0002 •2.00 1 PLU0003 •1.20 RF •••••••••• 1 PLU0001 -2.35 RF •••••••••• 1 PLU0003 -1.20 TL  $\cdot$  2.00<br>CASH  $\cdot$  2.00  $\cdot 2.00$

# **Registrieren von zurückgegebenen Artikeln im REF-Modus**

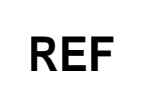

Betriebsmodus

Die folgenden Beispiele zeigen, wie Sie den REF-Modus verwenden können, um von den Kunden zurückgegebene Artikel zu registrieren.

Drücken Sie zuerst wiederholt die <REG MODE>-Taste, um den REF-Modus einzuschalten.

### **Normale Rückzahlung**

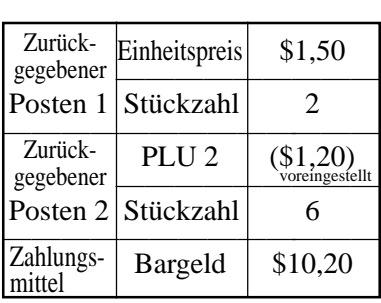

#### **BEDIENUNG KASSENBON**

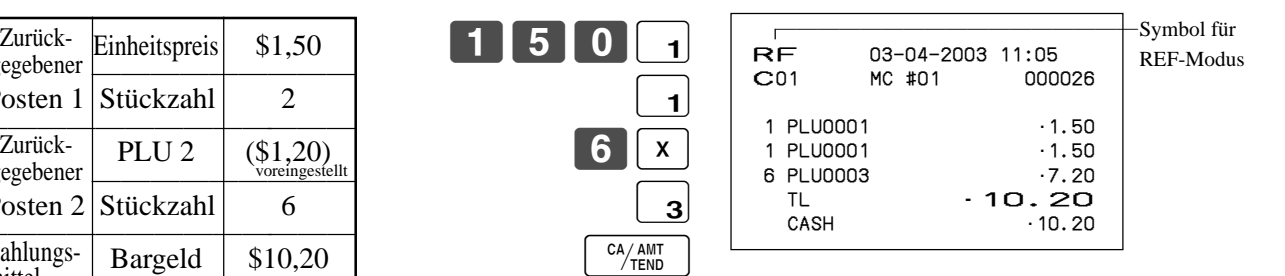

## **Abschlag bei Rückzahlungsbetrag**

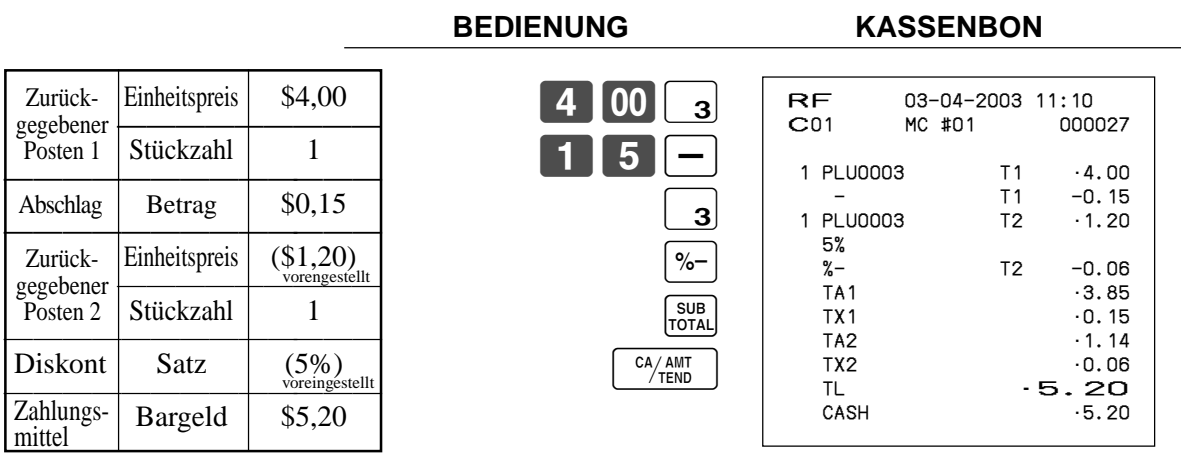

### **Wichtig!**

• Um fehlerhafte Registrierung in dem REF-Modus zu vermeiden, stellen Sie den Betriebsmodus sofort auf seine frühere Position zurück.

## **Registrieren von Einzahlungen**

Das folgende Beispiel zeigt, wie Sie Einzahlungen registrieren können. Diese Registrierung muss außerhalb eines Verkaufs ausgeführt werden.

#### **BEDIENUNG KASSENBON**

Eingezahlter Betrag \$700,00

**REG**

Betriebsmodus

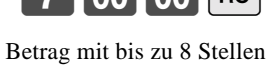

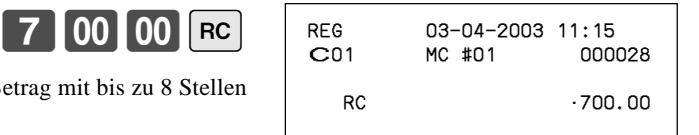

# **Registrieren von Auszahlungen**

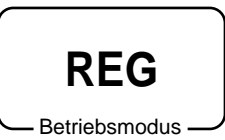

Das folgende Beispiel zeigt, wie Sie einen aus der Registrierkasse ausgezahlten Betrag registrieren können. Diese Registrierung muss außerhalb eines Verkaufs ausgeführt werden.

#### **BEDIENUNG KASSENBON**

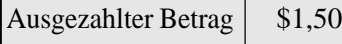

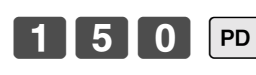

Betrag mit bis zu 8 Stellen

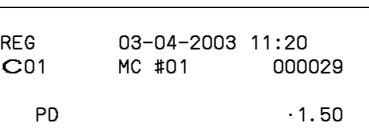

# **Berichtigungen bei der Registrierung**

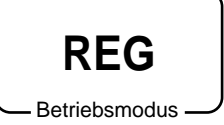

- Es gibt vier Verfahren, wie Sie Berichtigungen bei der Registrierung ausführen können.
- Berichtigen eines Postens, den Sie eingegeben, aber noch nicht registriert haben. • Berichtigen des Postens, den Sie zuletzt eingegeben und bereits registriert haben.
- Berichtigen des Postens, den Sie bereits vorher für die Transaktion registriert haben.
	- Stornieren aller Posten in einer Transaktion.

### **Berichtigung eines eingegebenen, aber noch nicht registrierten Artikels BEDIENUNG KASSENBON**

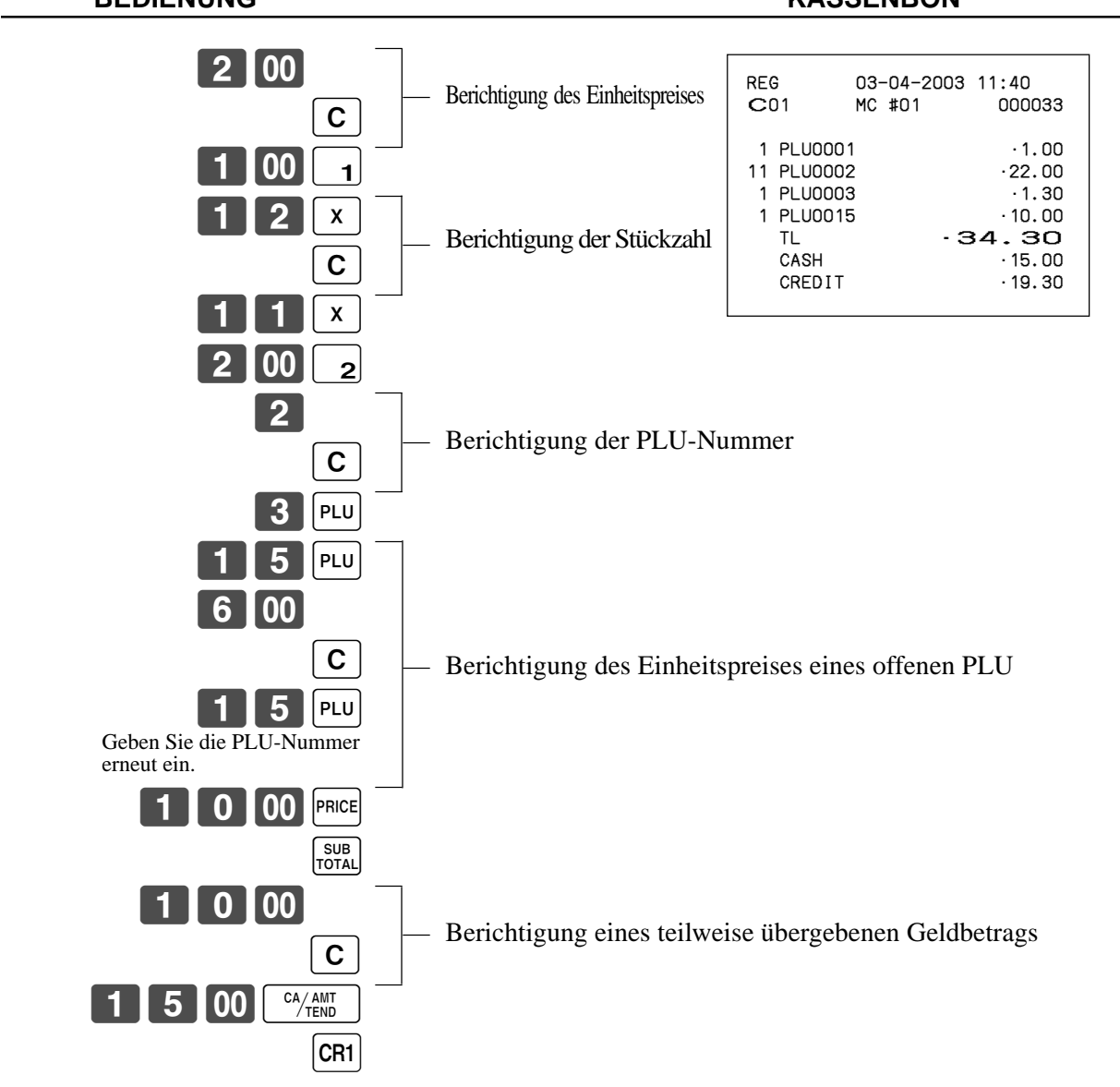

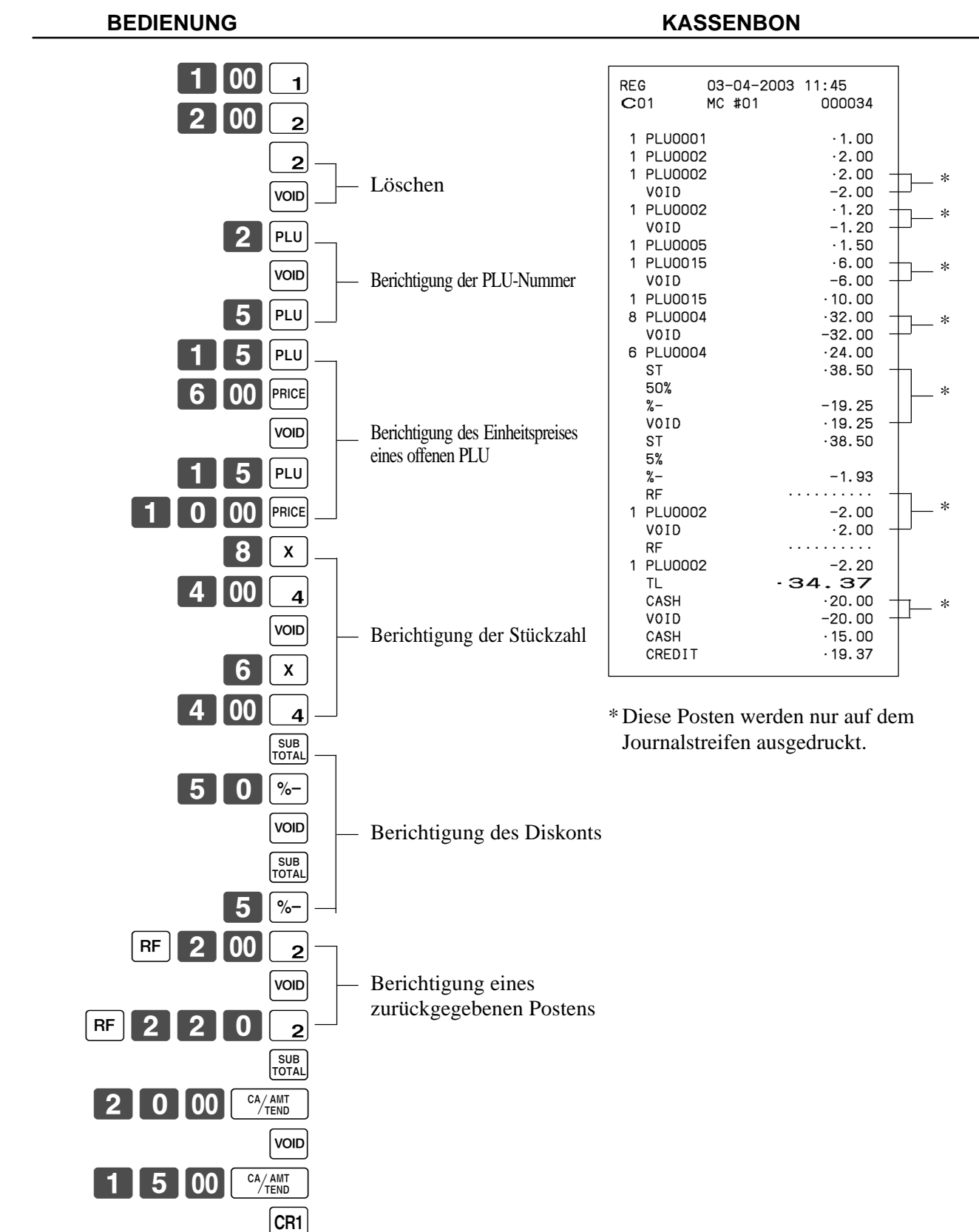

### **Berichtigung eines eingegebenen und registrierten Artikels**

### **Berichtigen des vorher für diesen Kassenbon registrierten Postens BEDIENUNG KASSENBON**

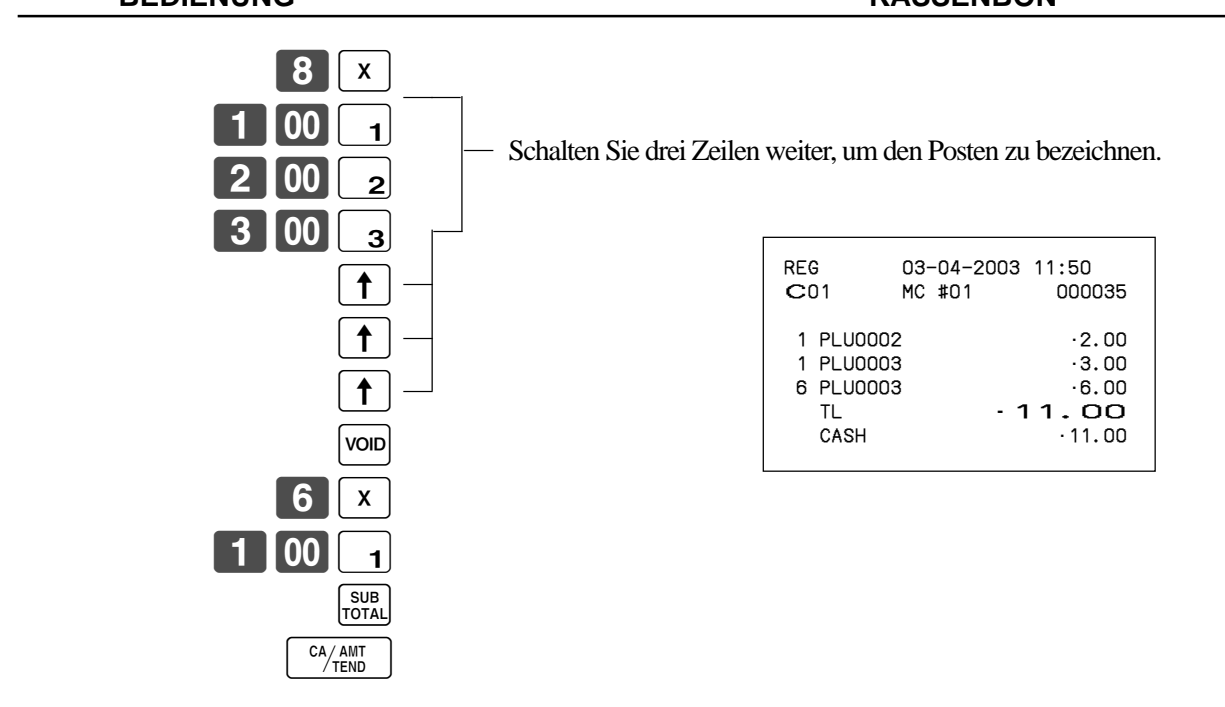

### **Stornieren aller Artikel einer Transaktion**

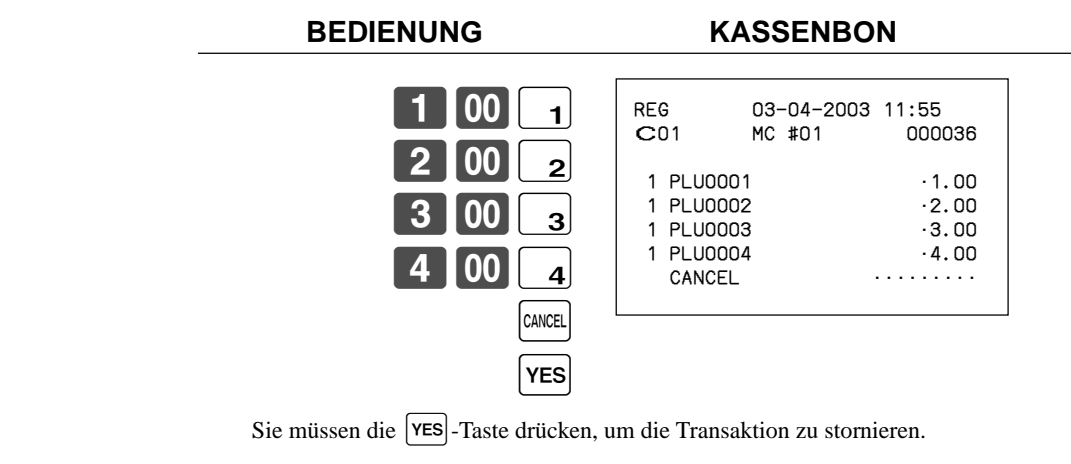

# **Registrieren eines Nichtverkaufs**

Sie können den folgenden Vorgang verwenden, um die Schublade zu öffnen, ohne einen Verkauf zu registrieren. Diese Operation muss außerhalb eines Verkaufs ausgeführt werden.

**BEDIENUNG KASSENBON**

 $\sqrt{\frac{H}{N}}$ 

Kassenbon wird nicht ausgegeben.

**REG**

Betriebsmodus

## **Ausdrucken des täglichen Verkaufsrückstellberichts**

Dieser Bericht zeigt die täglichen Verkaufssummen.

### **Vorgang**

Schritt 1. Drücken Sie die <X/Z MODE>-Taste, um auf "X/Z Report" zu schalten.

Schritt 2. Wählen Sie "4.Daily Z", und drücken Sie danach die  $\sqrt{res}$ -Taste.

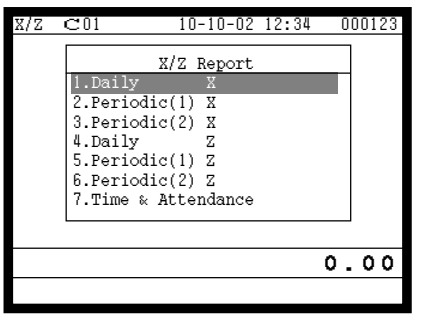

 $\text{C}01$  10-10-02 12:34 000 X/Z Report 1.Daily 2.Periodic(1) X 3.Periodic(2) X<br>|4.Daily Z 5.Periodic(1) Z 6.Periodic(2) Z 7.Time & Attendance 0.00

Anzeige in Schritt 1 Anzeige in Schritt 2

- Schritt 3. Wählen Sie "1.Batch", und drücken Sie danach die  $\sqrt{res}$ -Taste.
- Schritt 4. Wählen Sie "1.Batch(1)", und drücken Sie danach die  $\lceil$ YES $\rceil$ -Taste.

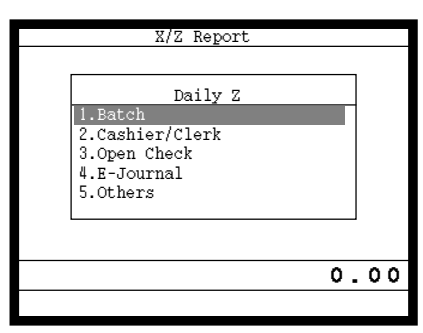

| Daily Z                        |      |  |
|--------------------------------|------|--|
| Batch                          |      |  |
| 1.Batch(                       |      |  |
| 2.Batch(2)<br>$3.$ Batch $(3)$ |      |  |
| 4.Batch(4)                     |      |  |
| $5.$ Batch $(5)$               |      |  |
| 6.Batch(6)                     |      |  |
| $7.$ Batch $(7)$               | J    |  |
| $8.$ Batch $(8)$               |      |  |
|                                | o.oo |  |
|                                |      |  |

Anzeige in Schritt 3 Anzeige in Schritt 4

Schritt 5. Drücken Sie wiederholt die  $\frac{\{SSC\}}{\{SKP\}}$ -Taste, um an die "Anzeige in Schritt 1" zurückzukehren.

## **Druckausgabe**

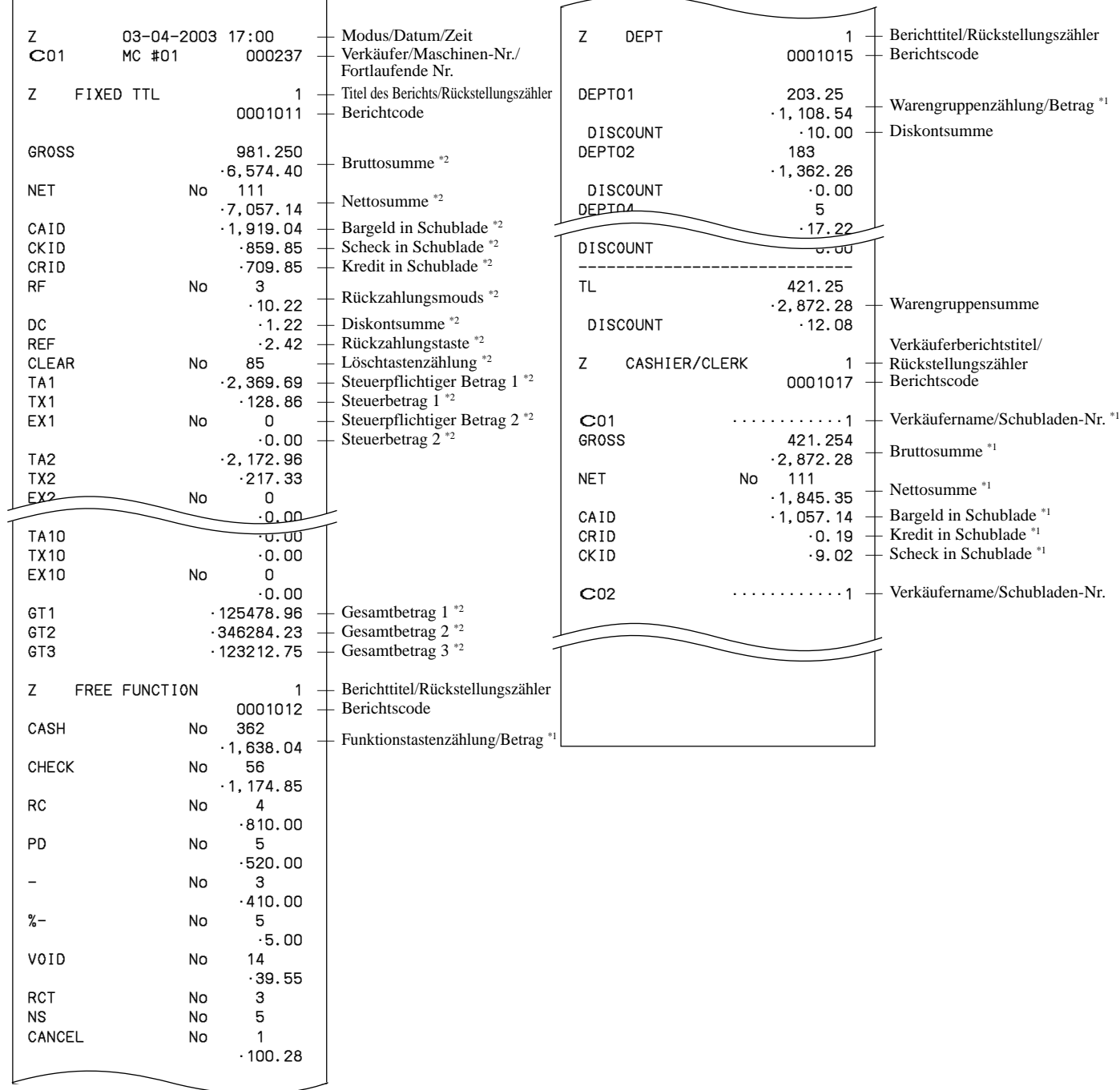

\*2 Diese Posten können über das Programm ausgelassen werden.

Dieses Kapitel beschreibt weiterführende Operationen, die Sie in Abhängigkeit von Ihrem Verkaufsumfeld verwenden können.

## **Ausgabe eines Kassenbons nach Transaktionsabschluss**

Mit dieser Funktion können Sie einen Kassenbon nach dem Transaktionsabschluss ausgeben. Achten Sie darauf, dass die folgenden Bedingungen erfüllt sein müssen.

- Der Kassenbon-Ausgabestatus muss ausgeschaltet (OFF) sein.
- Die Transaktion muss in dem Modus REG, REF oder REG- unter Verwendung der <CASH>-, <CHARGE>-, <CREDIT>- oder <CHECK>-Taste abgeschlossen worden sein.

#### **Beispiel für den Kassenbon**

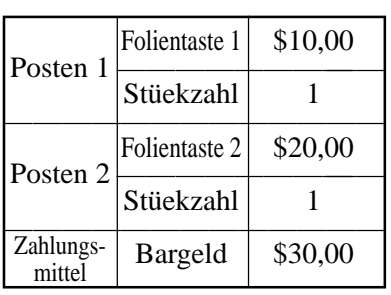

#### **BEDIENUNG**

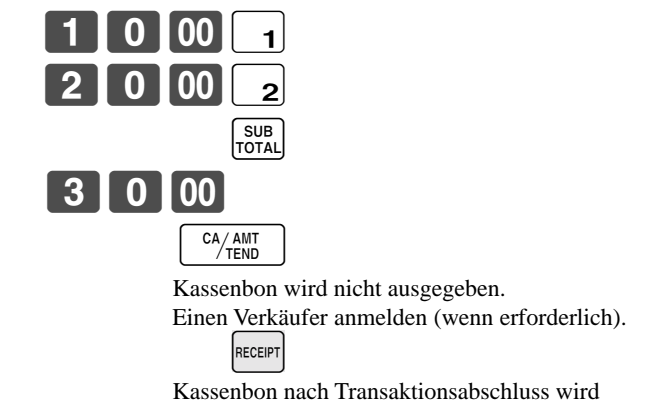

ausgegeben.

**KASSENBON**

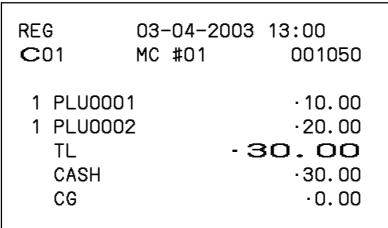

#### **Wichtig!**

• Nach der Initialisierung kann die Registrierkasse nur einen Kassenbon nach Transaktionsabschluss pro Transaktion ausgeben.

#### **Hinweis**

• Diese Taste wird während der Tisch-Verfolgungsoperation als "GUEST RECEIPT"-Taste verwendet.

## **Eingeben der Kundenzahl**

**Beispiel 1**

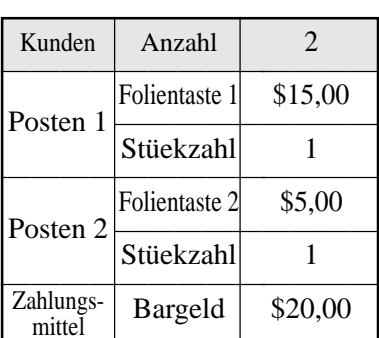

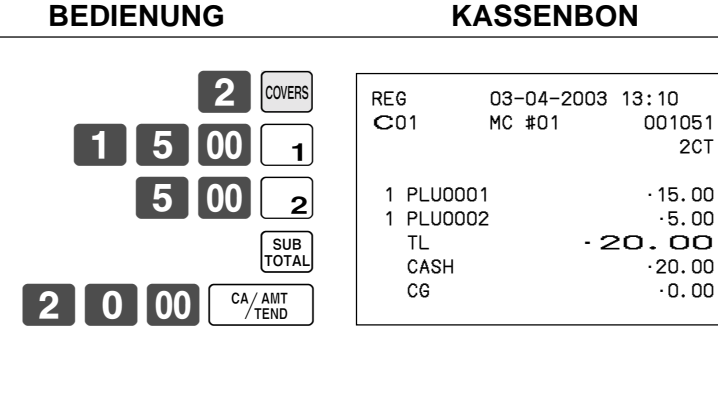

#### **Beispiel 2**

Sie können nur die folgende Operation verwenden, um die Kundenzahl nochmals einzugeben, wenn die  $\frac{\cos n}{\cos n}$ -Taste (Kundenzahltaste) für die nochmalige Eingabe programmiert ist. Wenn das Programm eine nochmalige Eingabe der Anzahl der Kunden verbietet, kommt es durch diese Operation zu einem Fehler.

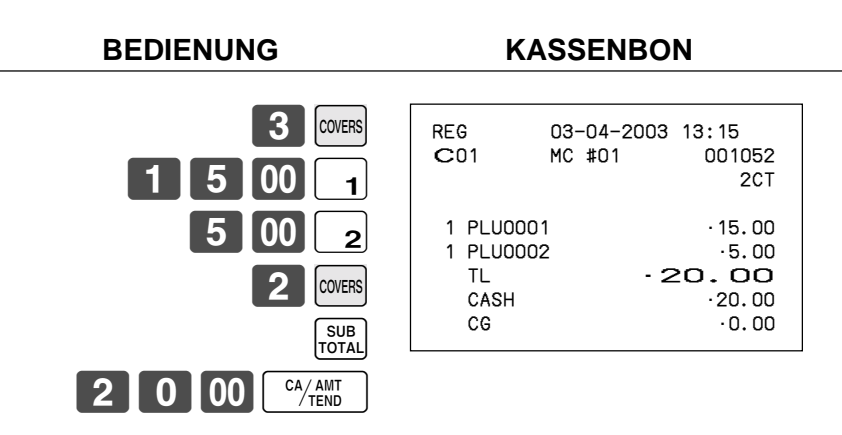

Sie können die Anzahl der Kunden unmittelbar nach der anfänglichen Eingabe oder während der späteren Registrierung nochmals eingeben.

#### **Beispiel 3**

Sie können die folgende Operation verwenden, um Kunden zu eine ursprünglich eingegebenen Kundenzahl zu addieren (wenn eine Addition zu der Kundenzahl gestattet ist).<br>**REDIENLING BEACH** 

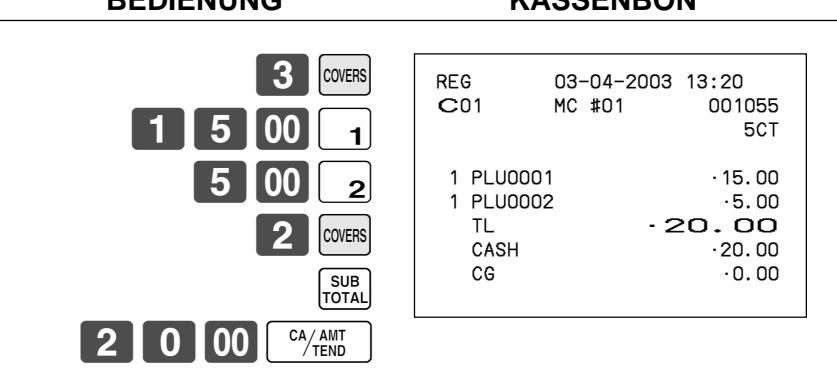

#### **Hinweis**

• Nach der Initialisierung druckt die Registrierkasse die Kundenzahl nicht auf den Kassenbons aus.

# **Verkäufer-Unterbrechungsfunktion**

Es gibt zwei Arten der Verkäufer-Unterbrechungsfunktion, wie sie nachfolgend in Vorgang1 und Vorgang 2 dargestellt sind.

- In Vorgang 1 besitzt jeder Verkäufer einen eigenen Verkäufer-Unterbrechungspuffer, sodass die Verkäufer-Unterbrechungsfunktion jeden individuellen Verkäufer in die Lage versetzt, eine unabhängige Registrierungsoperation auszuführen. In diesem Fall ist jeder Verkäufer individuell mit einem eigenen Verkäufer-Unterbrechungspuffer verknüpft.
- In Vorgang 2 verwenden mehrere Verkäufer den gleichen Verkäufer-Unterbrechungspuffer, sodass eine einzelne Verkäufer-Unterbrechungsoperation (Wechsel des Verkäufers während der Registrierung) auch während der Registrierung ausgeführt werden kann. In diesem Fall sind mehrerer Verkäufer mit einem einzigen Verkäufer-Unterbrechungspuffer verknüpft. In diesem Vorgang ist das Programm "Öffnen einer einem anderen Verkäufer zugeordneten Tischnummer durch den Verkäufer gestattet" erforderlich.

Achten Sie auf die folgenden wichtigen Punkte, welche die Verkäufer-Unterbrechungsfunktion betreffen.

- Die Registrierkasse muss so programmiert sein, dass sie die Verkäufer-Unterbrechungsfunktion gestattet.
- In den REG, REF und REG–-Modi können die Verkäufer gewechselt werden, während die Transaktion ausgeführt wird, sodass mehrere Verkäufer gleichzeitig Registrierungen im gleichen Modus unter Verwendung einer Registrierkasse ausführen können. Falls zum Beispiel der Verkäufer 1 während der Registrierung einer Transaktion unterbrochen wird, kann der Verkäufer 2 die gleiche Maschine verwenden, um eine unterschiedliche Transaktion zu registrieren. Danach kann der Verkäufer 1 ab dem Punkt der Unterbrechung mit der ursprünglichen Registrierung fortsetzen.

#### **Vorgang 1**

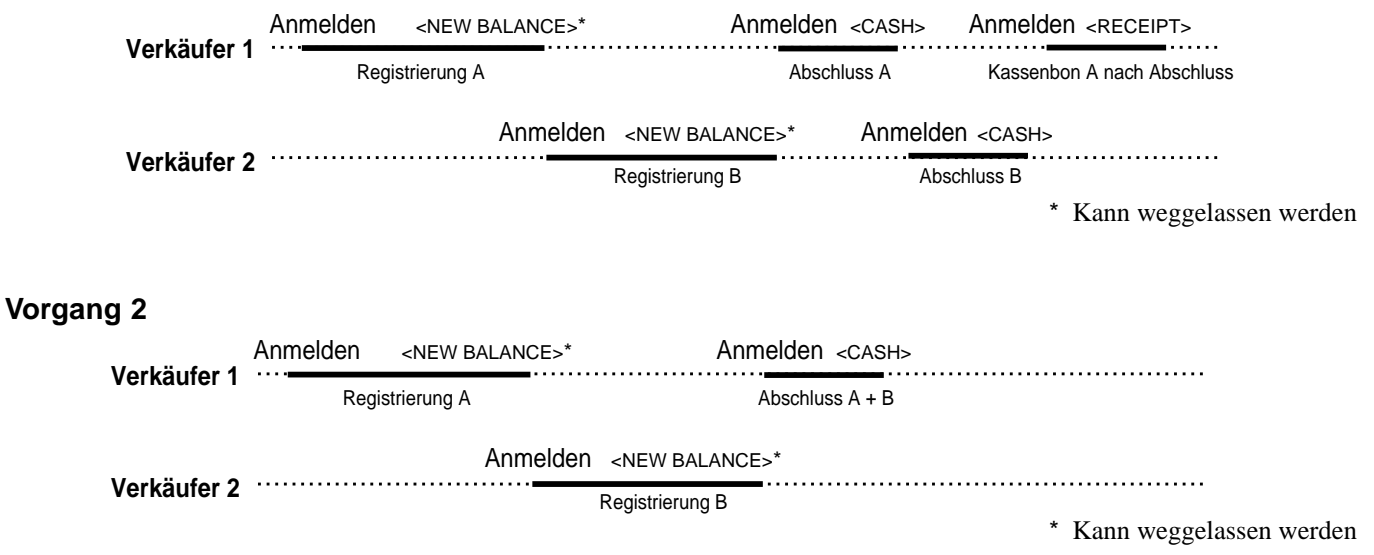

#### **Hinweise**

- Eine Stornierung kann während der Registrierung von jedem der Verkäufer ausgeführt werden. Wenn sich Verkäufer 1 wieder anmeldet (nachdem er durch den Verkäufer 2 unterbrochen wurde), werden durch die Stornierungsoperation nur die nach dem Wiederanmelden registrierten Posten (nur dieser Kassenbon) oder vom Beginn der Transaktion storniert. Dies kann über das Tastenprogramm gewählt werden.
- Eine <NB>-Taste muss programmiert sein, um die Verkäufer-Unterbrechungsfunktion verwenden zu können.

# **Quittungsdruck**

Um den Stapeldruck auf dem Quittungsdrucker auszuführen, müssen Sie zuerst den Quittungsdrucker (SP-1300: Option) anschließen und die Speicherzuordnungsoperation (siehe Programmierungsmodus 5 in der Programmierungsanleitung) verwenden, um Pufferspeicher für die Registrierung zu reservieren. Die Kapazität des Registrierungspufferspeichers wird von der Anzahl der Datensätze des durch die Speicherzuordnungsoperation reservierten Registrierungspufferspeichers bestimmt.

Es gibt zwei Wege für das Ausdrucken von Quittungen:

- 1. Ausdrucken aller bis zum Ausdrucken der letzten Quittung registrierten Posten.
- 2. Ausdrucken nur der zusätzlichen Posten, die bis zur Ausgabe des letzen Kassenbons registriert wurden (z.B. Anschreibsystem). Falls Sie "Option 2" wählen, programmieren Sie auch "Automatisches Finden der Zeile".

### **Drucken von Quittungen**

Die Registrierkasse kann an den optionalen Quittungsdrucker SP-1300 angeschlossen werden, der sich durch eine automatische Vorschubfunktion und eine automatische Rückschubfunktion auszeichnet.

#### **• Automatische Vorschubfunktion**

Diese Funktion ermöglicht ein Programmieren der Anzahl an Vorschubzeilen, die an der normalen Startposition für das Drucken eingefügt werden sollen, bevor mit dem Drucken begonnen wird. Auch wenn der Zeilenvorschub für diese Funktion programmiert ist, werden diese für den Bestätigungsdruck, den Scheck-Indossamentdruck und den mittels Quittungsdrucker ausgeführten Scheckdruck nicht ausgeführt.

#### **• Automatische Rückschubfunktion**

Diese Funktion führt den automatischen Rückschub nach dem Quittungsdruck, Bestätigungsdruck und Indossamentdruck auf dem Quittungsdrucker aus. Das Quittungspapier wird freigegeben, sobald die Rückschuboperation beendet ist.

#### **• Manuelle Vorschubfunktion**

Sie können die <SLIP FEED/RELEASE>-Taste (Quittungsvorschub/Freigabetaste: der Tastatur der Registrierkasse unter Verwendung des Programmiermodus 4 zugeordnet) für den manuellen Vorschub des Quittungspapiers verwenden. Sie können den manuellen Vorschub ausführen, indem Sie einen Wert für die Anzahl der Zeilen (bis zu zwei Stellen im Bereich von 1 bis 99) eingeben und danach die <SLIP FEED/RELEASE>-Taste drücken.

#### **• Manuelle Rückschubfunktion**

Die <SLIP BACK FEED/RELEASE>-Taste (Quittungsrückschub/Freigabetaste: der Tastatur der Registrierkasse unter Verwendung des Programmiermodus 4 zugeordnet) kann für den manuellen Rückschub des Quittungspapiers verwendet werden. Sie können den manuellen Rückschub ausführen, indem Sie einen Wert für die Anzahl der Zeilen (bis zu zwei Stellen im Bereich von 1 bis 99) eingeben und danach die <SLIP BACK FEED/RELEASE>-Taste drücken.

Sie können die Quittung ausdrucken, indem Sie den automatischen oder manuellen Stapeldruck verwenden. Der Quittungsdruck kann nur in den REG, REF und REG–-Modi ausgeführt werden.

Falls Sie eine Registrierung abschließen, ohne ein Quittungspapier in den Quittungsdrucker einzugeben, wenn die Registrierkasse als "Pflicht für automatischen Quittungsstapeldruck" programmiert ist, kommt es zu einem Fehler.

#### **Automatischer Stapeldruck 1**

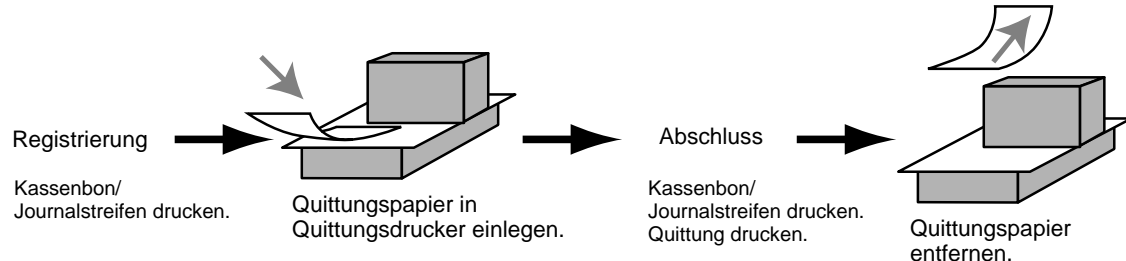

### **Automatischer Stapeldruck 2**

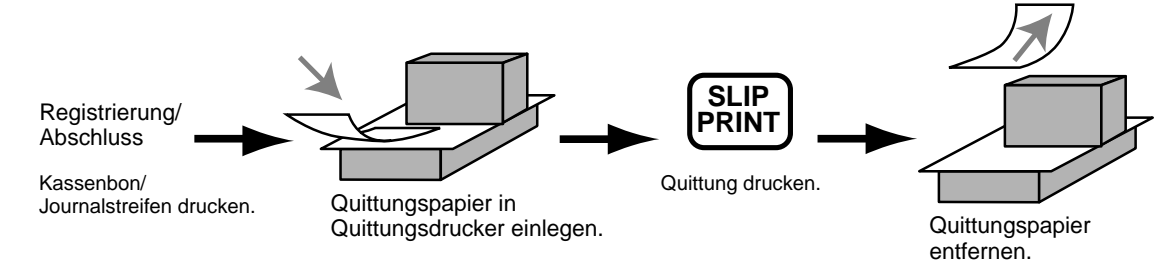

### **Maximale Anzahl der Quittungszeilen**

Sie können die maximale Anzahl an Zeilen programmieren, die auf einer Quittung ausgedruckt werden können. Sobald Sie dies ausgeführt haben, kommt es zu einen Fehler, wenn eine Überschreitung des voreingestellten Maximums versucht wird. Falls es zu einem solchen Fehler kommt, wechseln Sie das Quittungpapier aus und drücken Sie die <SLIP PRINT>-Taste, um mit dem Drucken neu zu beginnen.

# **Tisch-Verfolgungssystem**

### **Tisch-Verfolgungssystem**

Mit dem Tisch-Verfolgungssystem werden der Betrag, die Tischnummer, die Anzahl der Zeilen des Quittungsdruckers, die Maschinennummer, Datum/Zeit und detaillierte Daten der Registrierung in zwei Dateien (Tisch-Verfolgungsindex-Datei und Tisch-Verfolgungsdetail-Datei) abgespeichert.

- Die Tisch-Verfolgungsindex-Datei und Tisch-Verfolgungsdetail-Datei werden durch die folgenden Vorgänge gelöscht:
- 1. Tischnummermethode: Die gleiche Tischnummer wird nicht während des täglichen Betriebs verwendet. Der Tisch wird gelöscht, nachdem Abschlussdaten auf einer Quittung oder einem Gäste-Kassenbon ausgedruckt wurden; oder der Tisch wird auch gelöscht, wenn eine Operation für einen neuen oder alten Tisch auf der Registrierkasse ausgeführt wird, welche die Transaktion abgeschlossen hat.
- 2. Referenznummermethode: Die gleiche Tischnummer wird während des täglichen Betriebs verwendet. Der Tisch wird gelöscht, nachdem die Abschlussdaten auf einer Quittung oder einem Gäste-Kassenbon ausgedruckt wurden; der Tisch wird auch gelöscht, wenn die gleiche abgeschlossene Tischnummer in einer Operation für einen neuen Tisch zugeordnet wird.

Sie können eine dieser Optionen durch die Programmierung wählen.

• Funktion für automatischen neuen Saldo

Die Registrierkasse kann so programmiert werden, dass eine automatische <NEW BALANCE>-Operation ausgeführt wird, um einen offenen Tisch vorübergehend abzuschließen, wenn ein Verkäufer bei geöffnetem Tisch abgemeldet (mittels Dallas-Schlüssel) wird.

- Sie können einen Bereich der Tische spezifizieren, die von jedem Verkäufer geöffnet werden können. Sobald Sie dies ausgeführt haben, kommt es zu einem Fehler, wenn ein Verkäufer das Öffnen eines Tisches unter Verwendung einer Nummer außerhalb des spezifizierten Bereiches versucht.
- Eine der beiden folgenden Operationen kann verwendet werden, um die Eingabe einer falschen Tischnummer zu korrigieren.

<NEW CHECK>, <NEW/OLD>

Geben Sie erneut die richtige Tischnummer ein oder löschen Sie die ursprüngliche Tischnummer, geben Sie einen Kassenbon aus und geben Sie danach die richtige Tischnummer ein.

<OLD CHECK>, <NEW/OLD>

Schließen Sie vorübergehend die ursprüngliche Tischnummer ab, geben Sie einen Kassenbon aus und geben Sie danach erneut die richtige Tischnummer ein.

Die Druckbeispiele sind unter der Programmierung "Ausdrucken nur zusätzlicher Posten" beschrieben.

### **Öffnen eines Tisches**

#### **Beispiel**

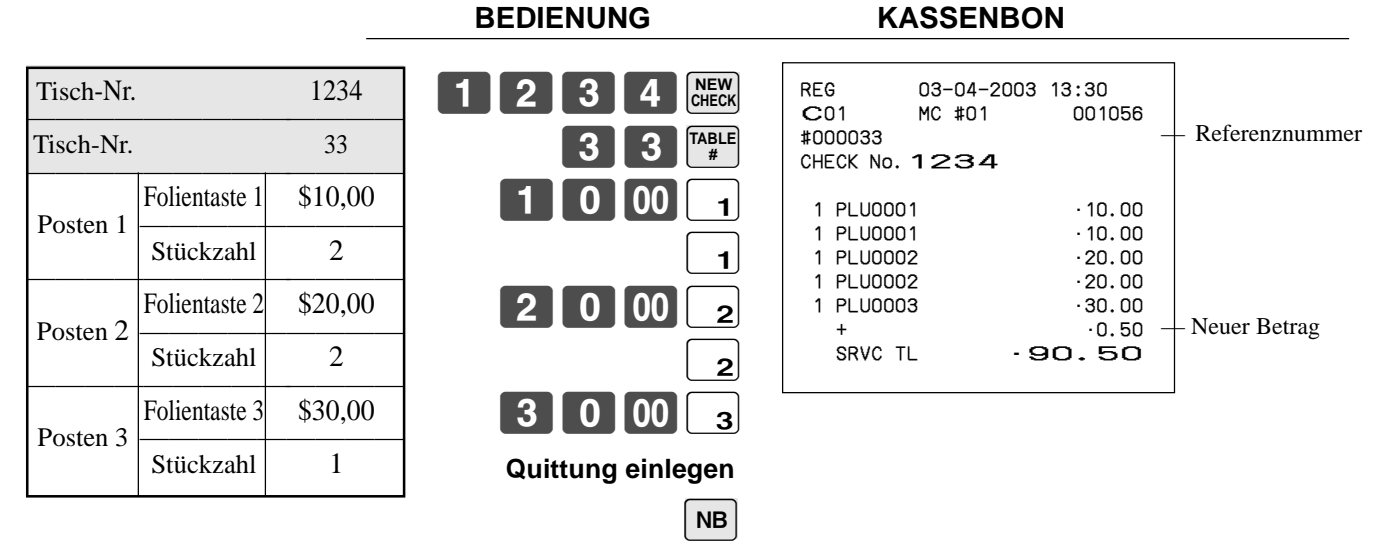

#### **Quittung entfernen**

Drücken Sie die <NEW BALANCE>-Taste, um die Transaktion vorübergehend abzuschließen. Falls Sie einen Tisch sofort abschließen möchten, verwenden Sie die <CASH>-, <CHARGE>-, <CREDIT>- oder <CHECK>-Taste.

#### **Addieren zu einem Tisch**

#### **Beispiel**

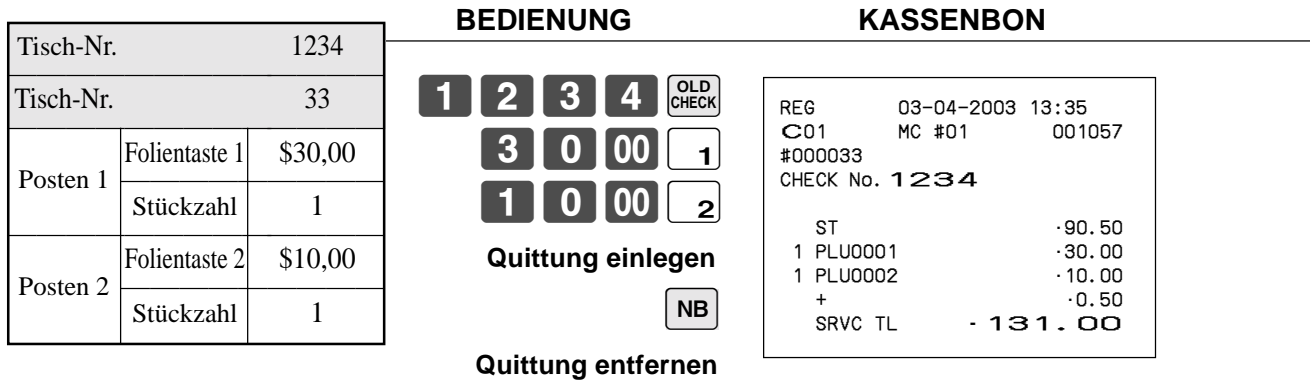

- Die Referenznummer wird in dem Tisch-Verfolgungsindex-Speicher abgespeichert, sodass ihre Eingabe in dieser Operation nicht erforderlich ist, auch wenn Eingabepflicht für die Referenznummer voreingestellt ist. Die Referenznummer darf auch nach der Tischnummer eingegeben werden, ohne dass es zu einem Fehler kommt.
- Sobald ein Tisch unter einer Nummer in dem REG-Modus geöffnet wurde, muss der gleiche Modus für Additionen zu dem Tisch verwendet werden.

#### **Ausgeben eines Gäste-Kassenbons**

Sie können die folgende Operation verwenden, um den Saldo eines vorübergehend abgeschlossenen Tisches auszudrucken.

#### **Beispiel**

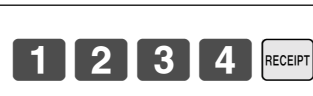

**BEDIENUNG KASSENBON**

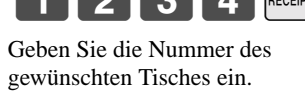

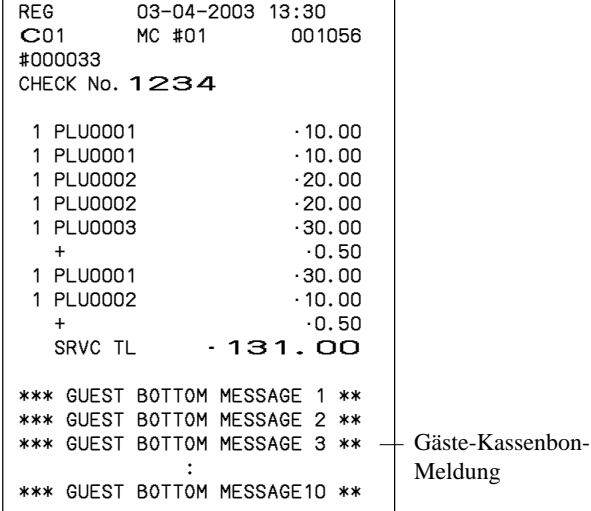

#### **Schließen eines Tischspeichers**

**Beispiel**

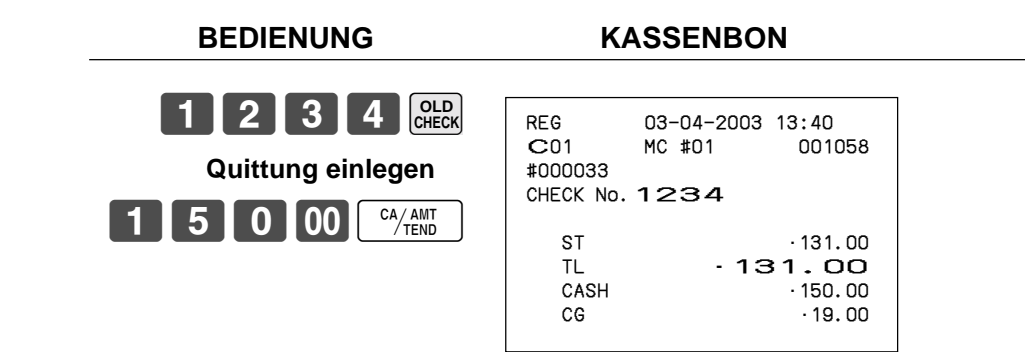

**SLIP**

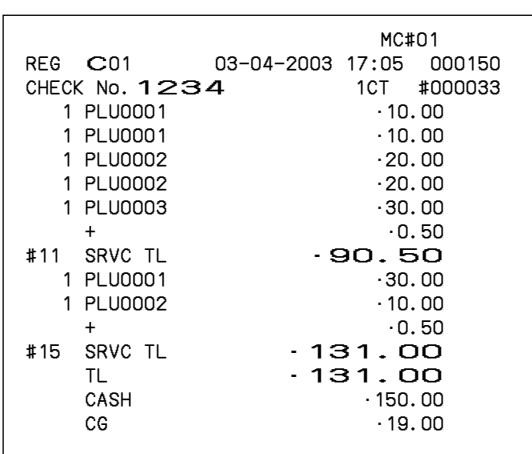

#### **Tastenoperation für neuen/alten Tisch**

#### **Beispiel 1**

Wenn Sie eine Tischnummer eingeben und die <NEW/OLD>-Taste drücken, arbeitet diese Taste als Tatse für neuen Tisch, wenn keine übereinstimmende Tischnummer in dem Tisch-Verfolgungsspeicher vorhanden ist.

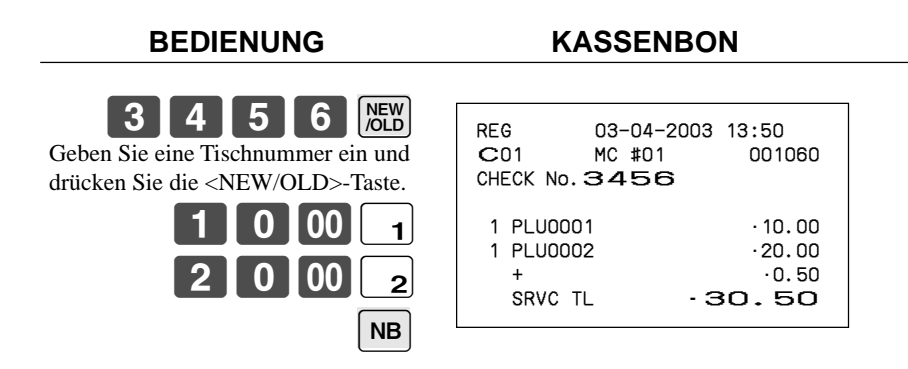

#### **Beispiel 2**

Wenn Sie eine Tischnummer eingeben und die <NEW/OLD>-Taste drücken, arbeitet die Taste als Taste für alten Tisch, wenn eine übereinstimmende Tischnummer in dem Tisch-Verfolgungsspeicher vorhanden ist.

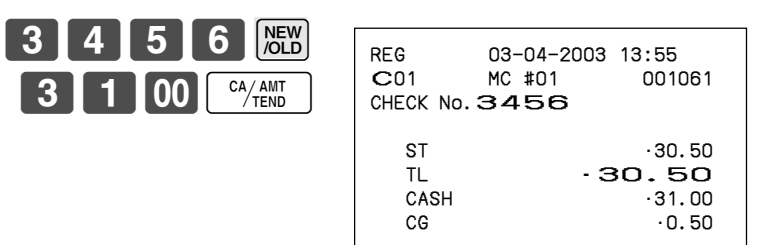

### **Hinzugefügter Tisch**

Diese Operation lässt Sie die Beträge von mehr als einem Tisch in einem einzigen Tisch kombinieren.

#### **Beispiel**

#### **Registrierung für Tischnummer 1234**

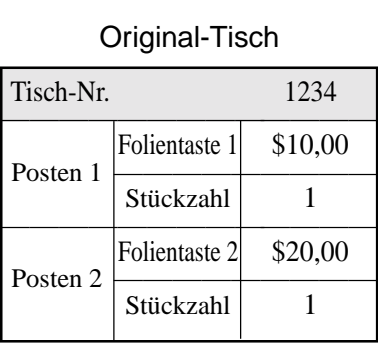

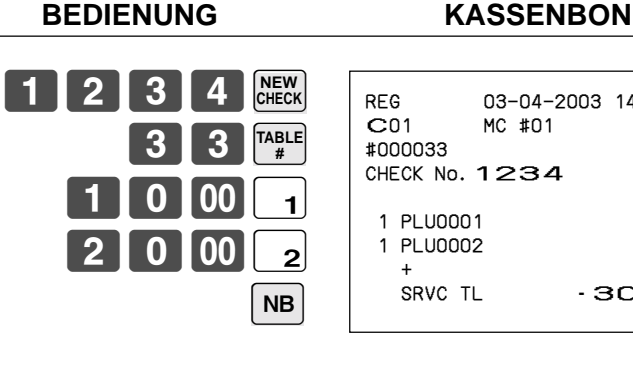

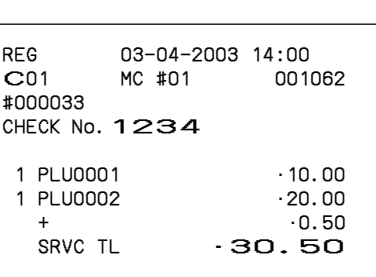

#### **Registrierung für Tischnummer 3456**

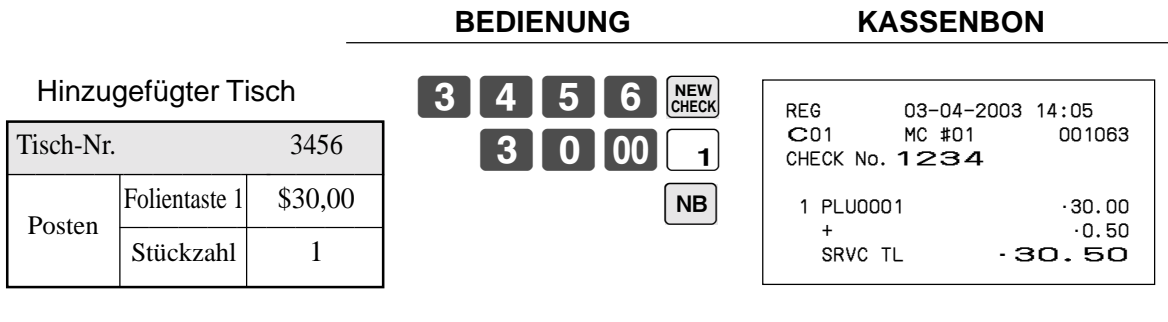

#### **Registrierung für Tischnummer 1234**

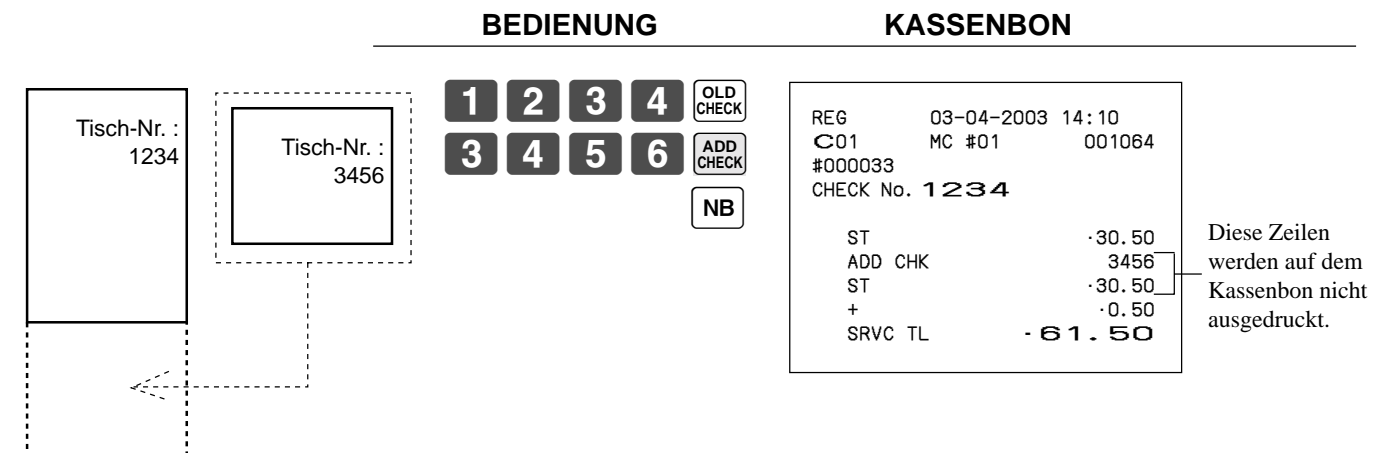

#### **Separater Tisch**

Diese Operation ermöglicht das Auftrennen eines einzelnen Tisches in separate Tisch.

#### **Beispiel**

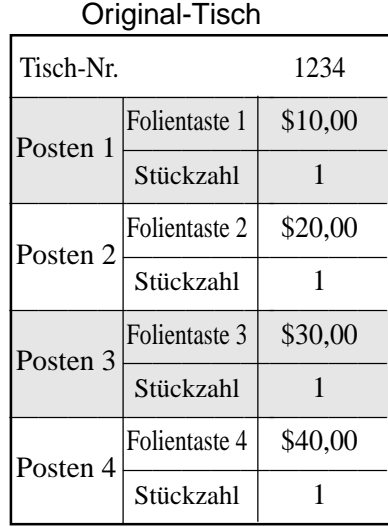

#### Separater Tisch Tisch-Nr. 3456 ————————————— Folientaste  $1 \mid $10,00$ Posten  $1 \times \text{Stückzahl} \times \text{It}$ Stückzahl 1<br>Folientaste 3 \$30,00 Folientaste 3 Posten  $2 \times \frac{2}{\text{Stückzahl}}$  1 Stückzahl 1<br>
Zahlungs-<br>
Bargeld \$40,00 Bargeld mittel

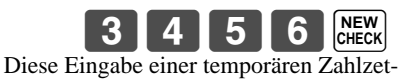

telnummer kann ausgelassen werden.

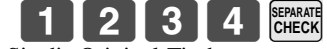

Geben Sie die Original-Tischnummer mittels <SEP CHK>-Taste ein. Das Display zeigt den Inhalt des Tisches Nr. 1234 an, sodass Sie den ersten Posten mit der  $[\uparrow]$ ,  $[\downarrow]$  Taste bezeichnen müssen, der separat bezahlt werden soll.

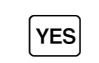

Nach dem Drücken der <YES>-Taste wird dieser Posten separat verarbeitet.

Bezeichnen Sie den dritten Posten mit der  $[\uparrow]$ ,  $[\downarrow]$  Taste, der separat bezahlt werden soll.

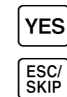

Drücken Sie die <ESC>-Taste

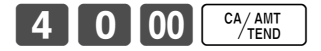

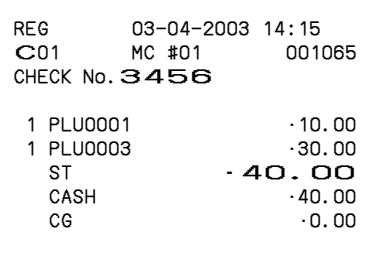

#### **Verkäuferwechsel**

Diese Operation lässt Sie den Verkäufer, der für eine bestimmte offene Tischnummer zuständig ist, wechseln.

#### **Beispiel**

Der für die Tischnummer 1234 zuständige Verkäufer ist von Verkäufer 1 auf Verkäufer 4 zu wechseln. **BEDIENUNG KASSENBON**

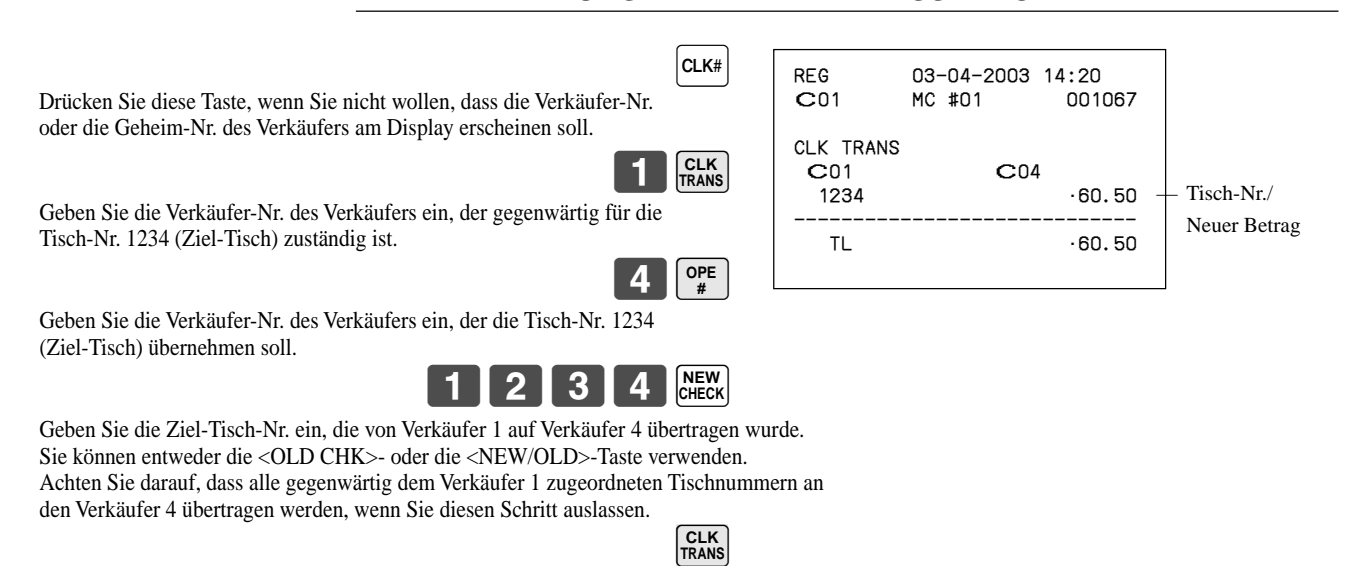

#### **Tischwechsel**

Mit dieser Operation können Sie die Tischnummer ändern.

#### **Beispiel 1**

Die Tischnummer 1234 ist auf 1111 (die neu geöffnet wird) zu ändern.

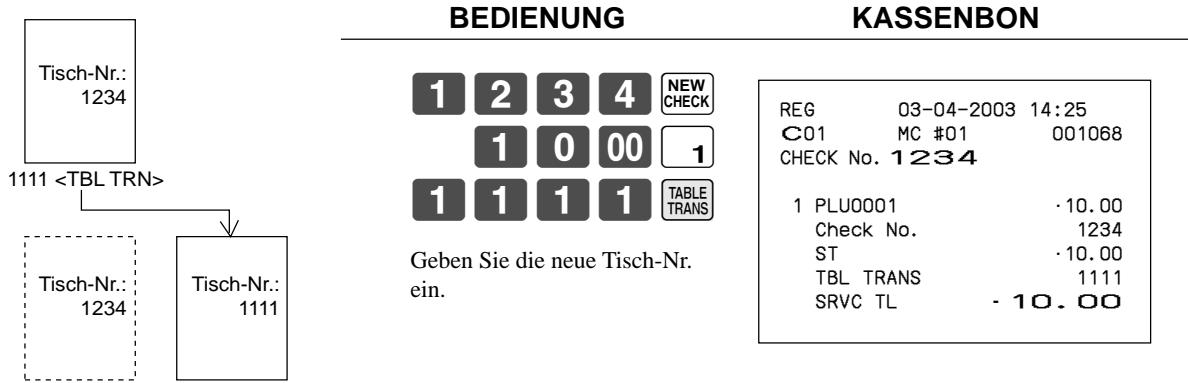

#### **Beispiel 2**

Die Tischnummer 3456 ist auf 2222 (die bereits geöffnet wurde) zu ändern.

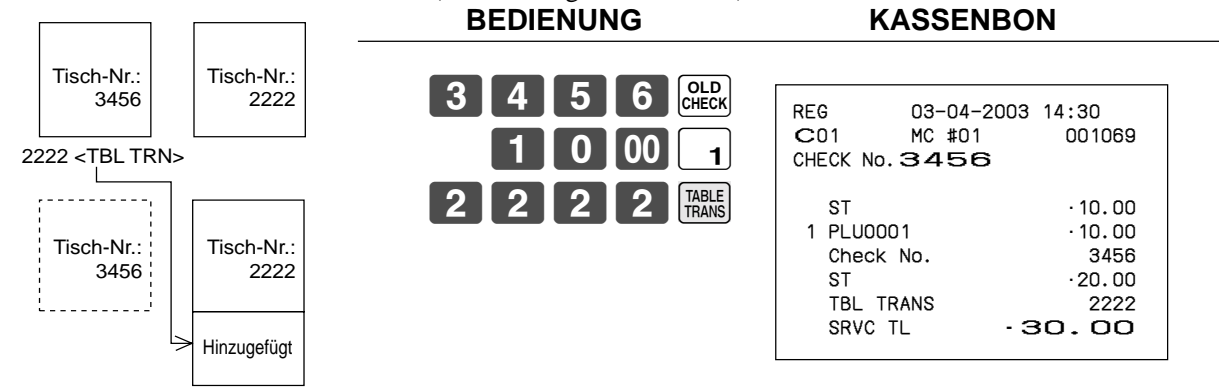

# **Zutat/Vorbereitungs-PLUs**

Sie können die Eingabe eines Zutat- oder Vorbereitungs-PLU nach der Registrierung des Haupt-PLU über das Programm erzwingen.

### **Beispiel (Zutat-PLU)**

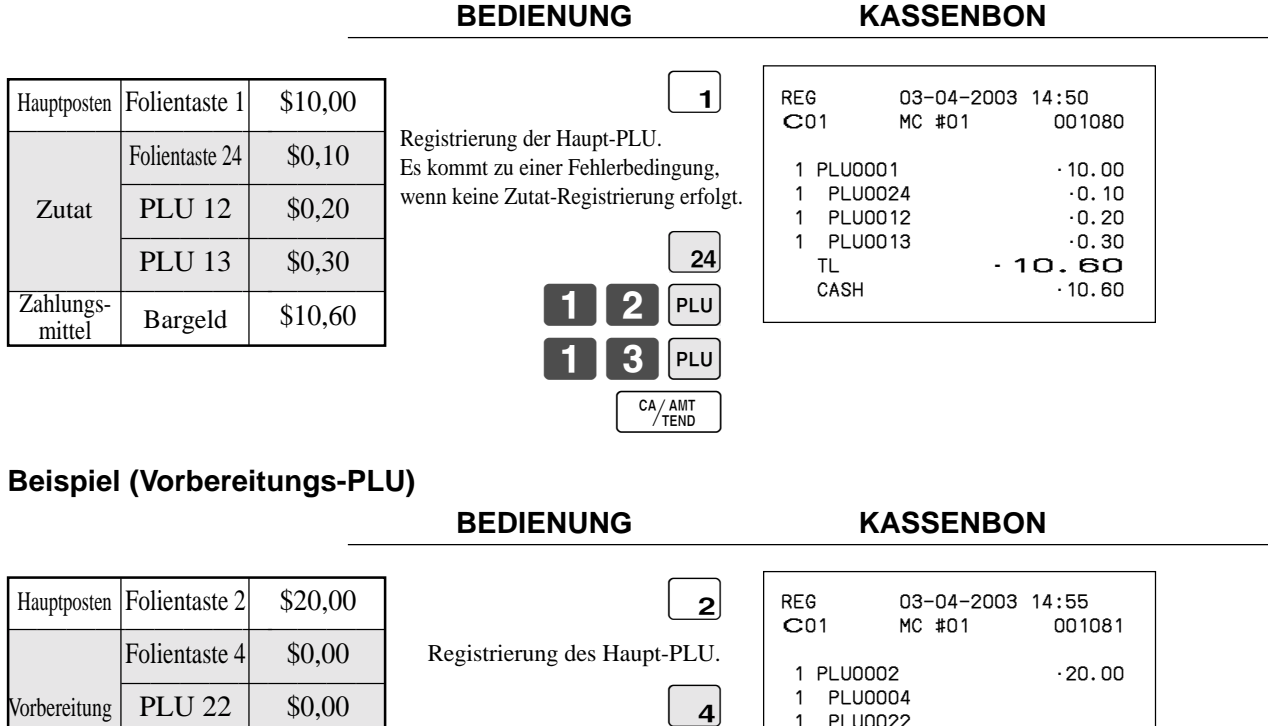

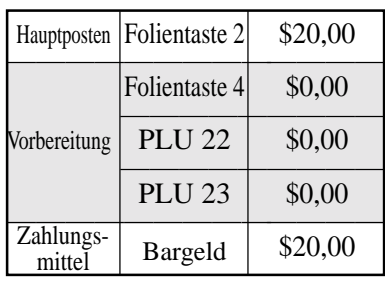

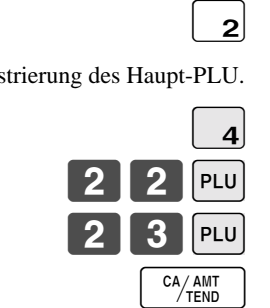

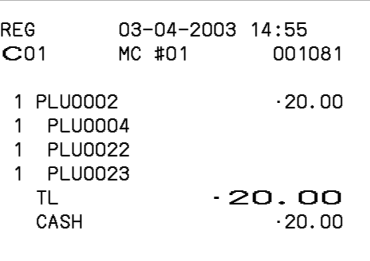

# **Aufrufen von Text**

Dieser Vorgang wird verwendet, um Text aufzurufen, indem Sie die Adresse eingeben, an welcher der Text gespeichert ist. Der aufgerufene Text wird auf Kassenbon und Journalstreifen ausgedruckt. Sie können das Aufrufen von Text auch durch das Textaufruf-Hilfsfenster wählen, das durch direktes Drücken der <TEXT RECALL>-Taste angezeigt wird.

#### **Beispiel**

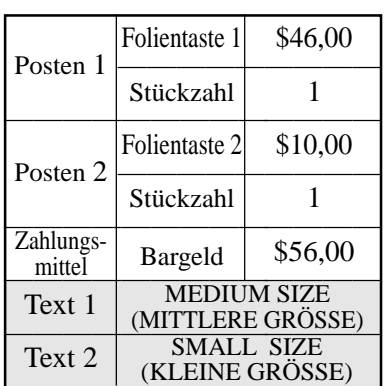

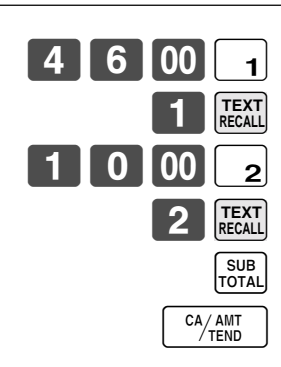

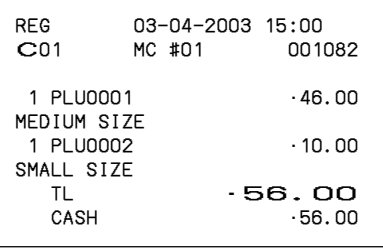

# **Registrieren eines Depots**

Verwenden Sie den folgenden Vorgang, um ein Depot zu registrieren.

#### **Depot vom Kunden**

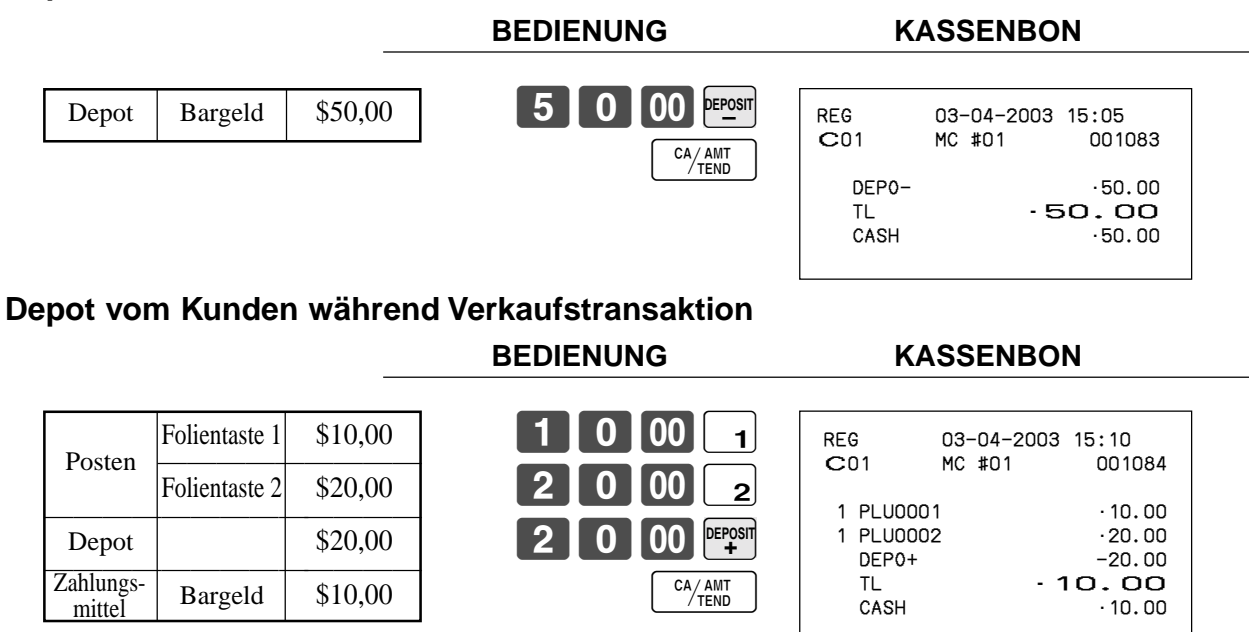

• Sie können durch die Programmierung "DEPO+" oder "DEPO-" wählen.

# **Registrierungen mittels Listennummer (List-#)**

Durch die Verwendung der <LIST-#>-Taste können Sie einen Posten registrieren, indem Sie entsprechende Kandidaten in dem "LIST"-Fenster wählen.

### **Beispiel**

Zahlungsmittel

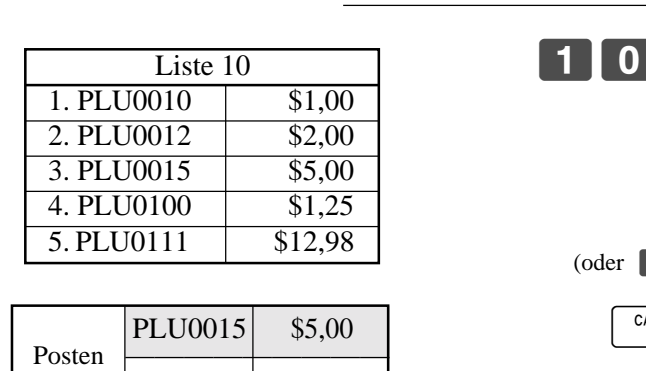

Stückzahl 1<br>
Zahlungs- Bargeld \$5,00

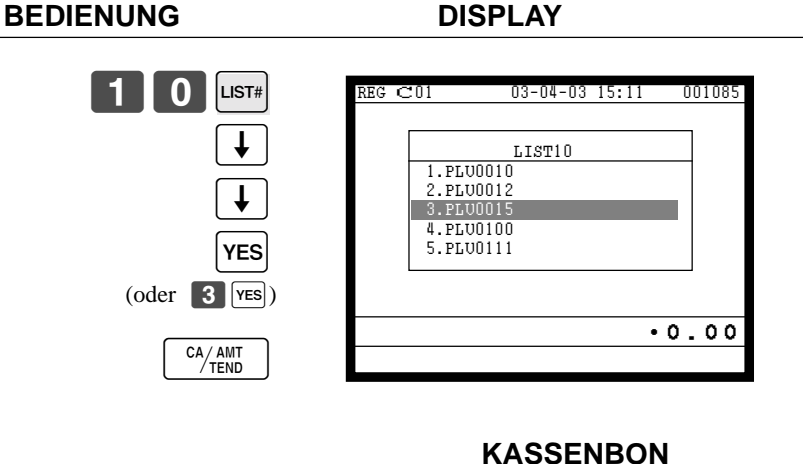

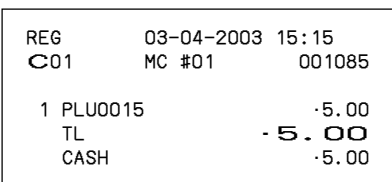

# **Rechnungskopie**

#### **Beispiel**

Auszugeben ist eine Kopie der Rechnung vom 1. Februar 2003 über den Betrag von \$35,00 in Bargeld.

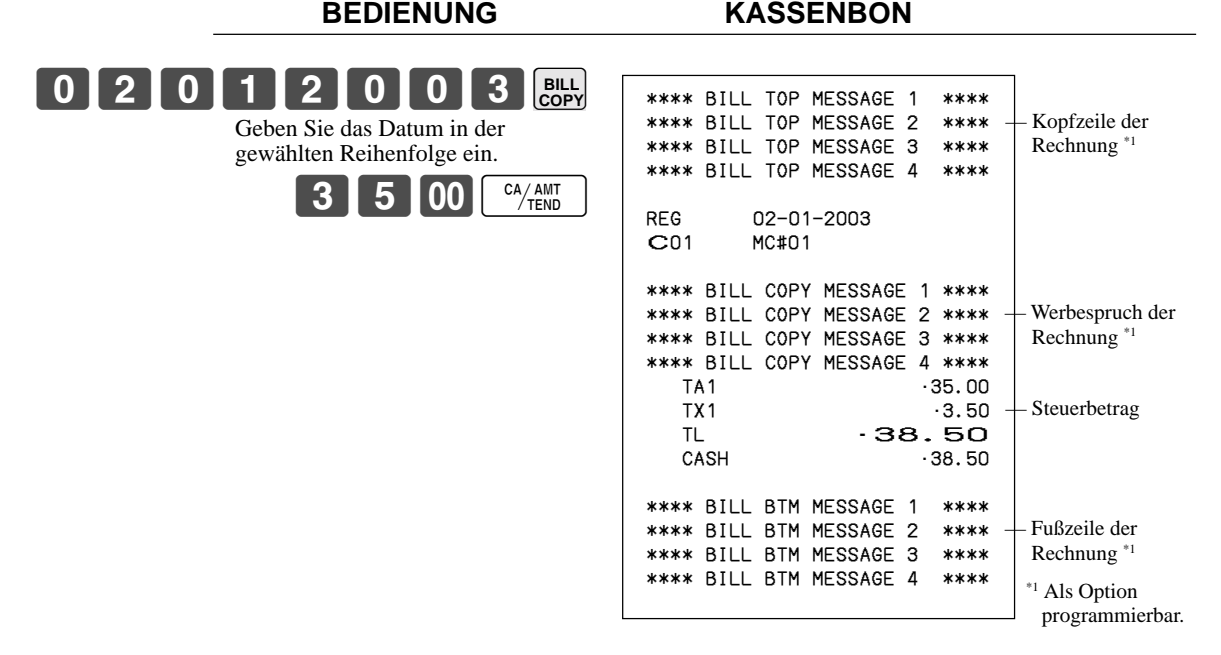

Achten Sie darauf, dass Sie diese Operation abschließen können, indem Sie die Taste für übergebenen Bargeldbetrag verwenden.

# **Gesamtbetrag in Schublade**

### **Mehrfachposten-Summierungsfunktion**

Diese Funktion sammelt alle ab der Registrierung des ersten Postens bis zum zweimaligen Drücken der <TRAY TOTAL>-Taste registrierten Posten, oder alle Posten zwischen dem zweimaligen Drücken der <TRAY TOTAL>- Taste. Durch das zweimaligen Drücken der <TRAY TOTAL>-Taste wird der Gesamtbetrag einschließlich Steuer angezeigt und am Kassenbon und Journalstreifen ausgedruckt (das Ausdrucken am Kassenbon und Journalstreifen kann über das Programm gesteuert werden).

#### **Beispiel**

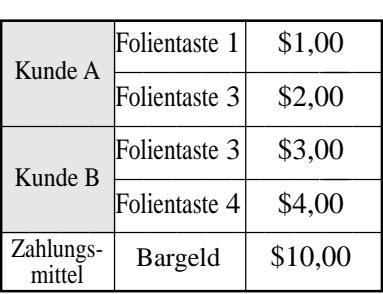

**BEDIENUNG KASSENBON**  $1|00|_1$  $\begin{array}{|c|c|c|}\n\hline\n\text{00} & \text{s}\n\end{array}$ BB **TRAY TOTAL**  $3|00|_3$  $|00|$  4 BB **TRAY TOTAL TRAY TOTAL** $\overline{CA/AMT}$ REG 03-04-2003 15:20<br>C01 MC #01 001086 MC #01 1 PLU0001 •1.00 1 PLU0003 •2.00 TRAY TL -3.00<br>1 PLU0003 -3.00 1 PLU0003 •3.00 1 PLU0004 TRAY TL **7.00**<br>TL **10.00** TL **10.00**<br>
10.00
10.00  $.10.00$ **TRAY TOTAL**

# **Einstellungsmenü**

Wenn Sie ein Einstellungsmenü registrieren, wird der Einheitspreis der Eltern-PLU verwendet. Der Preis jedes Einstellungsmenüpostens wird ebenfalls zu jedem entsprechenden PLU-Summenregister und Zähler addiert. **Beispiel**

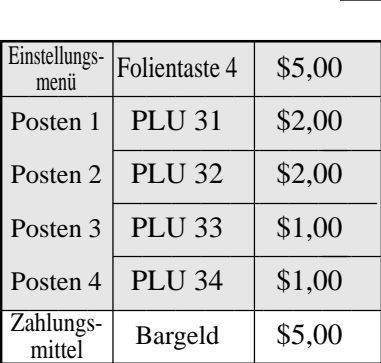

#### **BEDIENUNG KASSENBON**

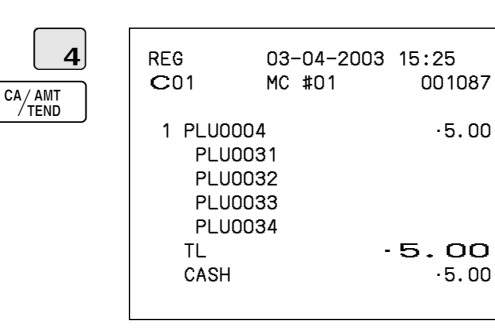

# **Trinkgelder**

### **Beispiel**

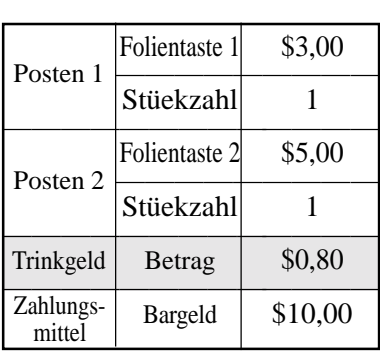

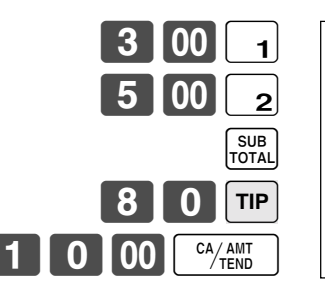

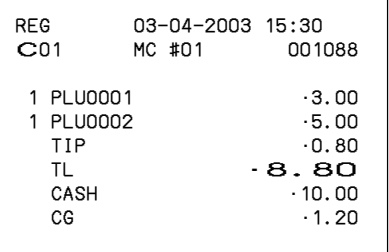

# **Kontrolle des Lagerbestands**

Jeder PLU (abrufbarer Festpreisartikel) weist ein Summenregister für den tatsächlichen Lagerbestand auf, das Sie für die minimale Lagerbestandsmenge programmieren können. Danach kontrolliert die Registrierkasse die tatsächlichen Lagerbestandsmengen gegenüber den programmierten minimalen Lagerbestandsmengen. Die Lagerbestandsoperationen werden nur für die PLUs ausgeführt, für die minimale Lagerbestandsmengen programmiert sind.

#### **Lagerbestandswarnungen**

Wenn der minimale Lagerbestandswert eines Postens eingestellt ist, subtrahiert die Registrierkasse die Lagerbestandsmenge von der registrierten Menge (oder registrierte Menge × Einheitslagerbestand).

Die folgende Warnung zeigt den Bediener Probleme mit dem Lagerbestand an.

• Negativer Lagerbestand:

Dies zeigt an, dass die tatsächliche Lagerbestandsmenge negativ ist. Die Registrierkasse behandelt dass diese Bedingung als Fehler.

• Unter minimalem Lagerbestand:

Dies zeigt an, dass die tatsächliche Lagerbestandsmenge weniger als die minimalen Lagerbestandsmenge ist. Die Registrierkasse lässt den Summer ertönen, wenn die tatsächliche Lagerbestandsmenge unter die minimale Lagerbestandsmenge abfällt.

Hinweise

- Keiner der Warnindikatoren erscheint, wenn nicht die Registrierkasse speziell für die Lagerbestand-Kontrolloperation programmiert ist.
- Die Lagerbestandoperationen können für die Registrierung in dem REF-Modus oder der mittels <REFUND>-Taste (Rückzahlungstaste) ausgeführten Registrierung verwendet werden.
- Eine Operation für die Korrektur eines Fehlers oder einer Stornierung stellt wiederum die ursprünglichen Posten in dem Lagerbestandswert her. (Sie können die Lagerbestands-Berechnungsformel des Rückzahlungsmodus (REF) ändern, indem die <REFUND>- oder <VOID>-Taste ensprechend programmiert wird.)

# **Abfrage der tatsächlichen Lagerbestandsmenge**

Mit dieser Operation können Sie die tatsächliche Lagerbestandsmenge für PLUs abrufen und am Display der Registrierkasse anzeigen.

#### **Beispiel**

Abfrage der tatsächlichen Lagerbestandsmenge für PLU-Folientaste 001.

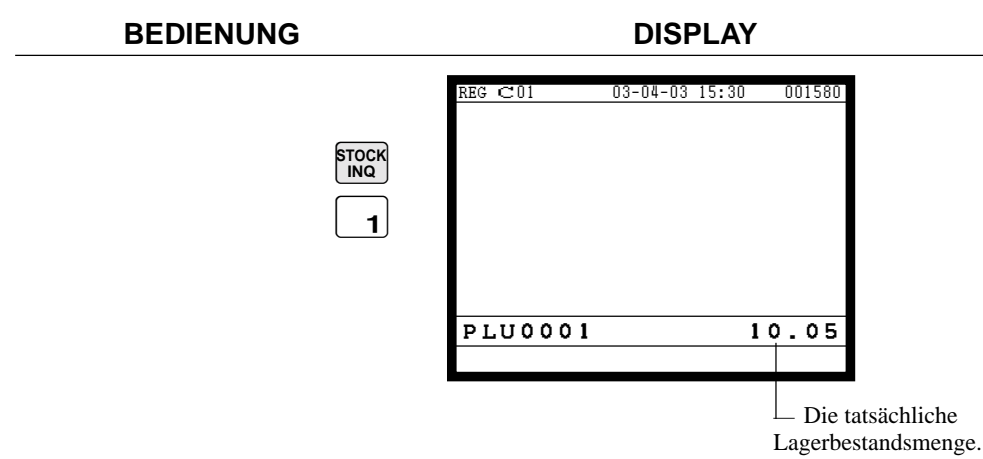

# **Einzelposten-Bargeldverkauf**

Eine Warengruppentaste, Sub-Warengruppen oder PLU, die mit dem Einzelposten-Verkaufsstatus programmiert ist, schließt die Transaktion nach der Registrierung ab.

**BEDIENUNG KASSENBON**

Die Einzelposten-Verkaufsfunktion kann nicht richtig arbeiten, wenn die Tastatur über keine <CASH>-Taste (die Bargeldtaste) verfügt.

Die Einzelposten-Verkaufsfunktion kann nur für Bargeldverkäufe verwendet werden.

abgesc

#### **Beispiel 1**

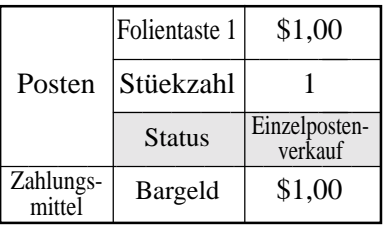

 $100 -$ 

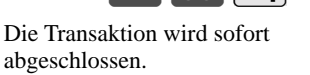

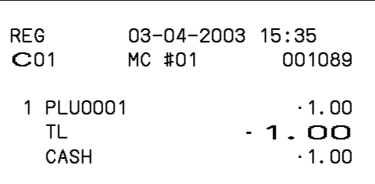

#### **Beispiel 2**

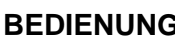

#### **BEGINE CONGRESS ENDING KASSENBON**

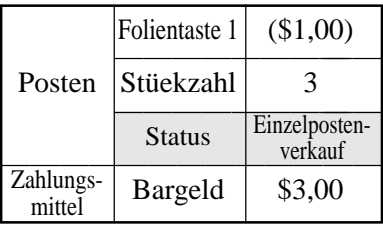

 $3$  || x

Die Transaktion wird sofort abgeschlossen. 1

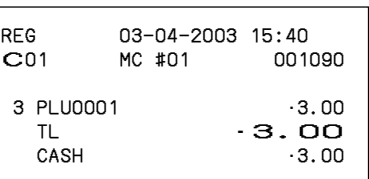

#### **Beispiel 3**

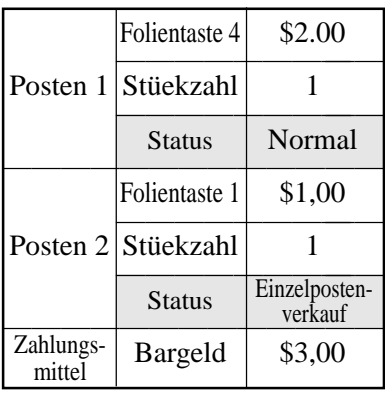

#### **BEDIENUNG**

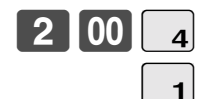

Die Transaktion wird nicht abgeschlossen, da ein anderer Posten vor des Einzelpostenverkaufs registriert wurde.

CA/AMT<br>TEND

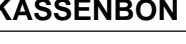

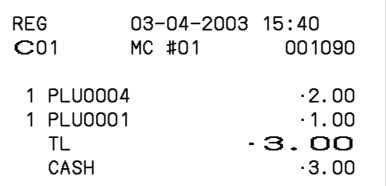

Weiterführende Operationen **Weiterführende Operationen**

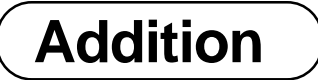

### **Addition (plus)**

#### **Beispiel**

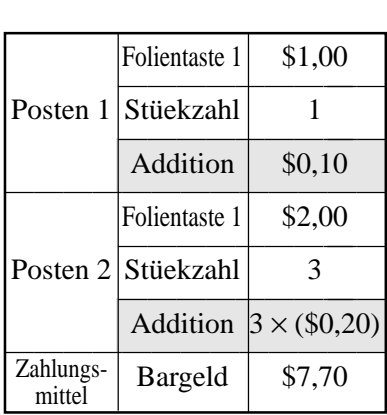

**BEDIENUNG KASSENBON**

 $+0.10$ 

 $.7.70$ 

 $.8.17$ 

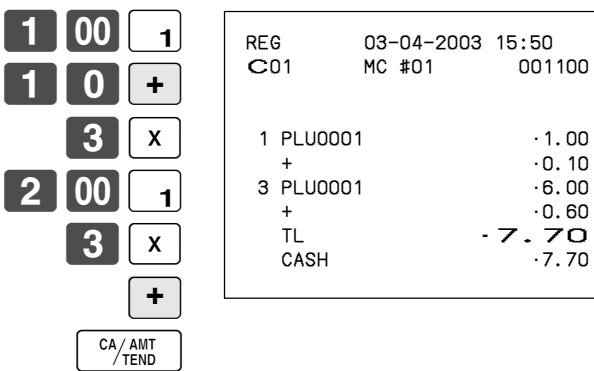

## **Aufschlag (%+)**

#### **Beispiel**

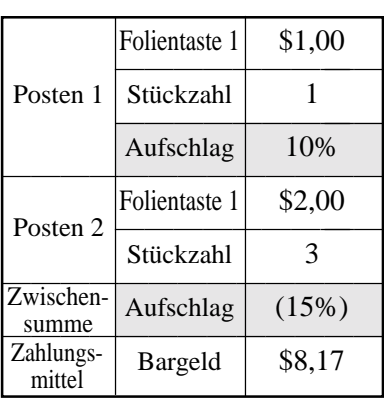

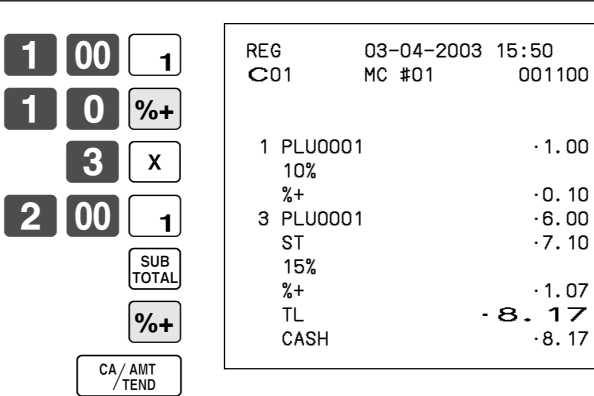

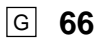

# **Kupontransaktion**

Achten Sie darauf, dass es zu einem Fehler kommt, wenn das Ergebnis einer Kuponregistrierung (nicht Kupon 2) negativ ist und die Registrierkasse über das Programm einen Kreditsaldo verbietet.

### **Kuponregistrierung mittels <COUPON> (Kupontaste)**

#### **Beispiel**

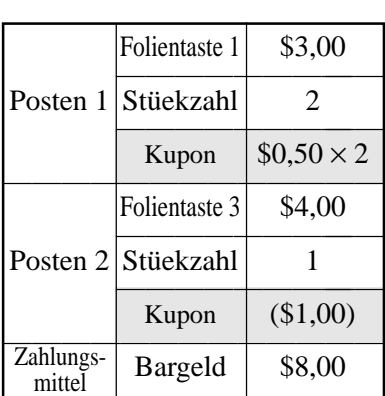

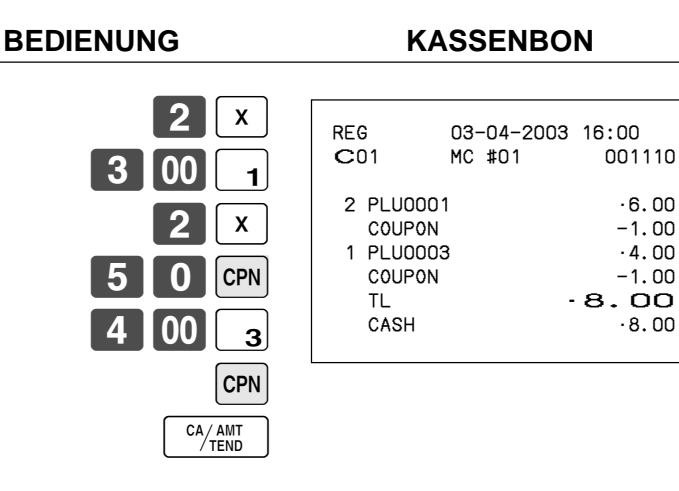

## **Kuponregistrierung mittels <CPN2> (Kupontaste 2)**

#### **Beispiel**

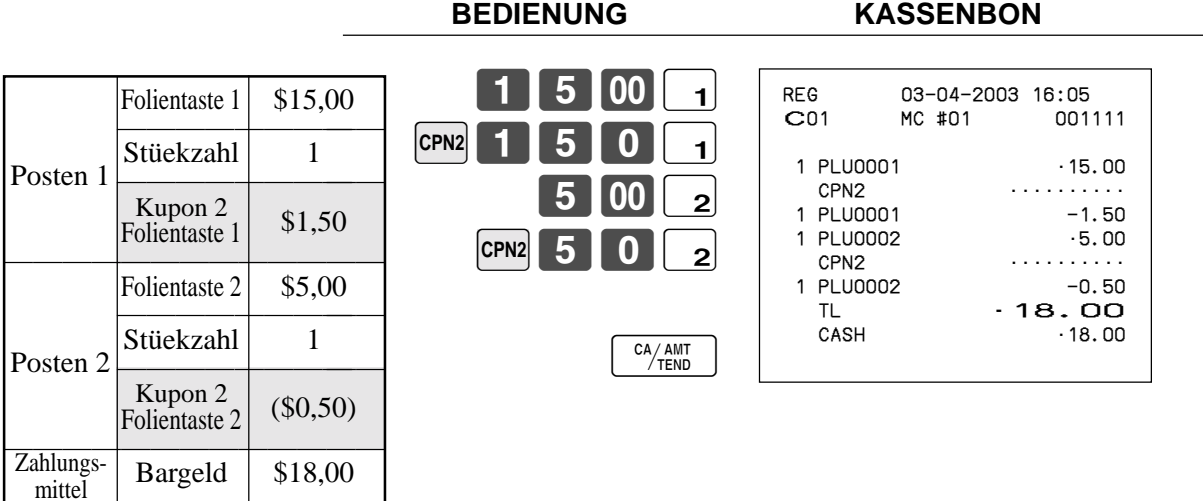

# **Registrierung des zweiten Einheitspreises**

Die zweiten Einheitspreise sowie die Stückzahlmodifikatoren können für die PLUs programmiert werden. Durch Drücken der <1st@> (Taste für ersten Einheitspreis)/<2nd@> (Taste für zweiten Einheitspreis) werden der ersten/ zweite Einheitspreis, der Stückzahlmodifikator und die Beschreibung aufgerufen. Die Summenregister und das Inventar werden eingestellt, indem die Anzahl der zu registrierenden Posten mit dem für den zu registrierenden PLU programmierten Stückzahlmodifikator multipliziert wird.

- Sie müssen die <1st@>- oder <2nd@>-Taste vor der Registrierung eines PLU drücken.
- Die Registrierung des zweiten Einheitspreises steht mit offenen PLUs nicht zur Verfügung, wenn der Einheitspreis nicht voreingestellt ist.
- Die zweiten Einheitspreise und die Stückzahlmodifikatoren sind den PLUs mittels der in der Programmierungsanleitung beschriebenen Programmierung zugeordnet.

#### **Beispiel 1**

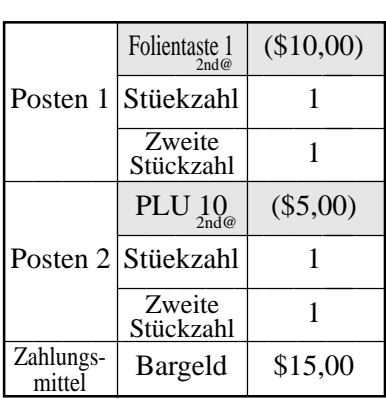

**BEDIENUNG KASSENBON**

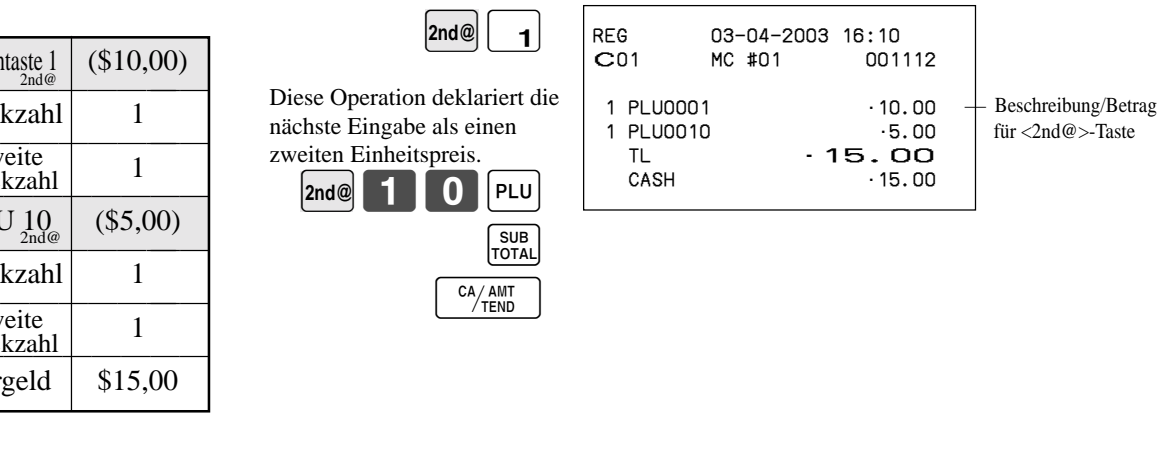

#### **Beispiel 2**

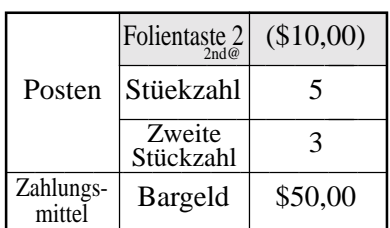

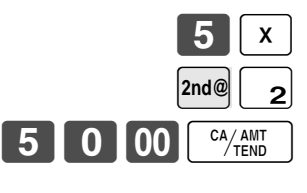

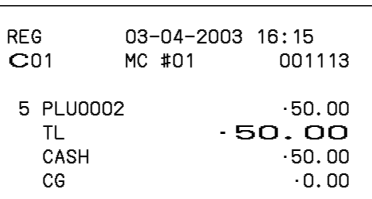

### **Beispiel 3**

Der auf der vorhergehenden Seite gezeigte Vorgang ist zu verwenden, wenn die Registrierkasse so programmiert ist, dass eine erste/zweite Preisverschiebung nicht beibehalten wird. Falls die Registrierkasse für die Erhaltung der ersten/zweiten Preisverschiebung programmiert ist, dann trifft der folgende Vorgang zu.

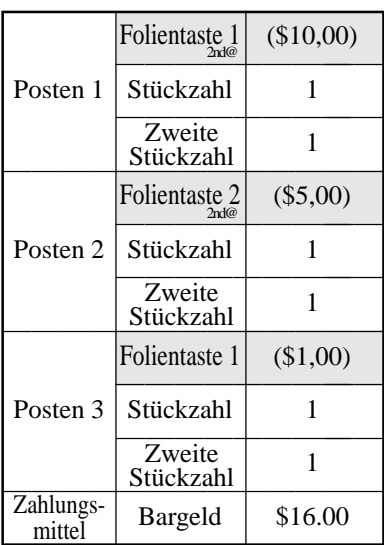

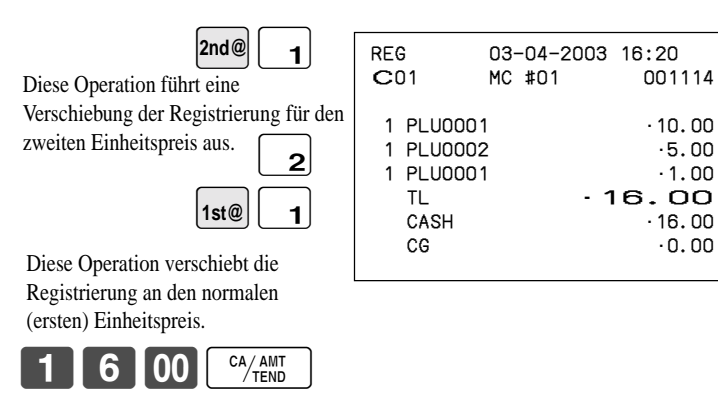

# **Voreingestellter Übergabebetrag**

Ein Betrag mit bis zu sechs Stellen kann für die <CASH>-Taste (Taste für übergebenen Bargeld/Geldbetrag) programmiert werden. Wenn Sie danach die <CASH>-Taste drücken, ohne einen Wert einzugeben, wird automatisch der programmierte Wert registriert und die Transaktion abgeschlossen. Wenn ein Betrag für die <CASH>-Taste programmiert ist, kommt es zu einem Fehler, wenn Sie die manuelle Eingabe eines Betrages versuchen. **Beispiel 1**

**BEDIENUNG KASSENBON**

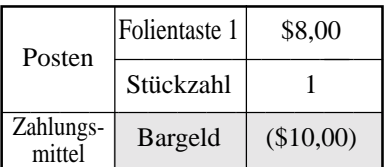

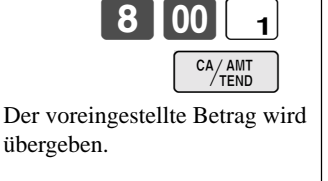

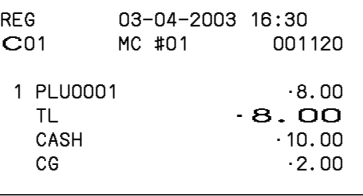

#### **Beispiel 2**

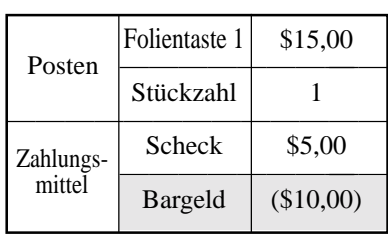

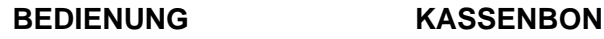

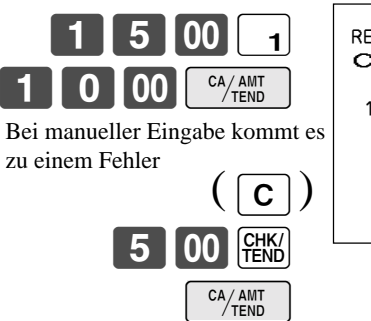

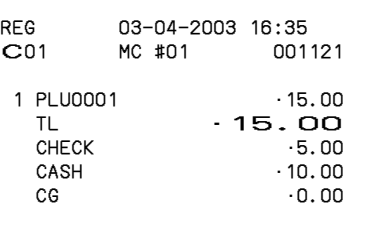

# **Registrierungen der Arrangementtasten**

Tasten-(Job/Befehls-) operationen können einer <ARRANGE>-Taste (Arrangementtaste) zugeordnet werden. Danach können Sie durch einfaches Drücken der <ARRANGE>-Taste alle zugeordneten Tastenfunktionen ausführen. **Beispiel**

 $\sf ARR$ 

# Arrangement 1<br>PLU 10 (\$8,00)<br>Posten 1 Posten 1<br>
Stückzahl 1<br>
PLU 20 (\$5,00) Posten 2<br>
Stückzahl 1<br>
Zahlungs-<br>
Bargeld \$13,00 mittel

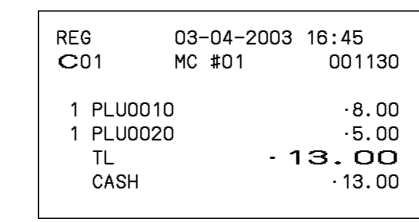

## **Währungsumwandlungsfunktion**

Wenn Sie die <CE>-Taste (Währungsumwandlungstaste) und die <ST>-Taste drücken, wird die gegenwärtige Zwischensumme einschließlich Steuer in die Fremdwährung umgewandelt, worauf das Ergebnis angezeigt wird. Bevor Sie die Währungsumwandlungsfunktion verwenden, müssen Sie den Wechselkurs und das Symbol für den Fremdwährungsbetrag programmieren.

**Registrieren von Fremdwährung**

### **Übergebener Gesamtbetrag in Fremdwährung**

\* Vorprogrammierter Wechselkurs: ¥100 = \$0,9524

### **Wichtig!**

In Fremdwährung übergebene Geldbeträge können Sie nur unter Verwendung der  $^{[0,400]}$ - und  $^{[200]}$ -Taste registrieren. Andere Abschlusstasten können Sie nicht verwenden.

### **BEDIENUNG DISPLAY**

0 | 00

5 Geben Sie den Einheitspreis ein und drücken Sie die zutreffende PLU-Folientasten.

- 5 Geben Sie den nächsten Einheitspreis ein und drücken Sie die zutreffende PLU-Folientasten.  $0$  $|00|_2$ 
	- $\leftarrow$  Drücken Sie die  $\left| \texttt{CE} \right|$  und  $\left| \text{SUB} \right|$ -Tasten, ohne einen nummerischen Wert einzugeben. Diese Operation wandelt die Dollarbetrag der Zwischensumme (einschließlich Steuer) in Yen um, indem der vorprogrammierte Wechselkurs verwendet wird. Das Ergebnis wird am Display angezeigt und am Kassenbon/Journalstreifen durch Programmierung ausgedruckt.  $CE$   $\left|\right|_{\text{TOTAI}}^{\text{SUB}}$
- $CE$  $1510100$ (¥5.000)
	- $\triangleleft$  Drücken Sie den  $\vert$  CE  $\vert$ -Taste, und geben Sie den in Yen übergebenen Betrag ein. Diese Operation wandelt den eingegebenen Yenbetrag in Dollar um, indem der vorprogrammierte Wechselkurs verwendet wird. Das Ergebnis wird am Display angezeigt.
	- 5 Drücken Sie diese Taste, um die Transaktion anzuschließen. Achten Sie darauf, dass Sie den Dollarbetrag nicht nochmals eingeben müssen. Die Registrierkasse berechnet automatisch das fällige Wechselgeld in Dollar und zeigt es am Display, Kassenbon und Journalstreifen an.  $\left[\frac{CA/AMT}{TEND}\right]$

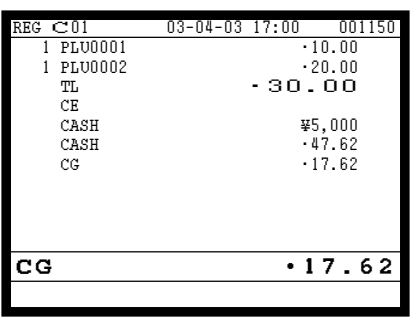

### **KASSENBON**

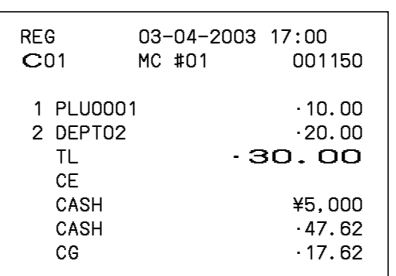
### **Teilweise Bezahlung in Fremdwährung**

\* Vorprogrammierter Wechselkurs: ¥100 = \$0,9524

#### **Wichtig!**

Eine in Fremdwährung übergebene Bezahlung können Sie nur unter Verwendung der <sup>[4</sup>/#M]- und <sup>[2HK]</sup>-Taste registrieren. Sie können keine andere Abschlusstaste verwenden, wobei jedoch der in der Landeswährung übergebene Restbetrag unter Verwendung einer beliebigen Abschlusstaste abgeschlossen werden kann.

**BEDIENUNG DISPLAY** 

2000

 $CE$ 

0 1 0 0

- 5 Geben Sie den Einheitspreis ein und drücken Sie die zutreffende PLU-Folientasten.
- 5 Geben Sie den nächsten Einheitspreis ein und drücken Sie die zutreffende PLU-Folientasten.
- $CE$   $\left| \begin{matrix} SUB \\ TOTA \end{matrix} \right|$

(¥2.000)

- $\blacksquare$  Drücken Sie die  $\boxed{\mathsf{CE}}$  und  $\boxed{\substack{\mathsf{SUB}\\\mathsf{Total}}}$ -Taste, ohne
- einen nummerischen Wert einzugeben. Diese Operation wandelt die als Dollarbetrag eingegebene Zwischensumme (einschließlich Steuer) in Yen um, indem der vorprogrammierte Wechselkurs verwendet wird. Das Ergebnis wird am Display angezeigt und am Kassenbon/ Journalstreifen durch Programmierung ausgedruckt.
- Drücken Sie den  $\mathsf{CE}$  -Taste, und geben Sie den in Yen übergebenen Betrag ein. Diese Operation wandelt den eingegebenen Yenbetrag in Dollar um, indem der vorprogrammierte Wechselkurs verwendet wird. Das Ergebnis wird am Display angezeigt.
- $\blacksquare$  Drücken Sie die  $\frac{C_A / AIII}{T_{\text{FNN}}}$ -Taste, um den teilweisen, in Yen übergebenen Zahlungsbetrag als Bargeld auszuweisen. Achten Sie darauf, dass Sie den Dollarbetrag nicht nochmals eingeben müssen. Die Registrierkasse zieht den äquivalenten Dollarbetrag des in Yen übergebenen Zahlungsbetrags automatisch von dem fälligen Gesamtbetrag ab und zeigt den Restbetrag am Display an. CA/AMT

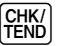

5 Drücken Sie diese Taste, um die Transaktion abzuschließen.

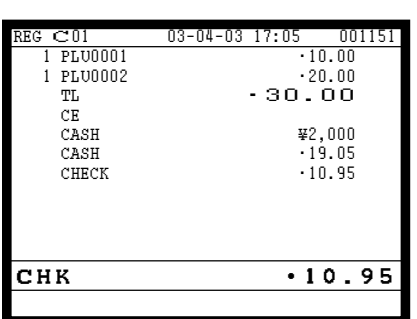

### **KASSENBON**

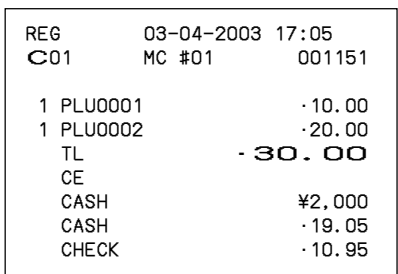

## **Vorübergehende Freigabe von Pflichteingaben**

Die <OPEN>-Taste (Öffnungstaste) kann HDL (High Digit Limitation = Begrenzung der höchsten Stelle)/LDL (Low Digit Limitation = Begrenzung der niedrigsten Stelle) freigeben und für die Freigabe von HAL (High Amount Limit = Begrenzung des Höchstbetrags) programmiert werden.

Sie können die <OPEN 2>-Taste (Öffnungstaste 2) so programmieren, dass bestimmte Pflichteingaben freigegeben werden.

### **Beispiel 1**

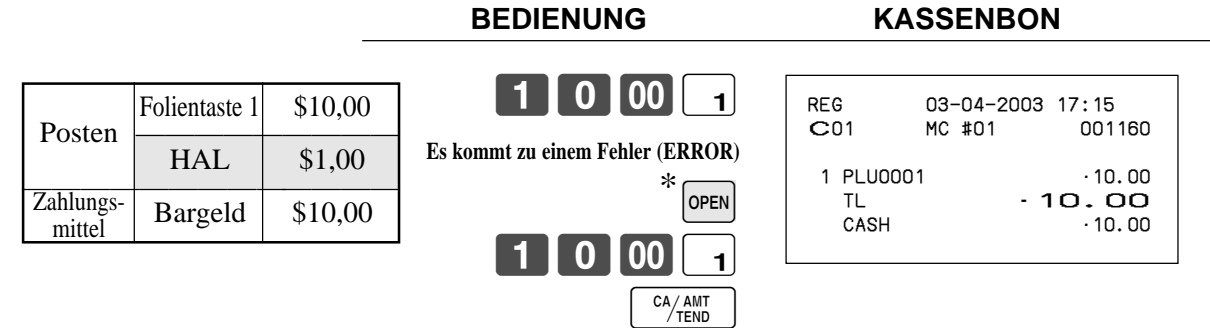

\* In diesem Fall sollten Sie die <sup>[OFEN</sup>]-Taste für die "Freigabe der Begrenzung des Höchstbetrags" programmieren.

### **Beispiel 2**

#### **BEDIENUNG KASSENBON**

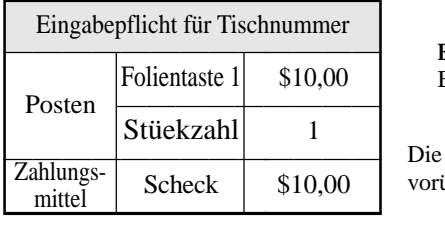

1000 1 B **OPEN 2 Es kommt zu einem Fehler (ERROR)** Eingabepflicht für Tischnummer Eingabepflicht wird übergehend freigegeben.

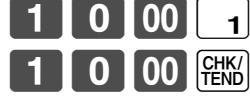

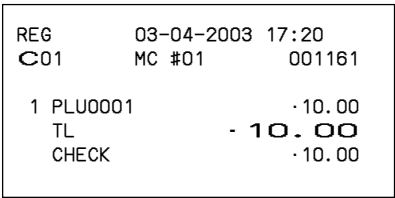

# **Separates Ausdrucken der Mehrwertsteuer**

1 T<sub>0</sub>

Sie können des separate Ausdrucken der Mehrwertsteuer in der Abschlussstufe erzwingen, unabhängig davon, ob die Registrierkasse für das separate Ausdrucken der Mehrwertsteuer programmiert ist oder nicht. Wenn Sie ein separates Ausdrucken der Mehrwertsteuer wünschen, drücken Sie die <VAT>-Taste.

### **Beispiel**

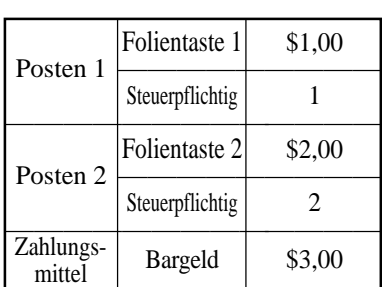

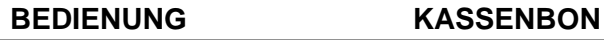

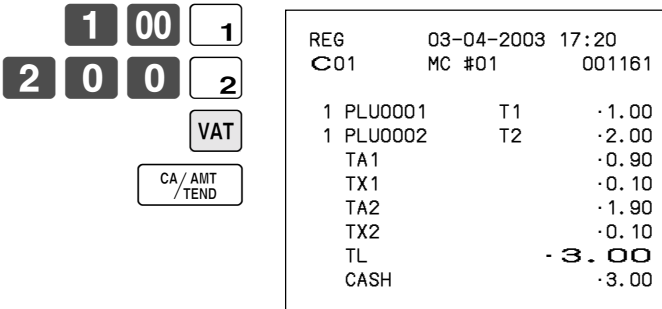

## **Registrieren von Darlehen**

Verwenden Sie diesen Vorgang, um ein anfängliches Darlehen oder einen aus dem Büro erhaltenen Betrag zu registrieren.

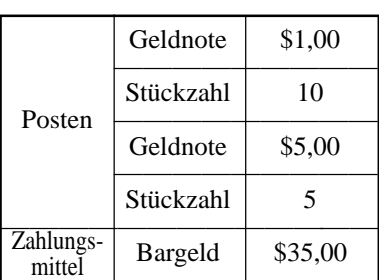

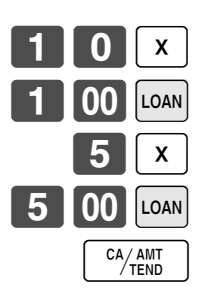

### **BEDIENUNG KASSENBON**

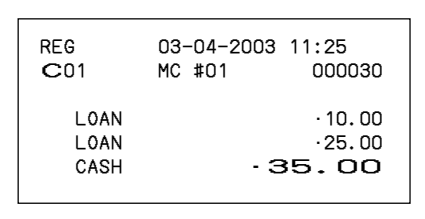

## **Registrieren von Abholungsbeträgen**

Verwenden Sie diesen Vorgang, um aus der Schublade abgeholte Beträge zu registrieren.

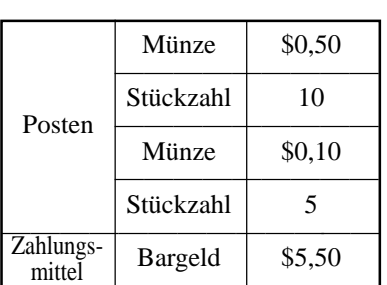

### **BEDIENUNG KASSENBON**

### $\mathsf{X}$  $\begin{bmatrix} 5 & 0 \end{bmatrix}$   $\begin{bmatrix} \begin{bmatrix} \begin{bmatrix} 2 \end{bmatrix} & \begin{bmatrix} 2 \end{bmatrix} & \begin{bmatrix} 2 \end{bmatrix} \\ \begin{bmatrix} 2 \end{bmatrix} & \begin{bmatrix} 2 \end{bmatrix} \end{bmatrix}$  $\mathsf{x}$ 10 CA/AMT<br>TEND PICK<br>LIP

## REG 03-04-2003 11:30 C01 MC #01 000031 P.UP • 5.00 P.UP • 0.50

CASH · 5.50

## **Wechseln des Zahlungsmittels in der Schublade**

Verwenden Sie diesen Vorgang, um das Zahlungsmittel in der Schublade zu wechseln.

#### Scheck | -10,00 ———————————————————— Bargeld | \$8,00 ————————— Anschreibung  $$2,00$ Zahlungs-<br>mittel

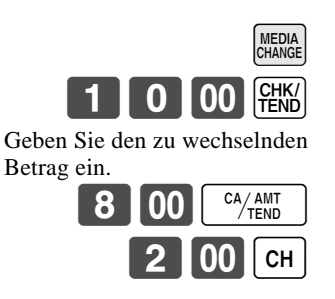

### **BEDIENUNG KASSENBON**

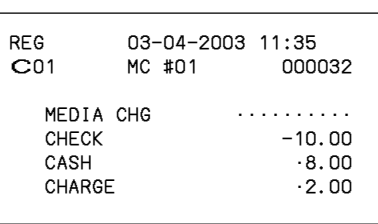

## **Abtast-PLU**

Die Strichcodes der Produkte werden von handgehaltenen Scannern gelesen und in der Abtast-PLU-Verknüpfungsdatei abgelegt. Der Einheitspreis, die Postenbeschreibung, der Programmstatus, die Warengruppenverknüpfung, das Summenregister und der Zähler werden von der Registrierkasse in der PLU-Verknüpfungsdatei abgelegt.

Wenn ein Strichcode durch Abtastung (Scanning) oder über die Tastatur unter Verwendung der <OBR>-Taste eingegeben wird, dann durchsucht die Registrierkasse ihre Abtast-PLU-Verknüpfungsdatei und findet den voreingestellten Einheitspreis auf, um diesen in der PLU-Datei zu summieren.

Die Abtast-PLUs umfassen die Strichcodes UPC-A/EAN-13/EAN-8 für die Codierung im Geschäft.

### **Registrierung von Posten**

### **Durch Scanner/Codeeingabe**

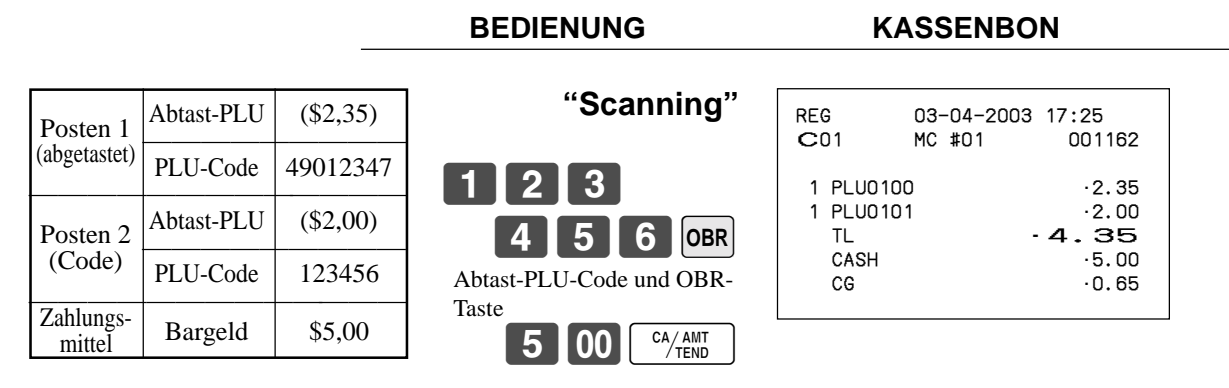

## **Abfrage des Einheitspreises**

Diese Operation lässt Sie die Einheitspreise der Warengruppen, Sub-Warengruppen, PLUs, zweiten Einheitspreise für PLUs oder Abtast-PLUs abrufen.

Der Einheitspreis erscheint am Display der Registrierkasse, wenn er abgerufen wird.

### **Beispiel**

Der Einheitspreis für PLU-Folientaste 001 ist zu kontrollieren.

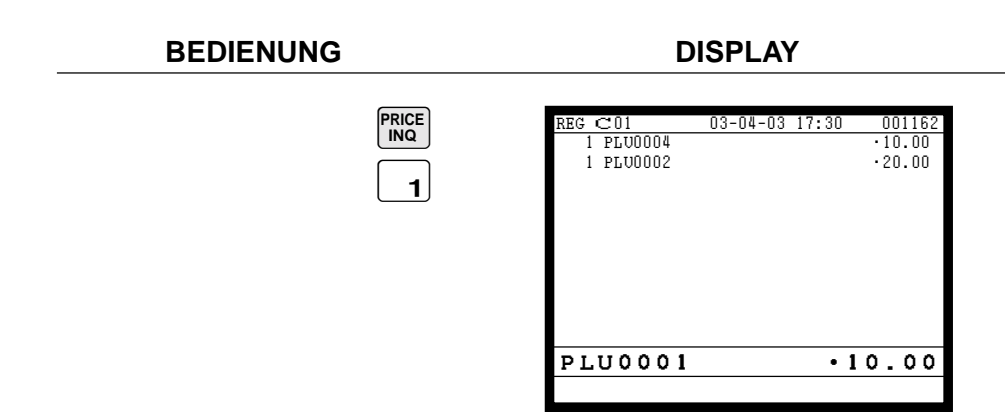

## **Programmierung für Verkäufer**

Sie können eine bis zu vierstellige Verkäufernummer (Geheimnummer), den Trainingsstatus des Verkäufers (z.B. Trainingskassierer) und den Verkäufername (bis zu 16 Zeichen) usw. für jeden Verkäufer programmieren.

### **Programmierungsvorgang**

- Schritt 1. Drücken Sie die <PGM MODE>-Taste drei Mal, um auf "PGM-3" zu schalten, wählen Sie "2. Clerk" [YES], und wählen Sie "1. Clerk Feature" [YES].
- Schritt 2. Wählen Sie den entsprechenden Verkäufer, und drücken Sie danach die  $\text{Yes}$ -Taste.

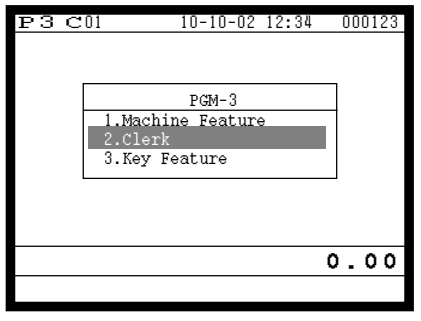

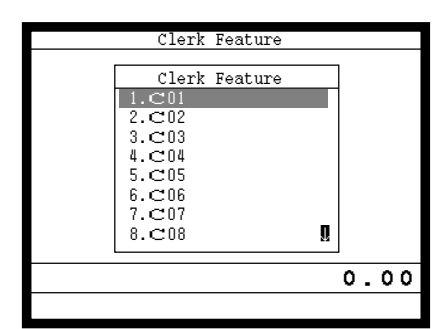

Anzeige in Schritt 1 Anzeige in Schritt 2

Schritt 3. Programmierung der Verkäuferbeschreibung:

Wählen Sie die Zeile "Descriptor", drücken Sie die <sup>[YES]</sup>-Taste, geben Sie den Verkäufernamen mit bis zu 16 Zeichen ein, und drücken Sie danach die  $\lvert$ YES $\rvert$ -Taste.

Programmierung der Geheimnummer:

Wählen Sie die Zeile "Secret number", drücken Sie die <sup>[YES]</sup>-Taste, geben Sie die Geheimnummer des Verkäufers mit bis zu 4 Stellen ein, und drücken Sie danach die [YES]-Taste.

Programmierung des Trainingsstatus:

Wählen Sie die Zeile "Treat as Trainee", und Wählen Sie die [YES] - oder [NO] - Taste.

| Memory No.                     |         |
|--------------------------------|---------|
| C <sub>01</sub><br>Descriptor  |         |
| Secret number                  |         |
| Check No. for Clerk Interrupt  |         |
| Drawer number                  |         |
| Type of operator               | Cashier |
| Treat as Trainee               | NO      |
| Allow clerk to open check No.  |         |
| belonging to another clerks    | NO      |
| Prohibit clerk sign on         | NO      |
| Clerk sign off when receipt is |         |
| issued                         | YESN    |
|                                | 0.00    |
|                                |         |

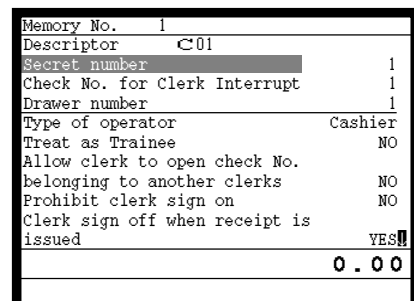

Anzeige in Schritt 3-1 Anzeige in Schritt 3-2

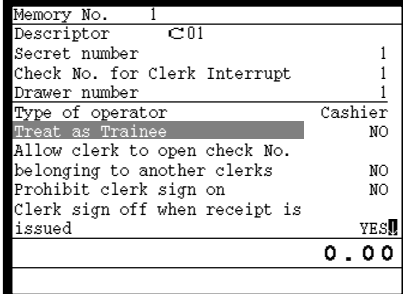

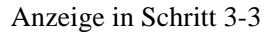

- Schritt 4. Wiederholen Sie den Schritt 3, wenn Sie den nächsten Datensatz programmieren möchten. Drücken Sie die  $\frac{f_{SSC}}{SSE}$ -Taste, und wiederholen Sie den Schritte 2 und 3, wenn Sie einen anderen Datensatz programmieren möchten.
- Schritt 5. Drücken Sie wiederholt die  $\frac{fSSCP}{SKP}$ -Taste, um an die "Anzeige in Schritt 1" zurückzukehren.

## **Programmierung von Beschreibungen und Meldungen**

### **Programmierungsvorgang für Postenbeschreibung (PLU-Folientaste)**

- Schritt 1. Drücken Sie die <PGM MODE>-Taste zwei Mal, um auf "PGM-2" zu schalten, wählen Sie "1.Item Descriptor", und drücken Sie danach die  $\sqrt{res}$ -Taste.
- Schritt 2. Wählen Sie "1.PLU", und drücken Sie danach die  $\overline{\text{YES}}$ -Taste.

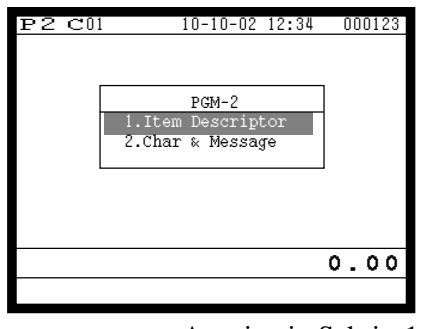

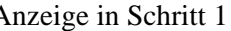

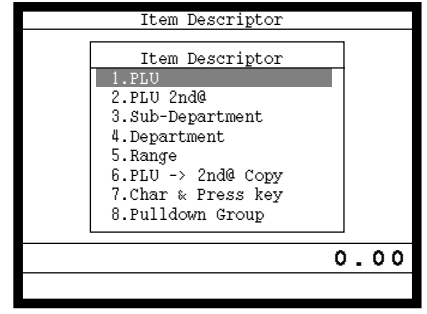

Anzeige in Schritt 1 Anzeige in Schritt 2

- Schritt 3. Wählen Sie den zu programmierenden PLU-Datensatz, indem Sie die PLU-Folientaste direkt drücken, die PLU-Datensatznummer eingeben und die <sup>[ves]</sup>-Taste drücken, oder den PLU-Zufallscode eingeben und die PLU -Taste drücken.
- Schritt 4. Geben Sie die Zeichen ein, und drücken Sie danach die [YES]-Taste.

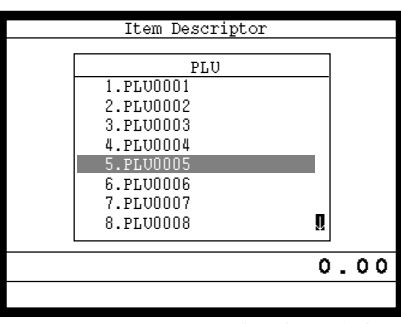

| No.     | Descriptor     |  |
|---------|----------------|--|
| 5       | PLU0005        |  |
| 6       | <b>PLU0006</b> |  |
| 7       | PLU0007        |  |
| 8       | PLU0008        |  |
| 9       | PLU0009        |  |
| 10      | PLU0010        |  |
| 11      | PLU0011        |  |
| 12      | PLU0012        |  |
| 13      | PLU0013        |  |
| 14      | PLU0014        |  |
| 15      | PLU0015        |  |
| PLU0005 |                |  |
|         |                |  |

Anzeige in Schritt 3 Anzeige in Schritt 4

- Schritt 5. Wiederholen Sie den Schritt 4, wenn Sie den nächsten Datensatz programmieren möchten. Drücken Sie die  $\frac{|\xi_{\text{S}}\hat{S}\rangle}{|\xi_{\text{S}}\hat{S}\rangle}$ -Taste, und wiederholen Sie die Schritte 3 und 4, wenn Sie einen anderen Datensatz programmieren möchten.
- Schritt 6. Drücken Sie wiederholt die  $\frac{FSC}{SKP}$ -Taste, um an die "Anzeige in Schritt 1" zurückzukehren.

### **Programmierungsvorgang für Funktionstastenzeichen**

- Schritt 1. Drücken Sie die <PGM MODE>-Taste zwei Mal, um auf "PGM-2" zu schalten, wählen Sie "1.Item Descriptor", und drücken Sie danach die  $\lceil$ YES $\rceil$ -Taste.
- Schritt 2. Wählen Sie "7. Char & Press key", und drücken Sie danach die  $\text{YES}\text{-Taste}$ .

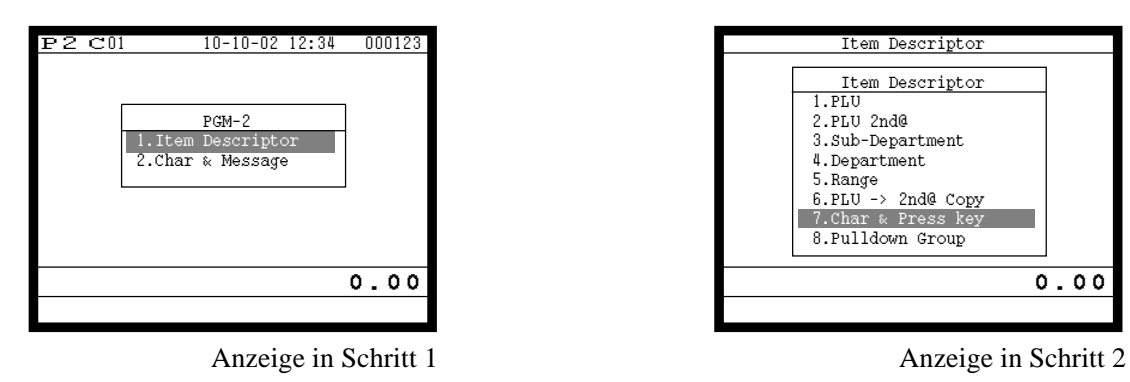

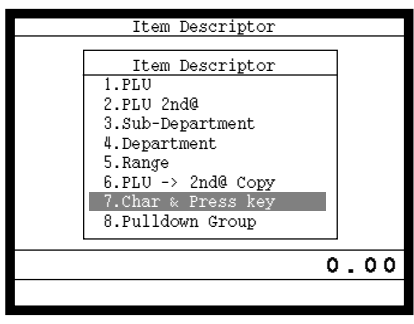

Schritt 3. Geben Sie die Tastenzeichen ein, drücken Sie die [YES]-Taste, und betätigen Sie danach die entsprechende Taste.

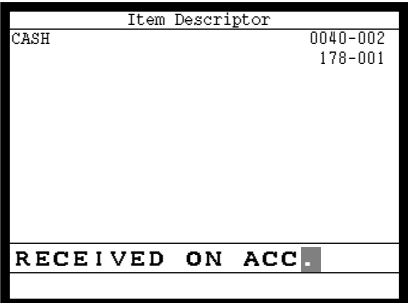

Anzeige in Schritt 3

Schritt 4. Wiederholen Sie den Schritt 3, wenn Sie andere Tasten programmieren möchten.

Schritt 5. Drücken Sie wiederholt die  $\frac{\text{[SSC]}}{\text{SKP}}$ -Taste, um an die "Anzeige in Schritt 1" zurückzukehren.

### **Die anfänglichen Zeichen der Funktionstasten**

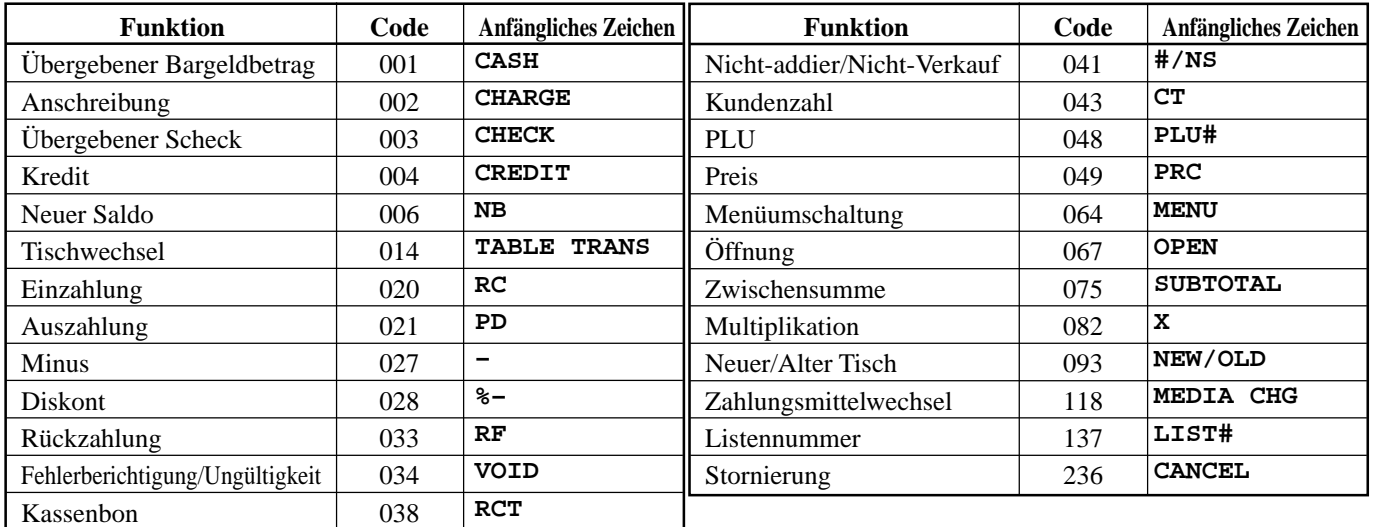

## **Programmierungsvorgang für Kassenbon/Quittungsmeldung**

- Schritt 1. Drücken Sie die <PGM MODE>-Taste zwei Mal, um auf "PGM-2" zu schalten, wählen Sie "2.Char & Message", und drücken Sie danach die  $\lceil$ YES $\rceil$ -Taste.
- Schritt 2. Wählen Sie "1.Receipt/SLIP Msg", und drücken Sie danach die  $\text{YES}\text{-Taste}$ .

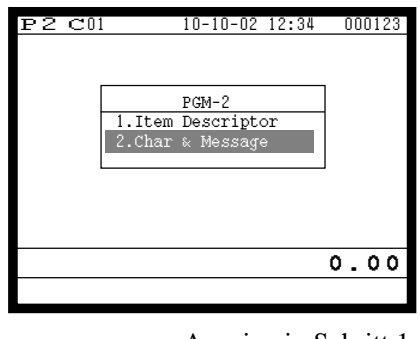

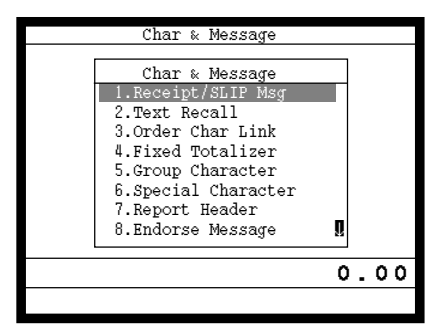

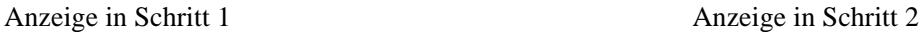

Schritt 3. Wählen Sie den entsprechenden Datensatz, drücken Sie die [YES]-Taste, geben Sie die Zeichen ein, und drücken Sie danach die  $\lceil$ YES $\rceil$ -Taste.

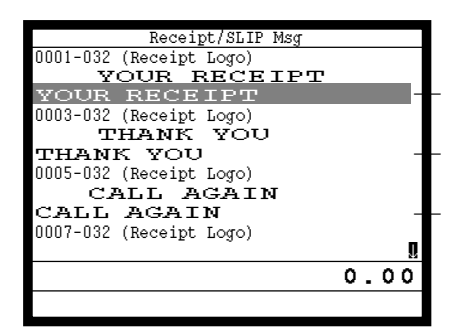

Anzeige in Schritt 3

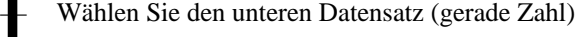

— Wählen Sie den unteren Datensatz (gerade Zahl)

— Wählen Sie den unteren Datensatz (gerade Zahl)

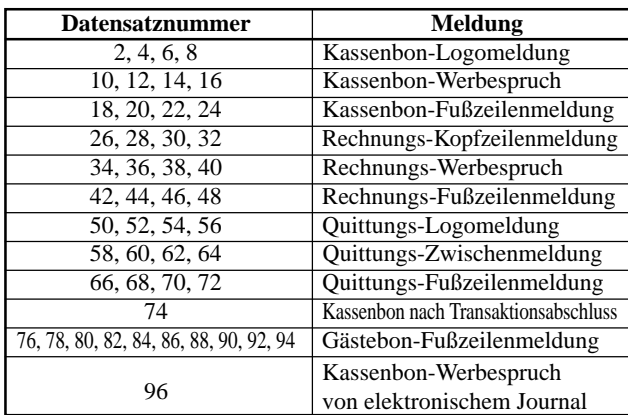

Ungerade Datensätze werden für den externen Drucker verwendet.

- Schritt 4. Wiederholen Sie den Schritt 3, wenn Sie andere Datensätze programmieren möchten.
- Schritt 5. Drücken Sie wiederholt die  $\overline{\S_{\text{NS}}^{2n}}$ -Taste, um an die "Anzeige in Schritt 1" zurückzukehren.

## **Eingeben von Zeichen**

In diesem Abschnitt ist beschrieben, wie Sie die Beschreibungen oder Meldungen (Zeichen) während der Programmierung in die Registrierkasse eingeben können.

Die Zeichen werden durch die Zeichentastatur oder durch Codes spezifiziert. In der ersten Hälfte dieses Abschnittes ist die Verwendung der Zeichentastatur beschrieben. Die zweite Hälfte behandelt die Eingabe von Zeichen mittels Codes .

### **Verwendung der Zeichentastatur**

### **Beispiel:**

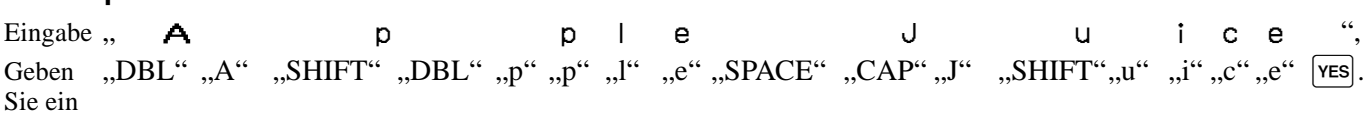

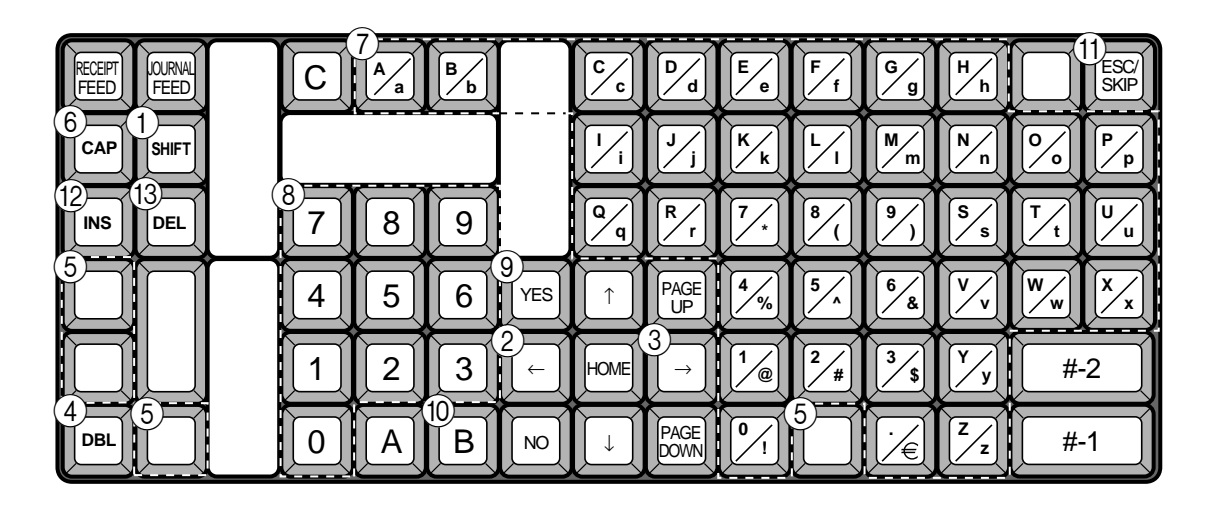

#### 1 **Umschalttaste**

Drücken Sie diese Taste, um die folgenden Zeichen von Großbuchstaben auf Kleinbuchstaben und danach wiederum in dieser Reihenfolge auf Großbuchstaben umzuschalten.

#### 2 **Linke Cursortaste**

Drücken Sie diese Taste, um die Einstellungsposition für Zeichen jeweils um eine Stelle nach links zu verschieben. Diese Taste wird auch für die Korrektur von bereits eingegebenen Zeichen verwendet.

#### 3 **Rechte Cursortaste**

Drücken Sie diese Taste, um die Einstellungsposition für Zeichen jeweils um eine Stelle nach rechts zu verschieben. Diese Taste wird auch für die Korrektur von bereits eingegebenen Zeichen verwendet.

#### 4 **Taste für Buchstaben der doppelten Größe**

Drücken Sie diese Taste, um zu spezifizieren, dass das nächste Zeichen mit doppelter Größe eingegeben wird.

#### 5 **Leerstellentaste**

Drücken Sie diese Taste, um eine Leerstelle einzugeben.

#### 6 **CAP-Taste**

Drücken Sie diese Taste, um das Zeichen auf einen Großbuchstaben umzuschalten.

#### 7 **Alphabettasten**

Drücken Sie diese Tasten für die Eingabe von Zeichen.

#### 8 **Zifferntasten**

Diese Tasten werden verwendet, um Codes, Speichernummern und Zeichencodes zu programmieren.

#### 9 **Ja-Taste**

Drücken Sie diese Taste, wenn die alphabetische Eingabe für eine Beschreibung, einen Namen oder eine Meldung beendet ist. Diese Taste wird auch verwendet, um die programmierten Zeichen zu Bearbeiten.

#### 0 **Rückschritttaste**

Drücken Sie diese Taste, um das dahinter angeordnete Zeichen zu verschieben.

#### A **ESC/SKIP-Taste**

Drücken Sie diese Taste, um die Zeichenprogrammierung abzuschließen.

#### B **Einfügetaste**

Drücken Sie diese Taste, um eine Leerstelle zwischen den ursprünglichen Zeichen einzufügen.

#### C **Zeichenlöschtaste**

Drücken Sie diese Taste, um das bezeichnete Zeichen zu löschen.

### **Eingeben von Zeichen mittels Code**

Jedes Mal, wenn Sie ein Zeichen eingeben, wählen Sie den Zeichencode aus der folgenden Liste der Zeichencodes und drücken Sie die [B]-Taste, um das Zeichen zu registrieren. Nach Beendigung der Zeicheneingabe drücken Sie die  $\overline{\text{YES}}$ -Taste, um diese zu zu registrieren.

### **Beispiel:**

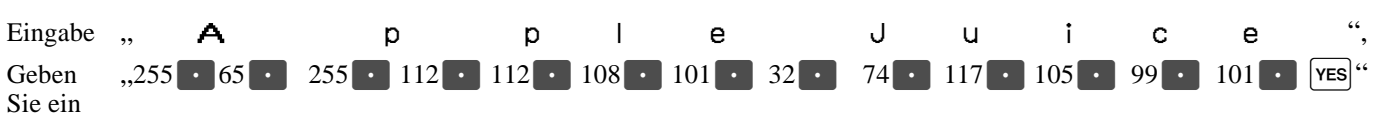

### **Liste der Zeichencodes**

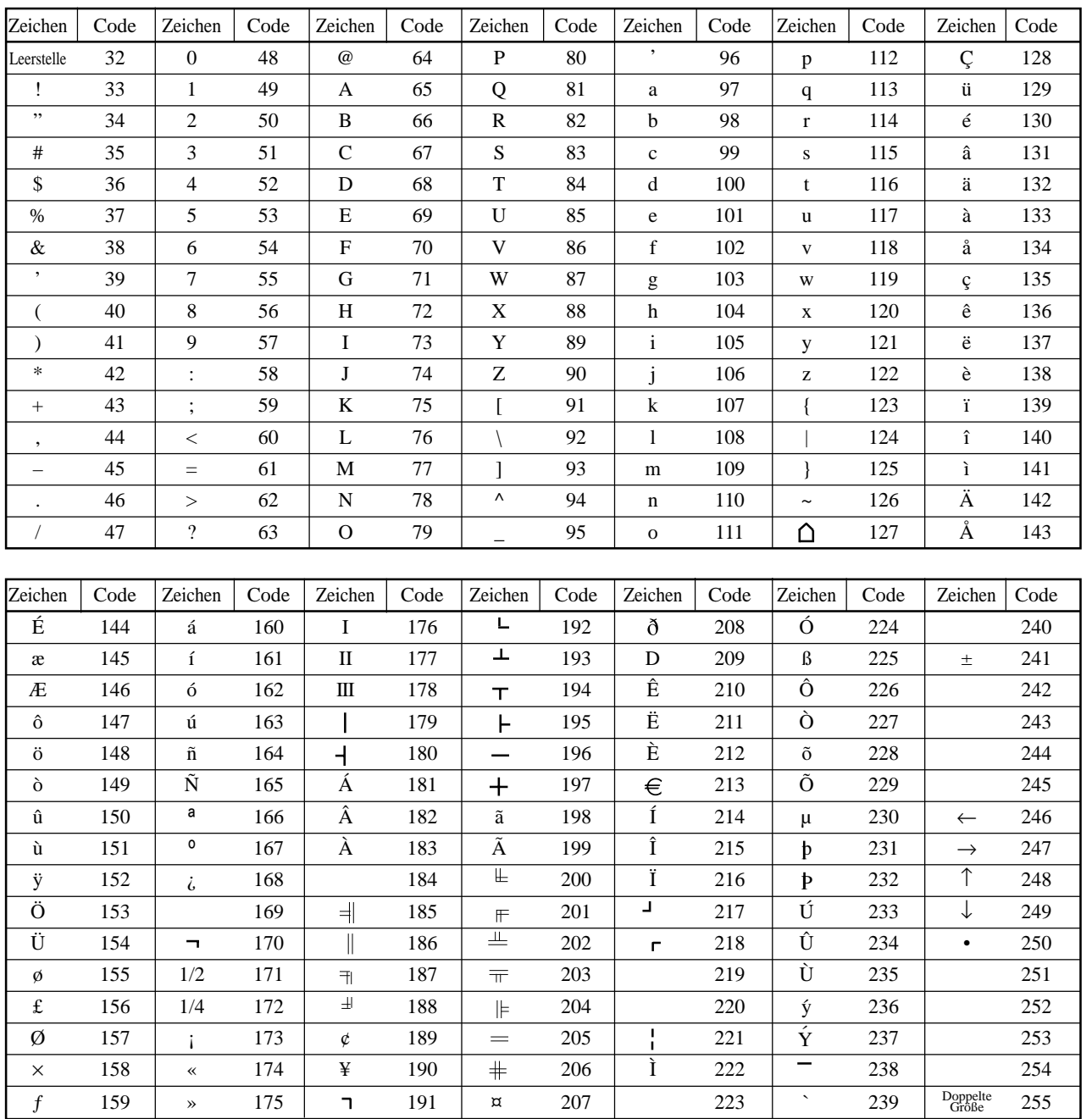

### **Editieren der Zeichen**

### **Berichtigung eines eben eingegebenen Zeichens**

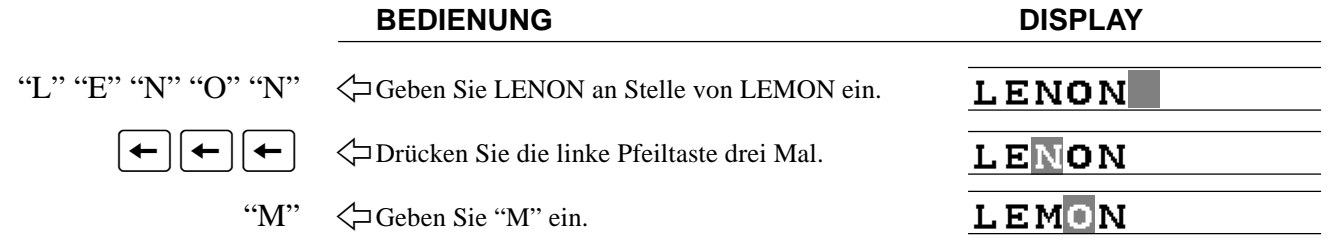

### **Korrektur und Hinzufügung/Löschung einer bereits eingestellten Postenbeschreibung**

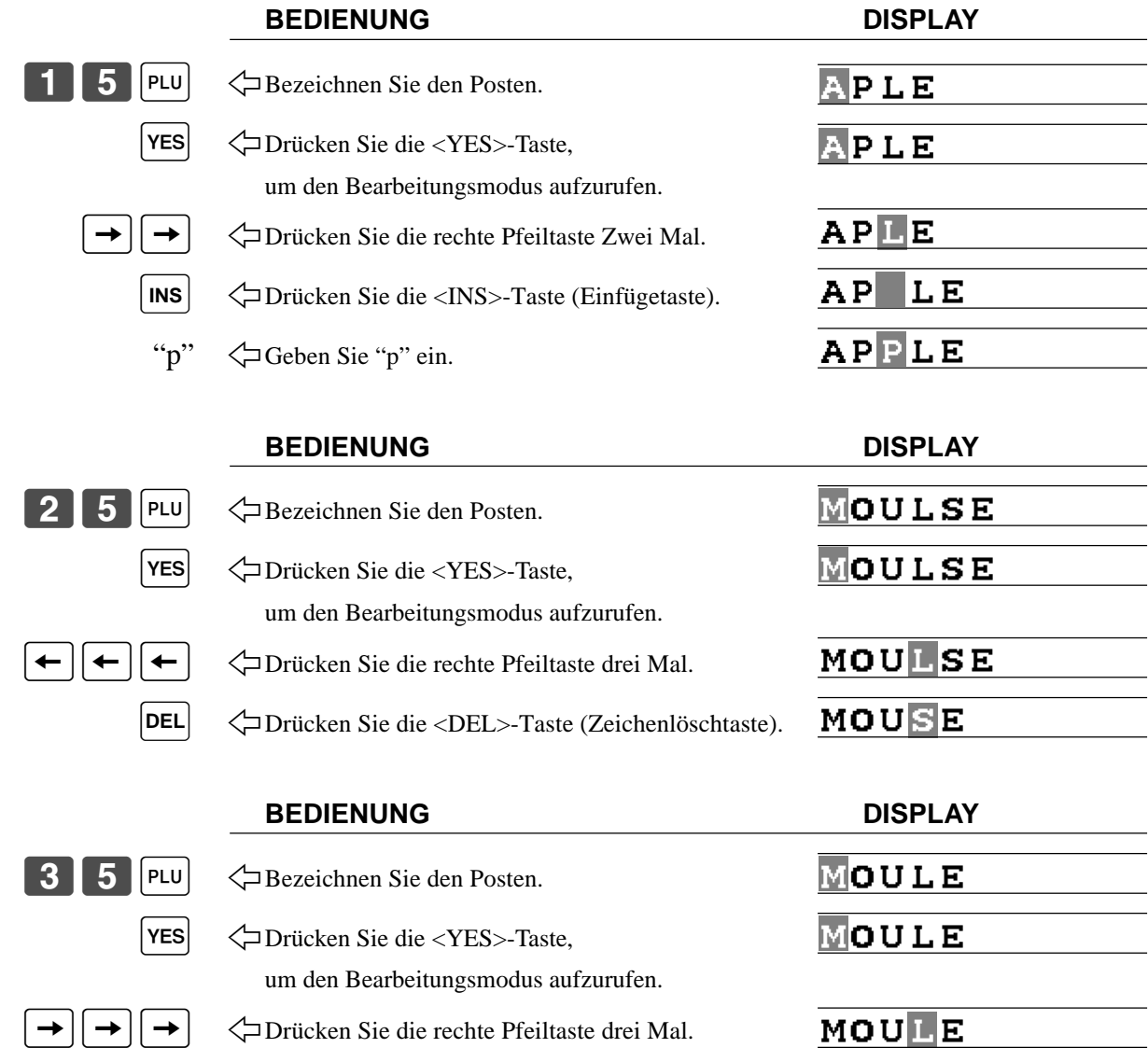

B 1 Drücken Sie die <BS>-Taste (Rückschritttaste).

MOLE

**BS**

## **Ausdrucken der Auslese/Rückstellberichte**

### **• Auslesebericht (X)**

Sie können die Ausleseberichte jederzeit während des Geschäftstages anzeigen oder ausdrucken, ohne dass dadurch die in der Registrierkasse gespeicherten Daten beeinträchtigt werden.

### **• Rückstellbericht (Z)**

Nach der Ausgabe eines Rückstellberichts werden die in der Registrierkasse gespeicherten Summen zurückgestellt. Sie sollten daher die Rückstellberichte nicht während des Geschäftstages ausdrucken.

### **Wichtig!**

- Die Rückstelloperation gibt einen Bericht aus und löscht auch alle Verkaufsdaten aus dem Speicher der Registrierkasse.
- Führen Sie die Rückstelloperationen unbedingt am Ende jedes Geschäftstages aus. Anderenfalls können Sie nicht zwischen den Verkaufsdaten der verschiedenen Tage unterscheiden.

### **Der Baum des X/Z-Menüfensters**

Sie können diese Berichte gamäß diesem Baum ausgeben.

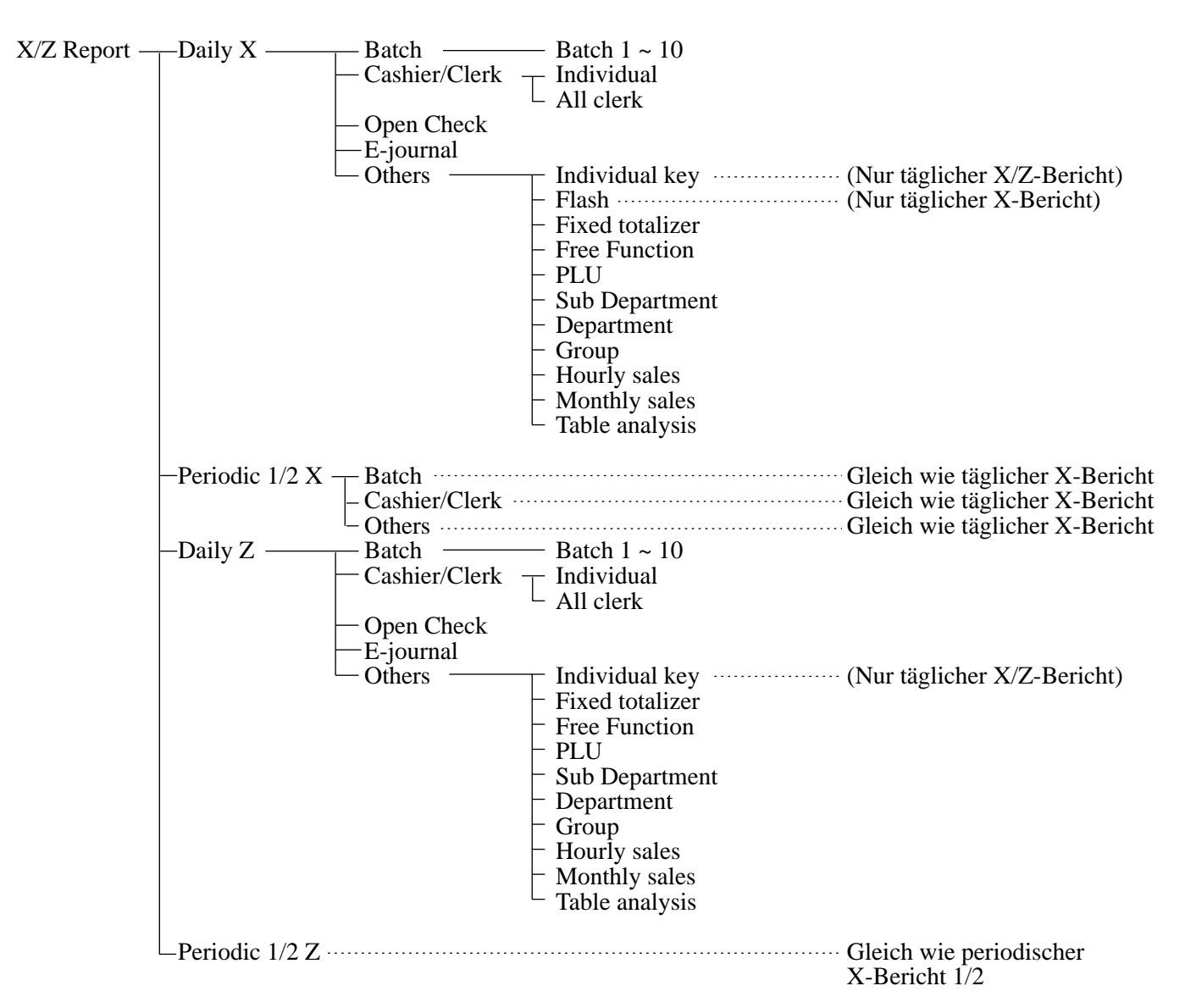

### **Ausdrucken des individuellen Ausleseberichts (Warengruppen-, Sub-Warengruppen-PLU-/PLU-Folien-, Funktionstasten)**

Dieser Bericht zeigt die Verkäufe für bestimmte Tasten.

### **Vorgang**

Schritt 1. Drücken Sie die <X/Z MODE>-Taste, um "X/Z Report" einzuschalten. Schritt 2. Wählen Sie "1.Daily X", und drücken Sie danach die  $\overline{\text{Yes}}$ -Taste.

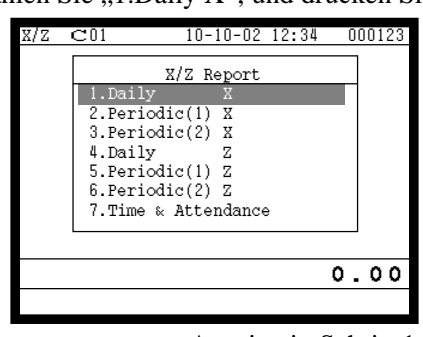

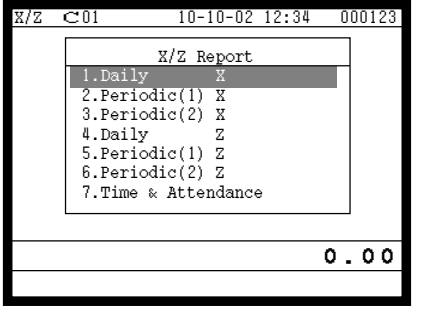

Anzeige in Schritt 1 Anzeige in Schritt 2

Schritt 3. Wählen Sie "5. Others", und drücken Sie danach die [YES]-Taste.

Schritt 4. Wählen Sie "1.Individual keys", und drücken Sie danach die [YES]-Taste.

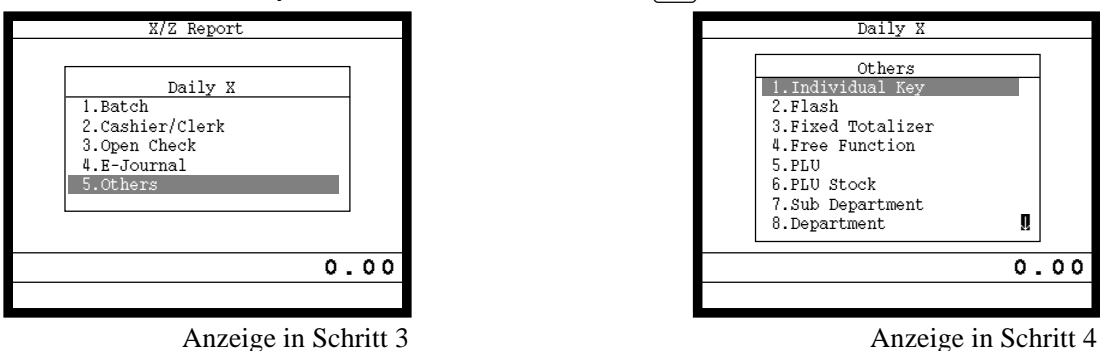

- Schritt 5. Wählen Sie die Tasten, die Sie auslesen möchten. (Das Display zeigt das Summenregister/den Zähler der Taste an.)
- Schritt 6. Nachdem Sie die Tasten gewählt haben, drücken Sie die  $\frac{FSC}{SKP}$ -Taste, um diesen Vorgang zu beenden ein Bericht wird ausgegeben.

### **Bericht**

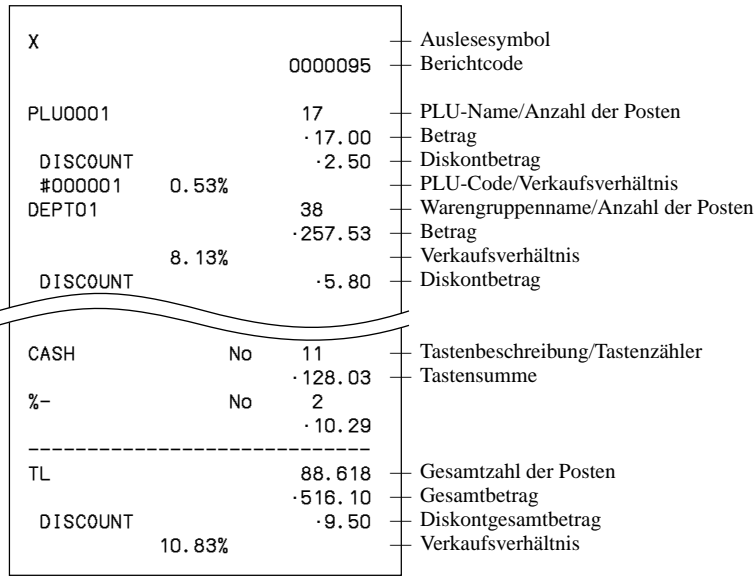

### **Ausdrucken des finanziellen Ausleseberichts**

Dieser Bericht zeigt die Nettoverkäufe sowie den Bargeld-, Belastungs-, Scheck- und Kreditkartenbetrag in der Schublade.

### **Vorgang**

Schritt 1. Drücken Sie die  $\langle X/Z \text{ MODE}\rangle$ -Taste, um auf " $X/Z$  Report" zu schalten.

Schritt 2. Wählen Sie "1.Daily X", und drücken Sie danach die  $\sqrt{res}$ -Taste.

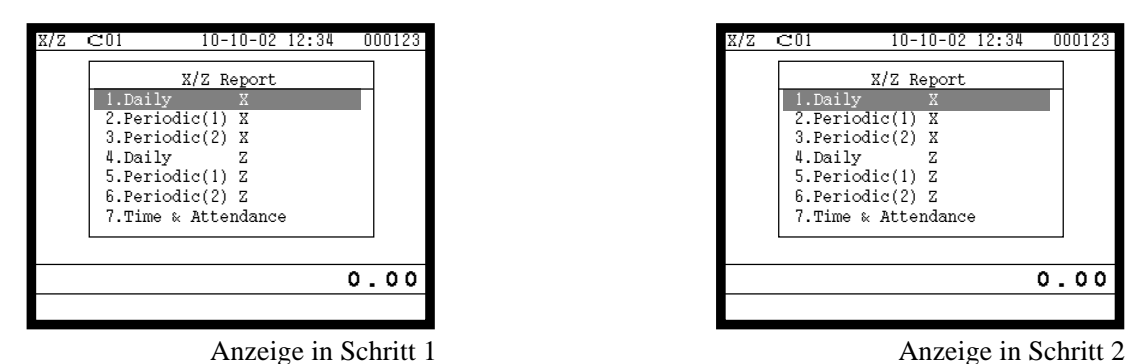

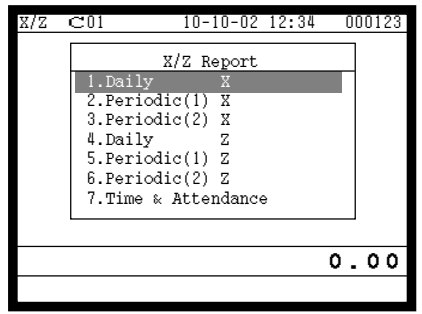

- Schritt 3. Wählen Sie "5. Others", und drücken Sie danach die  $\lvert$ YES  $\rvert$ -Taste.
- Schritt 4. Wählen Sie "2.Flash", und drücken Sie danach die [YES]-Taste. Der mittels <#>- oder <#/NS>-Taste deklarierte Betrag in der Schublade sollte vor diesem Schritt eingegeben werden.

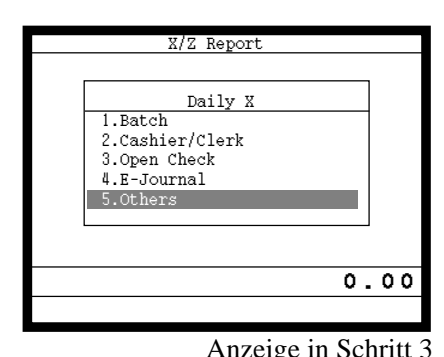

 Daily X Others 1.Individual Key 2.Flash 3.Fixed Totalizer 4.Free Function 5.PLU 6.PLU Stock 7.Sub Department 8. Department **I** 0.00

Anzeige in Schritt 3 Anzeige in Schritt 4

Schritt 5. Drücken Sie wiederholt die  $\frac{\text{[SSC]}}{\text{SKP}}$ -Taste, um an die "Anzeige in Schritt 1" zurückzukehren.

### **Bericht**

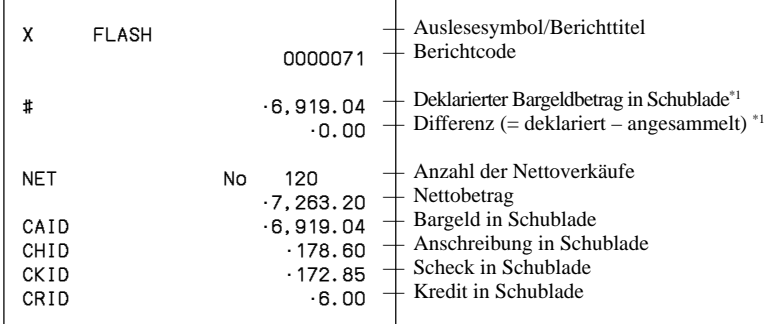

\*1 Gelddeklaration:

Zählen Sie den Bargeldbetrag in der Schublade und geben Sie diesen Betrag ein (bis zu 10 Stellen). Die Registrierkasse vergleicht automatisch die Eingabe mit dem Kassensoll und druckt die Differenz zwischen diesen beiden Beträgen aus.

Achten Sie darauf, dass die Gelddeklaration über das Programm erforderlich ist und Sie daher diesen Vorgang nicht überspringen dürfen.

**Weiterführende Operationen**

**Neiterführende Operationen** 

### **Auslesen des individuellen Verkäufer-Auslese/Rückstellberichts**

Dieser Bericht zeigt die individuellen Verkäufersummen.

### **Vorgang**

- Schritt 1. Drücken Sie die <X/Z MODE>-Taste, um auf "X/Z Report" zu schalten, wählen Sie "1.Daily X" oder "4. Daily  $Z^{\prime\prime}$ , und drücken Sie danach die [YES]-Taste.
- Schritt 2. Wählen Sie "2.Cashier/Clerk", und drücken Sie danach die  $\lceil$ YES $\rceil$ -Taste.

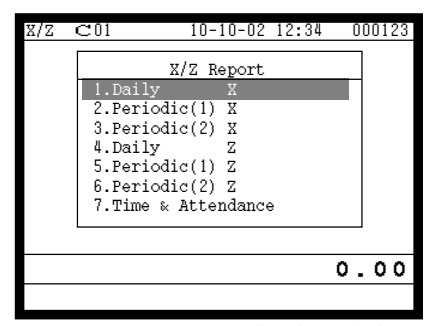

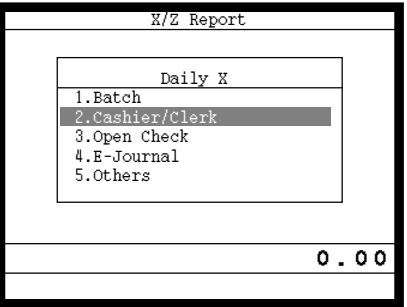

Anzeige in Schritt 1 and Anzeige in Schritt 2

- Schritt 3. Wählen Sie "1.Individual", und drücken Sie danach die [YES]-Taste.
- Schritt 4. Geben Sie die Verkäufernummer ein, und drücken Sie die [YES]-Taste zwei Mal. Der mittels <#>- oder <#/NS>-Taste deklarierte Betrag in der Schublade sollte vor diesem Schritt eingegeben werden.

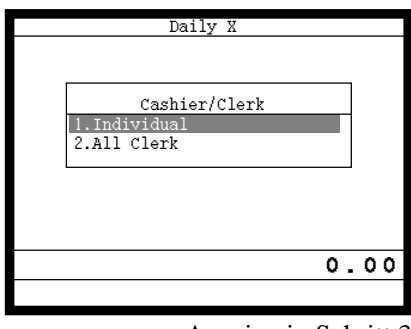

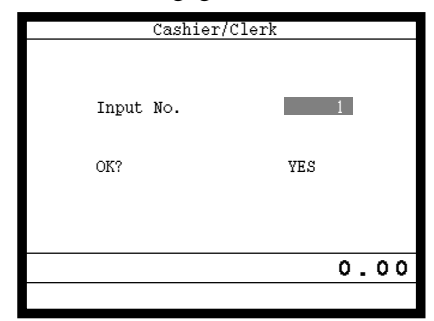

Anzeige in Schritt 3 Anzeige in Schritt 4

Schritt 5. Wiederholen Sie den Schritt 4, wenn Sie die Berichte anderer Verkäufer auslesen möchten.

Schritt 6. Nachdem Sie die Tasten gewählt haben, drücken Sie die <sup>[550]</sup>-Taste, um diesen Vorgang abzuschließen.

### **Bericht**

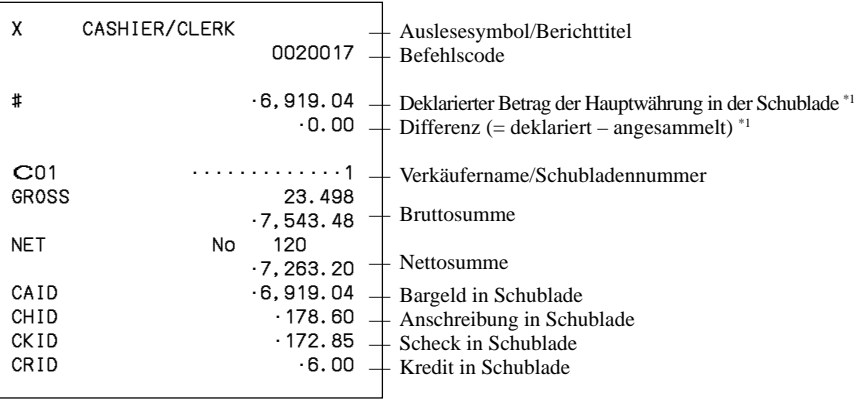

\*1 Gelddeklaration:

Zählen Sie den Bargeldbetrag in der Schublade und geben Sie diesen Betrag ein (bis zu 10 Stellen). Die Registrierkasse vergleicht automatisch die Eingabe mit dem Kassensoll und druckt die Differenz zwischen diesen beiden Beträgen aus.

Achten Sie darauf, dass die Gelddeklaration über das Programm erforderlich ist und Sie daher diesen Vorgang nicht überspringen dürfen.

### **Ausdrucken des täglichen Verkaufs-Auslese/Rückstellberichts**

Bitte beachten Sie "Ausdrucken des täglichen Verkaufsrückstellberichts" auf Seite 46 dieser Anleitung.

### **Ausdrucken der periodischen Verkaufs-Auslese/Rückstellberichte 1/2**

Diese Berichte zeigen die Einzelheiten der Verkäufe für jeweils zwei gewünschte Perioden an.

### **Vorgang**

- Schritt 1. Drücken Sie <X/Z MODE>-Taste, um auf "X/Z Report" zu schalten.
- Schritt 2. Wählen Sie "2.Periodic(1) X", "3.Periodic(2) X", "5.Periodic(1) Z" oder "6.Periodic(2) Z", und drücken Sie danach die [YES]-Taste.

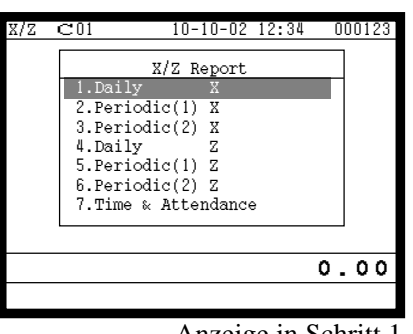

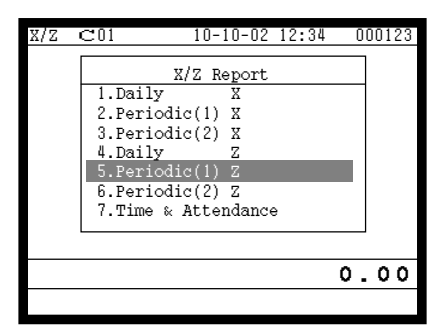

Anzeige in Schritt 1 Anzeige in Schritt 2

- 
- Schritt 3. Wählen Sie "1.Batch", und drücken Sie danach die [YES]-Taste.
- Schritt 4. Wählen Sie "1.Batch(1)", und drücken Sie danach die  $\text{YES}\text{-Taste}$ .

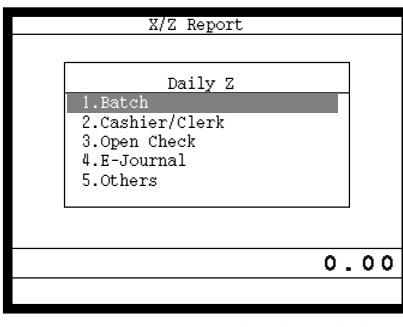

| Daily Z          |   |  |
|------------------|---|--|
|                  |   |  |
| Batch            |   |  |
| 1. Batch(1       |   |  |
| $2.$ Batch $(2)$ |   |  |
| $3.$ Batch $(3)$ |   |  |
| $4.$ Batch $(4)$ |   |  |
| $5.$ Batch $(5)$ |   |  |
| 6. Batch(6)      |   |  |
| $7.$ Batch $(7)$ |   |  |
| $8.$ Batch $(8)$ | ψ |  |
|                  |   |  |
| . 00<br>n        |   |  |
|                  |   |  |

Anzeige in Schritt 3 Anzeige in Schritt 4

Schritt 5. Drücken Sie wiederholt die  $\frac{\{FSC}{SKP}\}$ -Taste, um an die "Anzeige in Schritt 1" zurückzukehren. **Bericht**

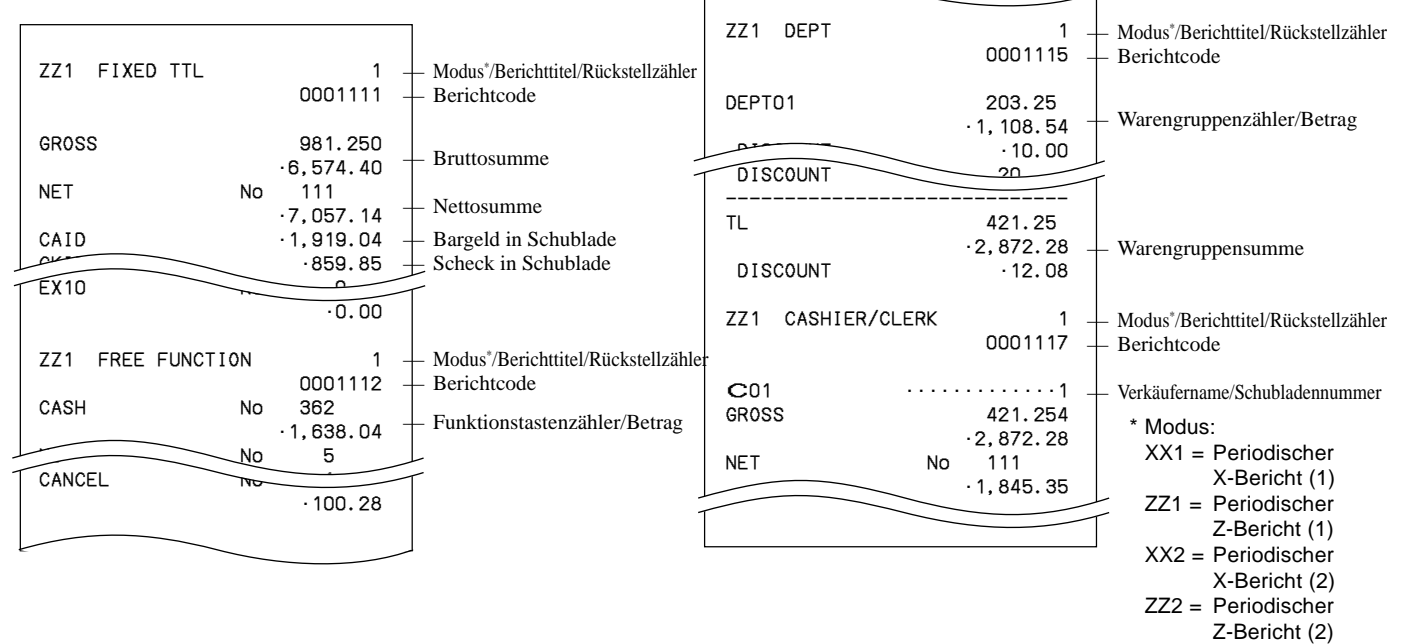

**Weiterführende Operationen**

Weiterführende Operationen

### **Ausdrucken des PLU Auslese/Rückstellberichts**

Dieser Bericht zeigt die Verkäufe für die PLUs.

### **Vorgang**

- Schritt 1. Drücken Sie <X/Z MODE>-Taste, um auf "X/Z Report" zu schalten.
- Schritt 2. Wählen Sie "1.Daily X", "2.Periodic(1) X", "3.Periodic(2) X", "4.Daily Z", "5.Periodic(1) Z" oder "6.Periodic(2)  $Z^{\prime\prime}$ , und drücken Sie danach die  $\sqrt{res}$ -Taste.

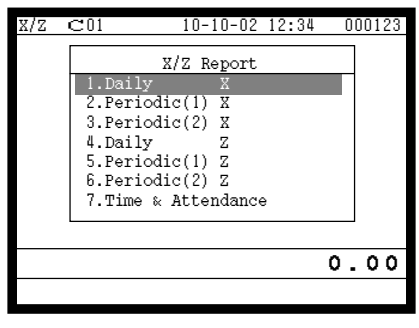

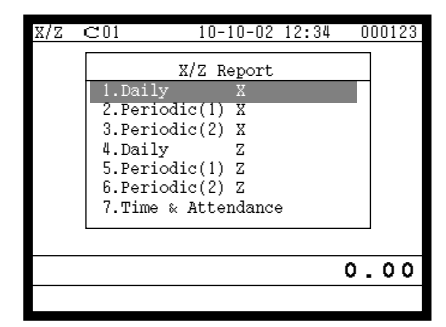

Anzeige in Schritt 1 Anzeige in Schritt 2

- Schritt 3. Wählen Sie "5.Others", und drücken Sie danach die <sup>[YES]</sup>-Taste.
- Schritt 4. Wählen Sie "5.PLU", und drücken Sie danach die <sup>[YES]</sup>-Taste, wählen Sie danach "1.All", und drücken Sie die **\ves**-Taste.

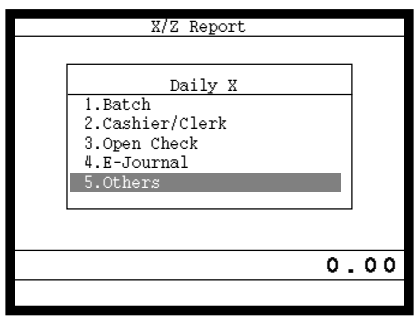

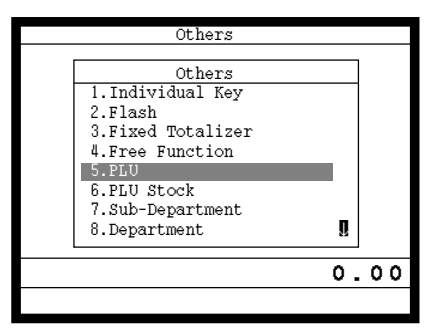

Anzeige in Schritt 3 Anzeige in Schritt 4

Schritt 5. Drücken Sie wiederholt die  $\frac{[SSG]}{[SSG]}$ -Taste, um an die "Anzeige in Schritt 1" zurückzukehren. **Bericht**

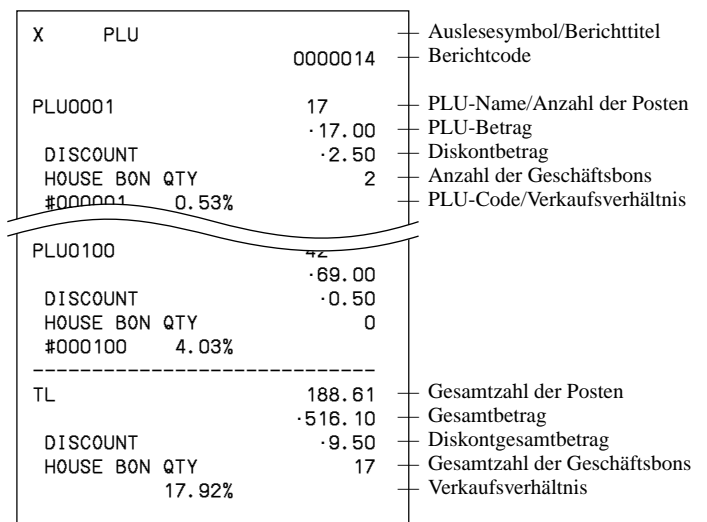

### **Ausdrucken des stündlichen Verkaufs-Auslese/Rückstellberichts**

Dieser Bericht zeigt die stündlichen Verkäufe.

### **Vorgang**

- Schritt 1. Drücken Sie <X/Z MODE>-Taste, um auf "X/Z Report" zu schalten.
- Schritt 2. Wählen Sie "1.Daily X", "2.Periodic(1) X", "3.Periodic(2) X", "4.Daily Z", "5.Periodic(1) Z" oder "6.Periodic(2)  $Z^{\prime\prime}$ , und drücken Sie danach die  $\sqrt{res}$ -Taste.

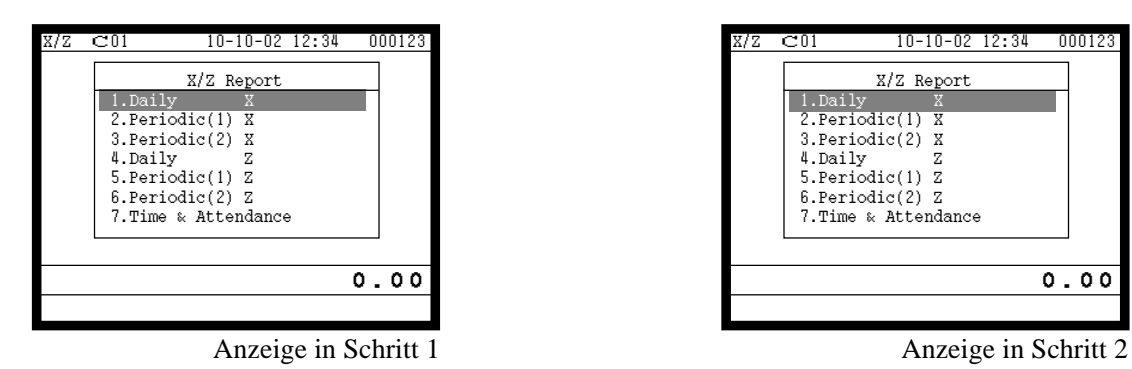

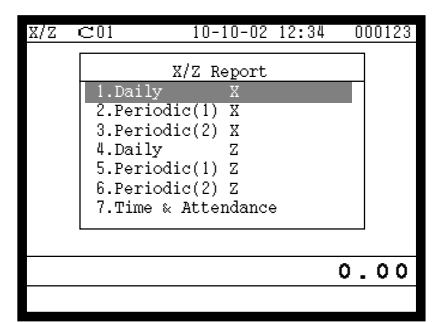

- Schritt 3. Wählen Sie "5.Others", und drücken Sie danach die [YES]-Taste.
- Schritt 4. Wählen Sie "10.Hourly Sales", und drücken Sie danach die [YES]-Taste.

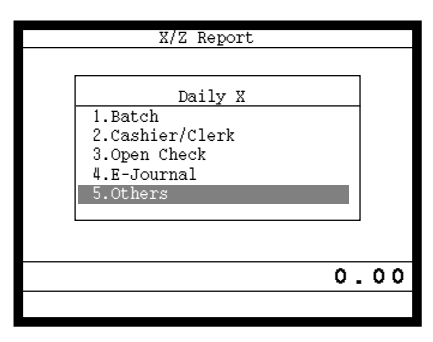

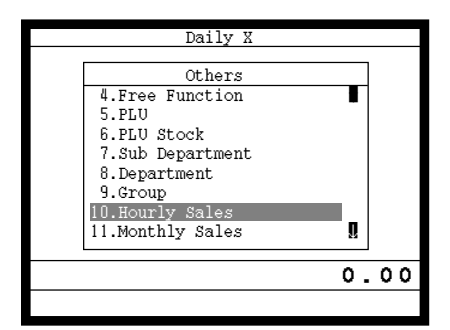

Anzeige in Schritt 3 Anzeige in Schritt 4

Schritt 5. Drücken Sie wiederholt die  $\frac{\{FSC}{SKP}\}$ -Taste, um an die "Anzeige in Schritt 1" zurückzukehren. **Bericht**

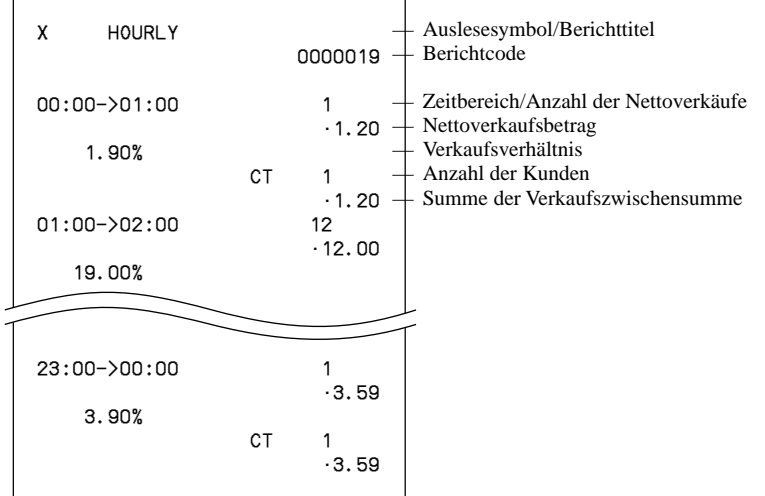

### **Ausdrucken des monatlichen Verkaufs-Auslese/Rückstellberichts**

Dieser Bericht zeigt die monatlichen Verkäufe an.

### **Vorgang**

Schritt 1. Drücken Sie <X/Z MODE>-Taste, um auf "X/Z Report" zu schalten.

Schritt 2. Wählen Sie "1.Daily X", "2.Periodic(1) X", "3.Periodic(2) X", "4.Daily Z", "5.Periodic(1) Z" oder "6.Periodic(2)  $Z^{\prime\prime}$ , und drücken Sie danach die  $\sqrt{res}$ -Taste.

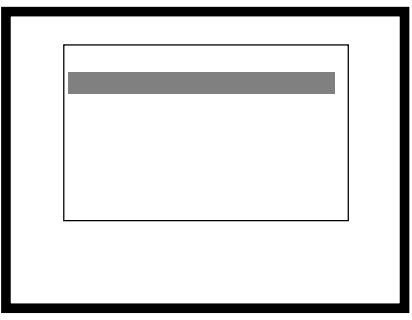

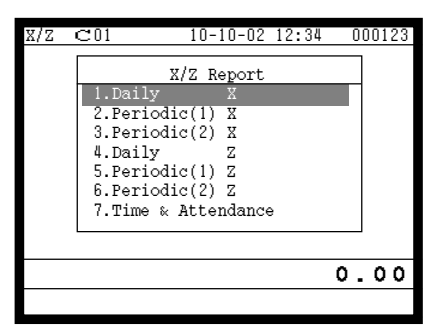

Anzeige in Schritt 1 Anzeige in Schritt 2

- Schritt 3. Wählen Sie "5.Others", und drücken Sie danach die [YES]-Taste.
- Schritt 4. Wählen Sie "11. Monthly Sales", und drücken Sie danach die [YES]-Taste.

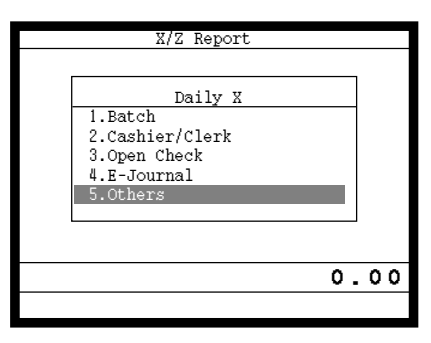

 Daily X Others 4.Free Function 5.PLU 6.PLU stock 7.Sub-Department 8.Department 9.Group 10.Hourly Sales<br>
11.Monthly Sales **II** 0.00

Anzeige in Schritt 3 Anzeige in Schritt 4

Schritt 5. Drücken Sie wiederholt die  $\frac{\{FSC}{SKP}\}$ -Taste, um an die "Anzeige in Schritt 1" zurückzukehren. **Bericht**

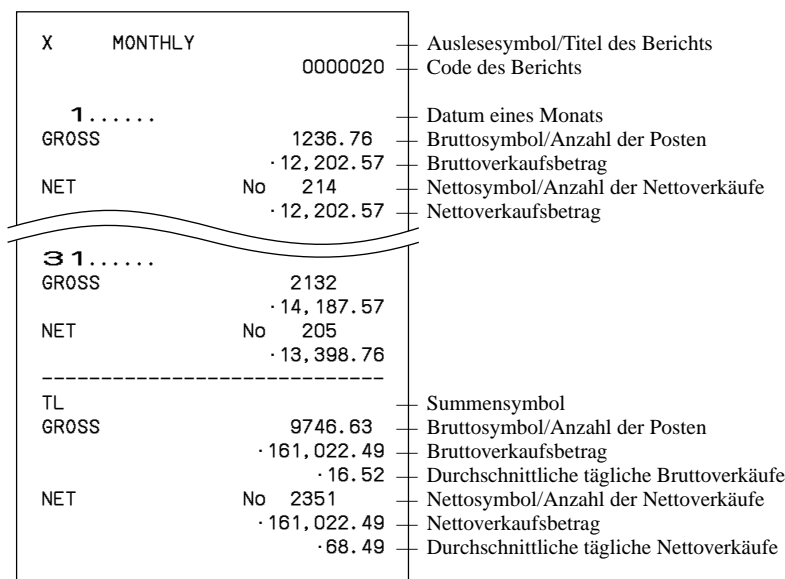

## **Auslesen des Programms der Registrierkasse**

### **Der Baum des P6-Menüfensters (Programmauslesung)**

Sie können diese Arten von Berichten ausgeben, indem Sie diesem Baum folgen.

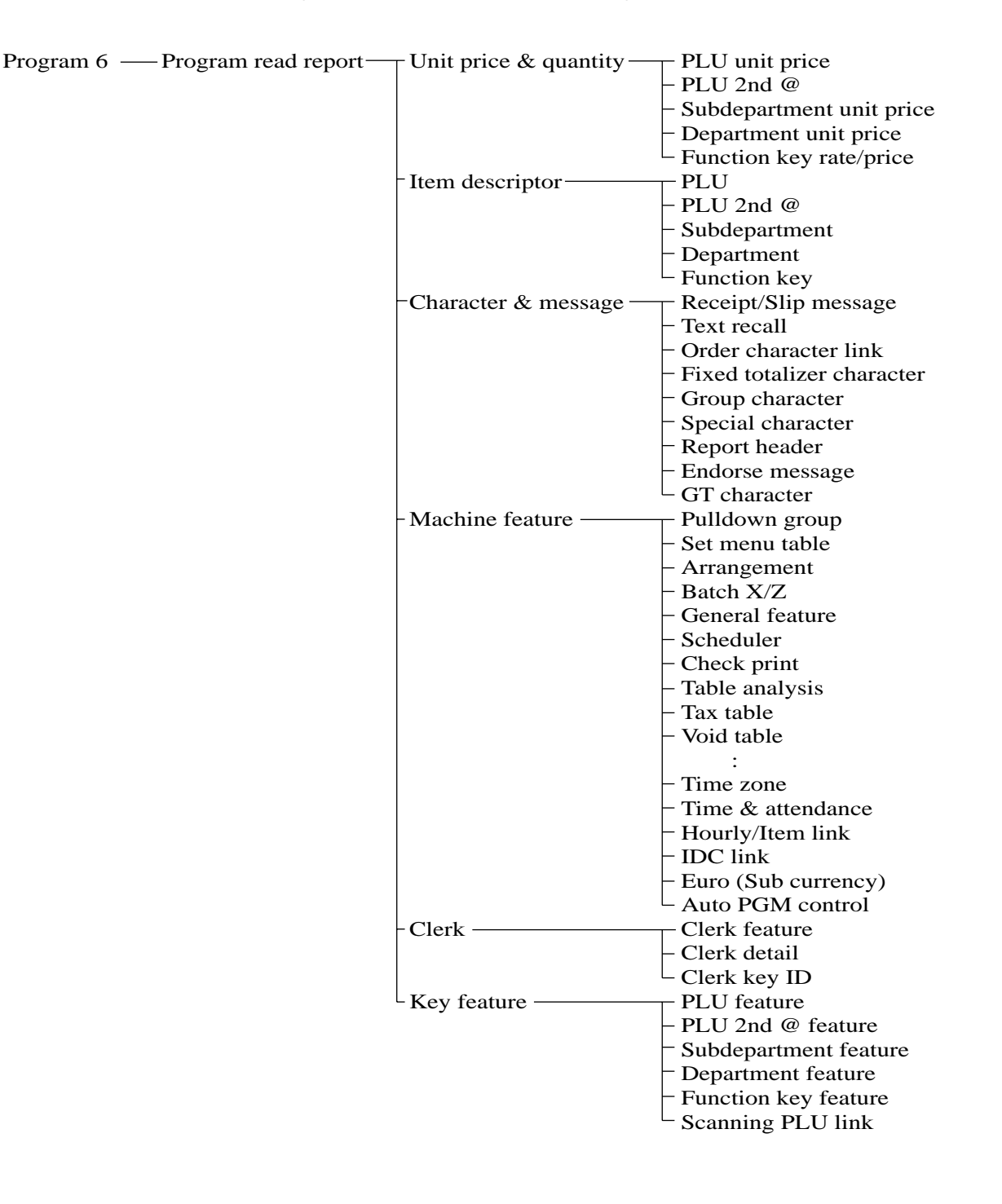

## **Vorgang**

- Schritt 1. Drücken Sie die <PGM MODE>-Taste sechs Mal, um auf den Programmmodus 6 zu schalten, und drücken Sie danach die  $\vert$ YES $\vert$ -Taste.
- Schritt 2. Wählen Sie einen entsprechenden Job, und drücken Sie danach die [YES]-Taste.

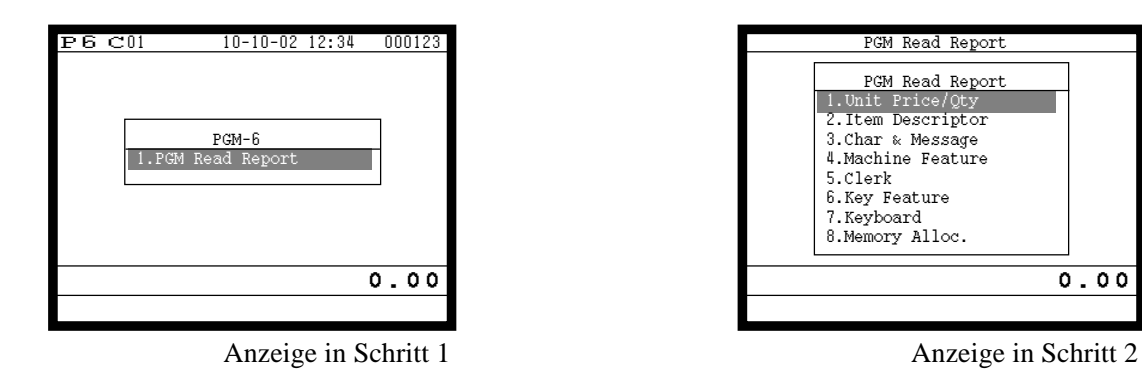

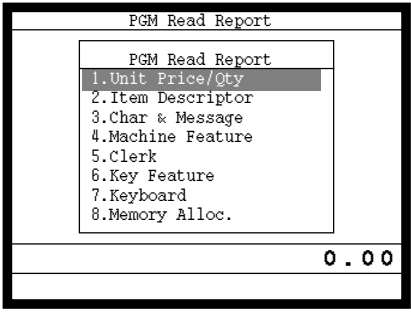

- Schritt 3. Wählen Sie einen entsprechenden Job, und drücken Sie danach die [YES]-Taste. Falls der Job eine Bereichsbestimmung erfordert, erscheint die Anzeige in Schritt 4.
- Schritt 4. Geben Sie den Start/Endbereich ein, und drücken Sie danach die [YES]-Taste.

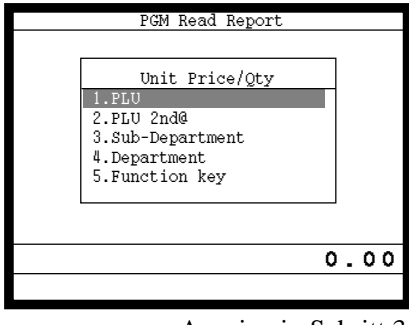

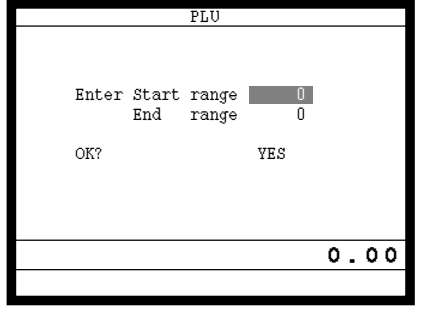

Anzeige in Schritt 3 Anzeige in Schritt 4

Schritt 5. Drücken Sie wiederholt die  $\frac{FSC}{SKP}$ -Taste, um an die "Anzeige in Schritt 1" zurückzukehren.

### **Berichtsbeispiel**

### **Einheitspreis und Stückzahl**

### **PLU-Einheitspreis**

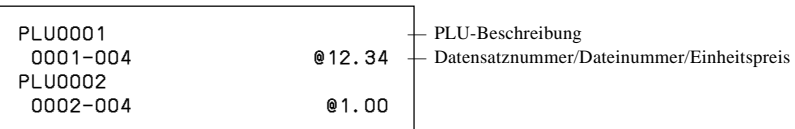

### **PLU 2nd @**

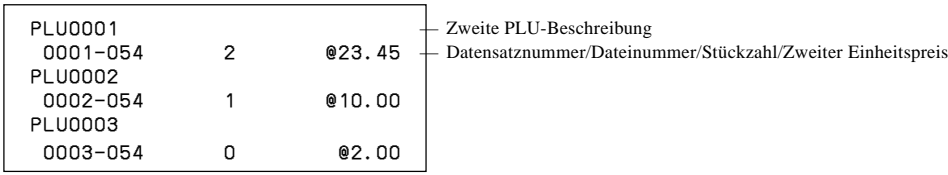

### **Unterwarengruppen-Einheitspreis**

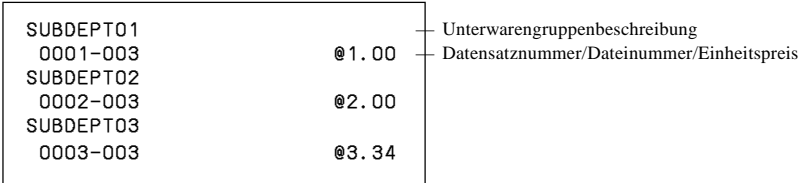

#### **Warengruppen-Einheitspreis**

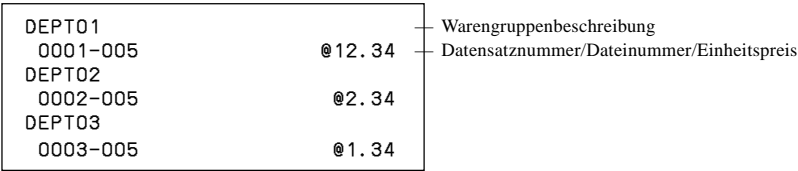

#### **Funktionstastensatz/Preis**

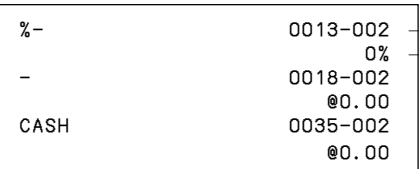

- Funktionstastenbeschreibung/Datensatznummer/ Dateinummer  $\frac{1}{2}$  Einheitspreis, Prozentsatz und Umrechungsrate

### **Postenbeschreibung**

### **PLU**

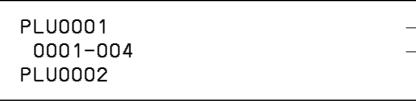

PLU-Beschreibung Datensatznummer/Dateinummer

#### **Zweiter PLU-Einheitspreis**

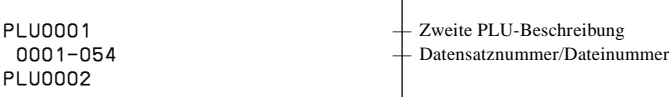

#### **Unterwarengruppe**

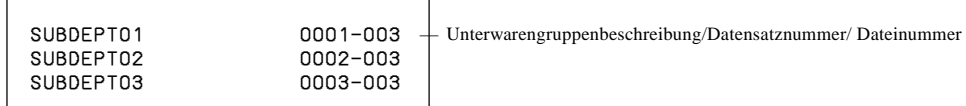

#### **Warengruppenbeschreibung**

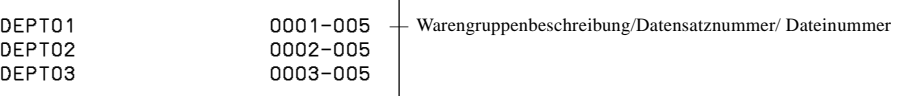

### **Funktionstastenbeschreibung**

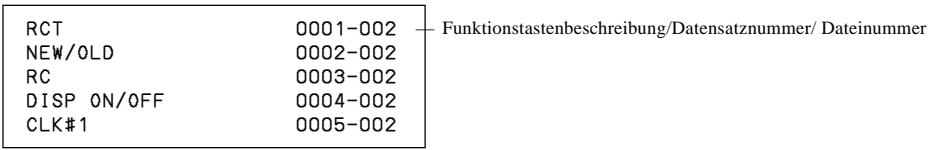

### **Zeichen und Meldungen**

### **Kassenbon/Quittungsmeldung**

0001-032 — Datensatznummer/Dateinummer YOUR RECEIP  $T$   $\leftarrow$   $R$   $\leftarrow$   $R$   $\leftarrow$   $R$  assenbonmeldung 0002-032 YOUR RECEIPT 0003-032

### **Verkäufer**

### **Verkäufermerkmale**

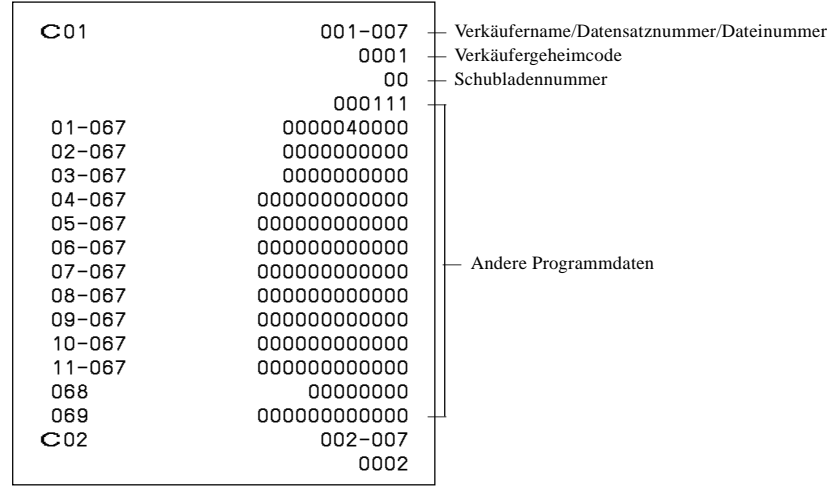

### **Tastenmerkmale**

### **PLU-Merkmale**

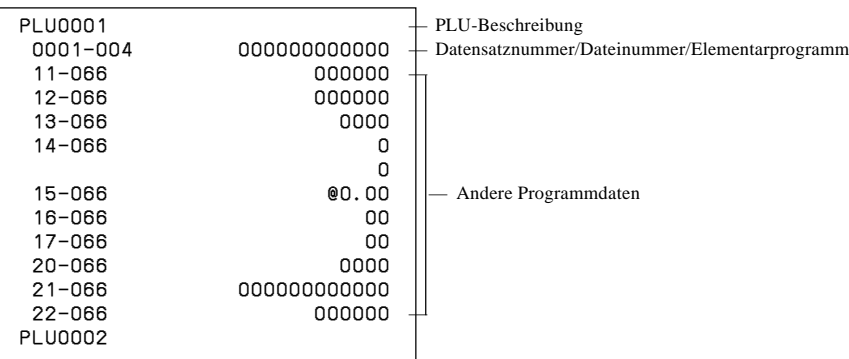

### **PLU-Merkmale für zweiten Einheitspreis**

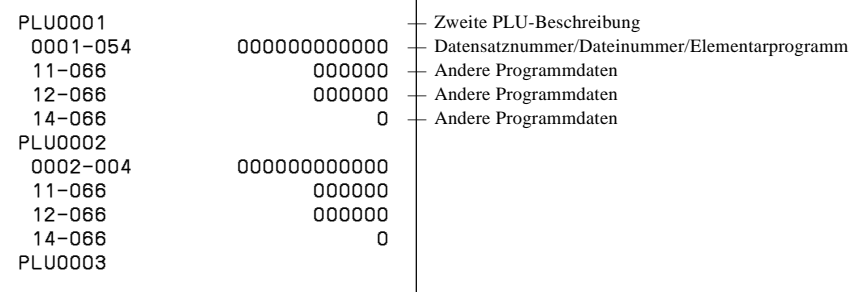

### **Unterwarengruppen-Merkmale**

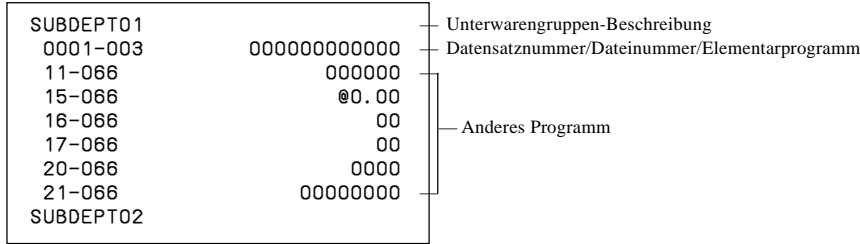

### **Warengruppenmerkmale**

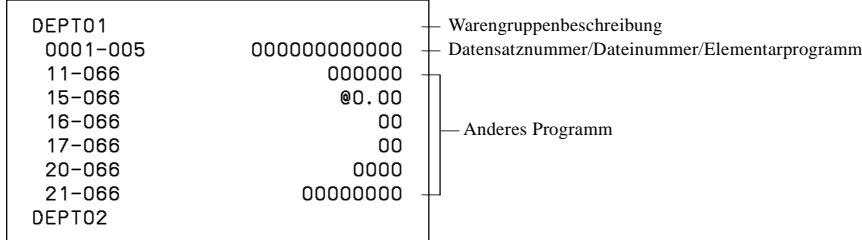

### **Funktionstastenmerkmale**

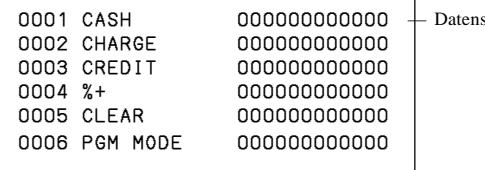

satznummer/Tastenbeschreibung/Parameter

Dieser Abschnitt beschreibt, was Sie tun können, wenn es während des Betriebs zu Problemen kommt.

## **Wenn ein Fehler auftritt**

Fehler werden durch Fehlercodes angezeigt. Falls dies eintritt, können Sie normalerweise anhand der nachfolgend aufgelisteten Codes das Problem auffinden.

Drücken Sie die  $\boxed{\text{C}}$ -Taste und überprüfen Sie den einschlägigen Abschnitt dieser Anleitung für die auszuführende Operation.

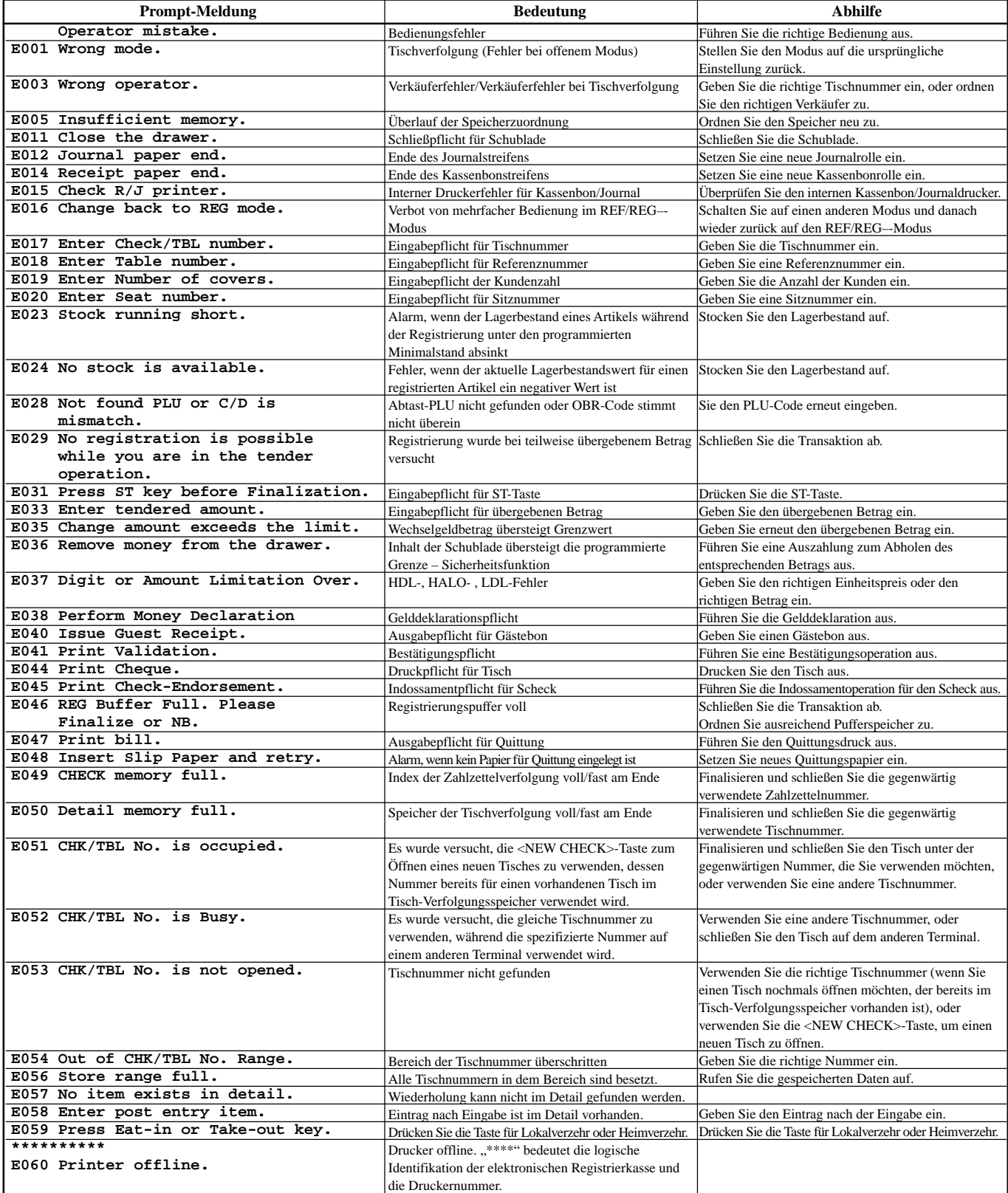

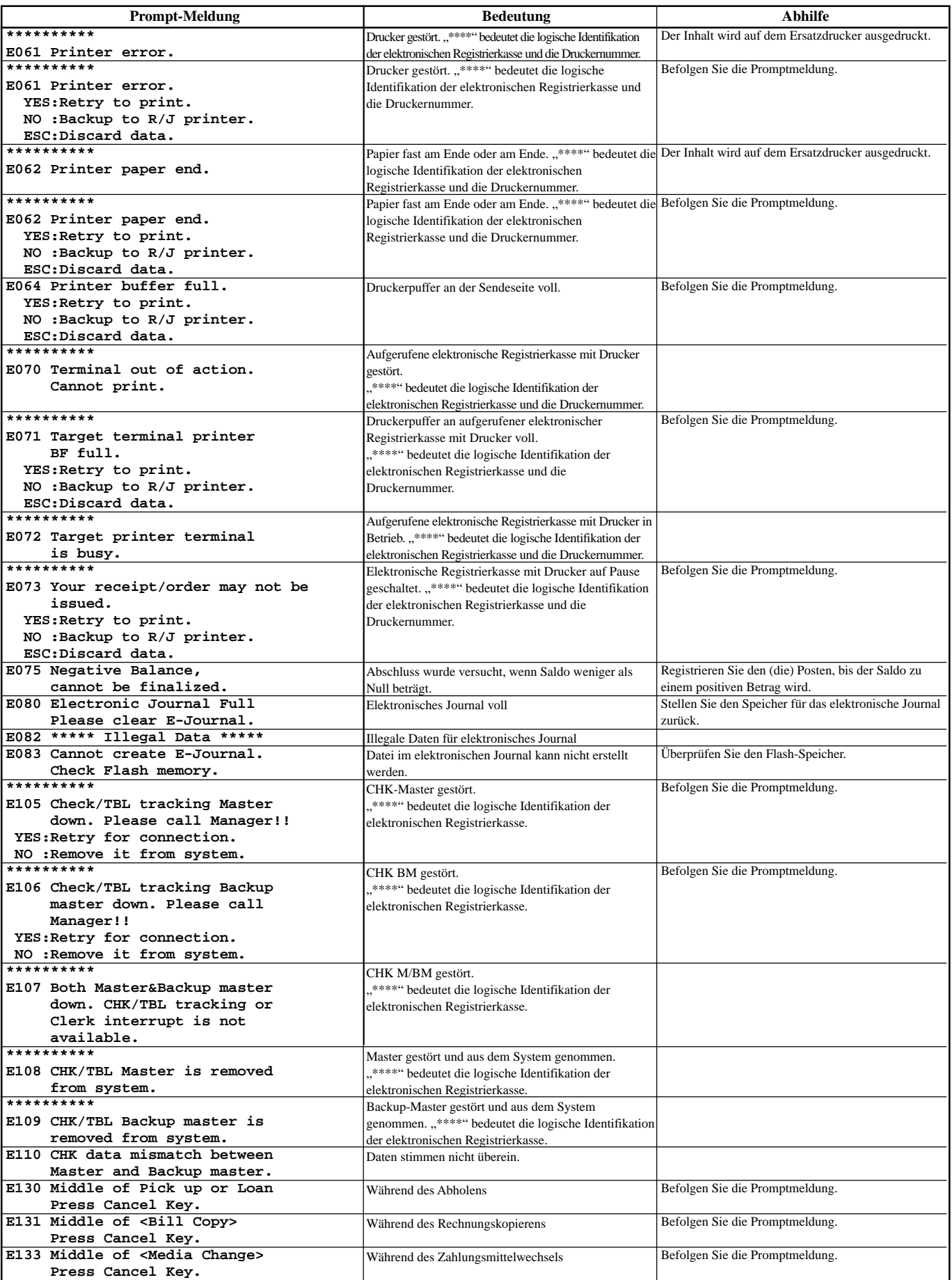

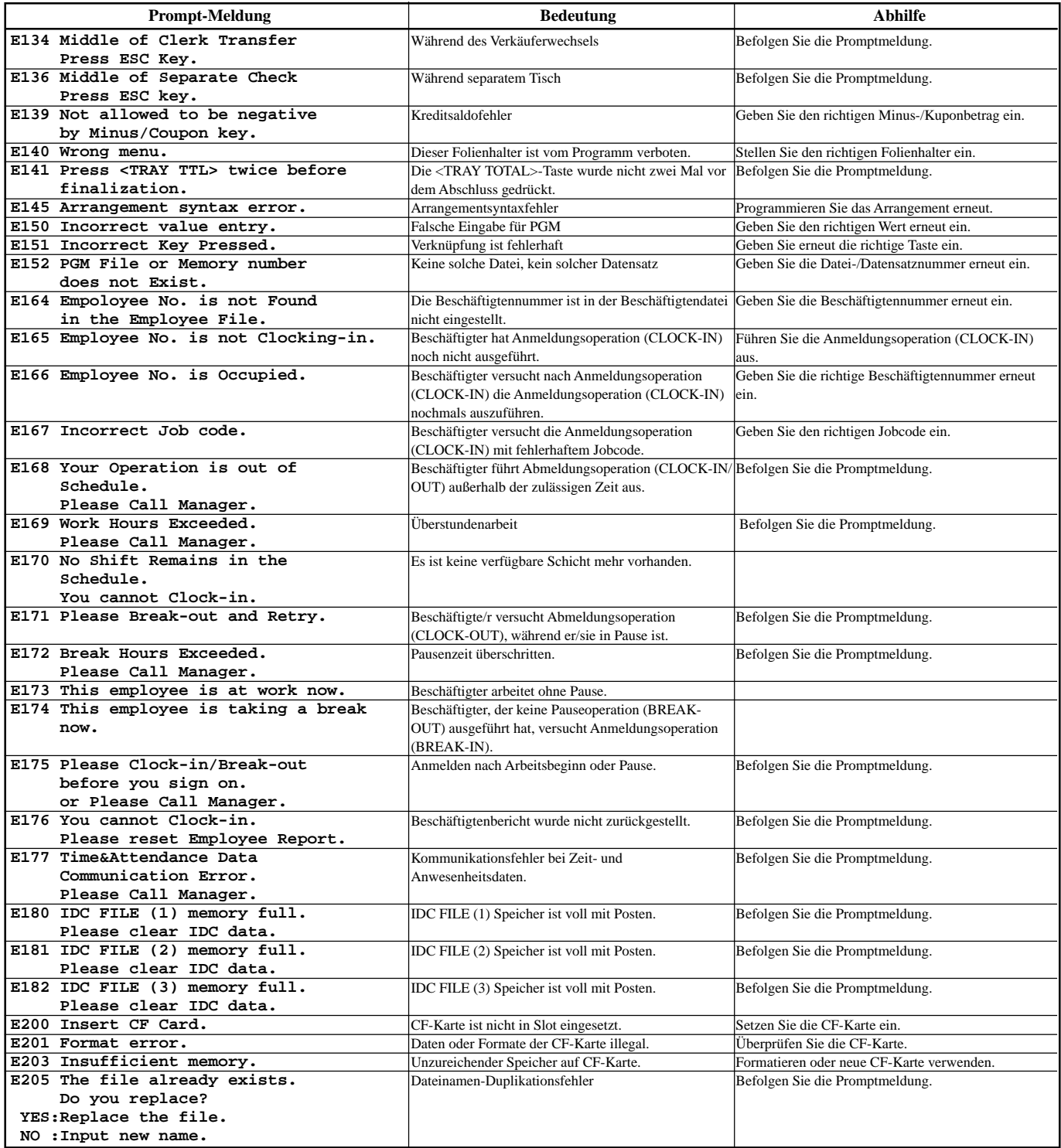

## **Wenn die Registrierkasse nicht arbeitet**

Führen Sie die folgende Kontrolle aus, wenn die Registrierkasse nach dem Einschalten sofort eine Fehlerbedingung anzeigt. Die Ergebnisse dieser Kontrolle werden von dem Kundendienstpersonal benötigt; führen Sie daher unbedingt diese Kontrolle aus, bevor Sie sich an einen CASIO Kundendienst wenden.

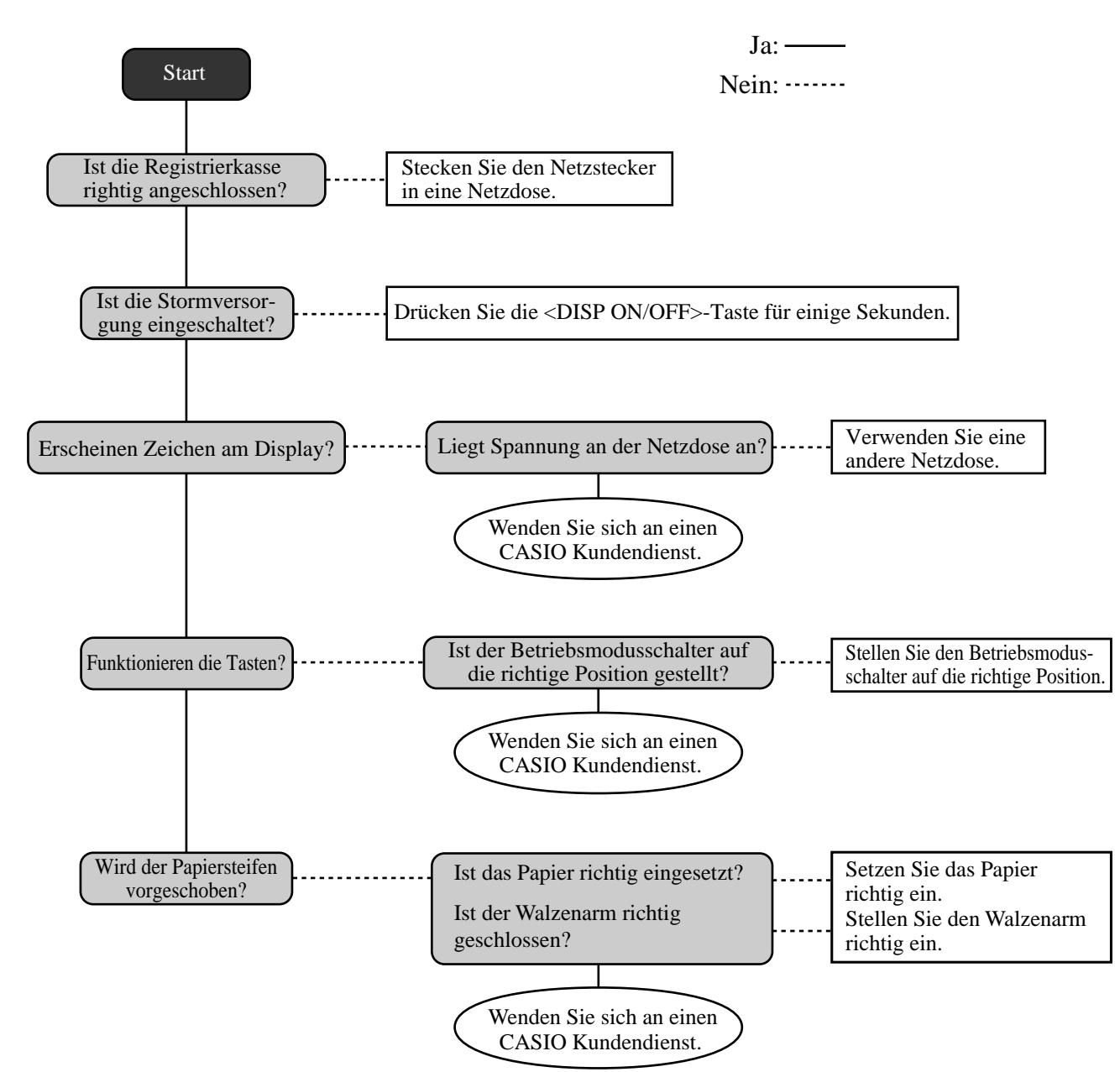

# **Bei Stromausfall**

Falls die Stromversorgung der Registrierkasse auf Grund von Stromausfall oder einem anderen Grund unterbrochen wird, warten Sie einfach, bis die Stromversorgung wieder hergestellt wird. Die Einzelheiten einer gerade ausgeführten Transaktion sowie die im Speicher abgelegten Verkaufsdaten werden durch die Speicherschutzbatterien geschützt.

- Stromausfall während der Registrierung Die Zwischensumme für bis zum Stromausfall registrierte Artikel bleibt im Speicher erhalten. Sie können mit der Registrierung fortsetzen, sobald die Stromversorgung wieder hergestellt ist.
- Stromausfall während des Ausdruckens eines Auslese/Rückstellberichts
- Stromausfall während des Ausdruckens eines Kassenbons oder des Journalstreifens Das Ausdrucken wird nach Wiederherstellung der Stromversorgung fortgesetzt. Eine Zeile, die ausgedruckt wurde, als es zum Stromausfall kam, wird nochmals vollständig ausgedruckt.

Die Speicherschutzbatterie wird kontinuierliche aufgeladen und entladen, wenn Sie die Registrierkasse während des normalen Betriebs ein- und ausschalten. Dadurch sinkt die Kapazität dieser Batterie nach einer Verwendung über etwa fünf Jahre ab.

### **Wichtig!**

- Denken Sie immer daran, dass eine schwache Batterie zum Verlust von wertvollen Transaktionsdaten führen kann.
- Ein Etikett an der Rückseite der Registrierkasse zeigt die normale Lebensdauer der in Ihre Registrierkasse eingebauten Batterie an.
- Lassen Sie die Batterie innerhalb der auf diesem Etikett angegebenen Frist von Ihrem Fachhändler austauschen.

## **Austauschen des Journalstreifens**

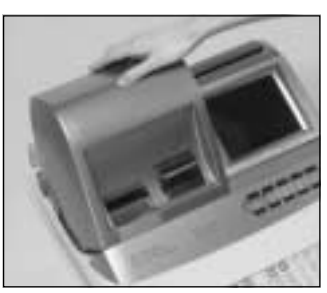

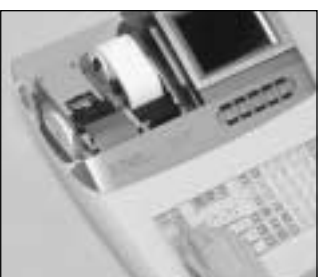

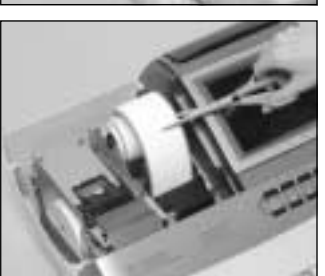

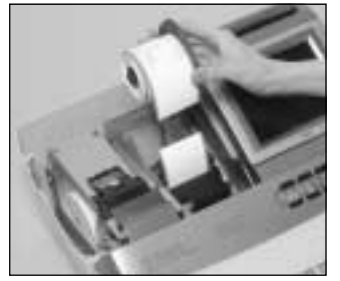

## *Schritt 1*

Schalten Sie die Registrierkasse ein, und entfernen Sie den Druckerdeckel. (Falls der Deckel verriegelt ist, entriegeln Sie den Deckel vor diesem Schritt, indem Sie den Druckerdeckelschlüssel verwenden.)

# *Schritt 2*

Drücken Sie die **FEED** Taste, um den Papierstreifen um etwa 20 cm vorzuschieben.

## *Schritt 3*

Schneiden Sie den Journalstreifen an einer Stelle durch, an der nichts ausgedruckt ist.

*Schritt 4*

Nehmen Sie die Journalstreifen-Aufwickelspule aus ihrem Halter.

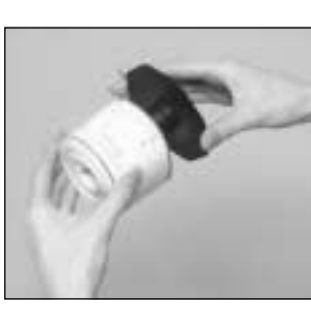

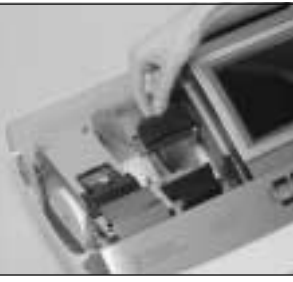

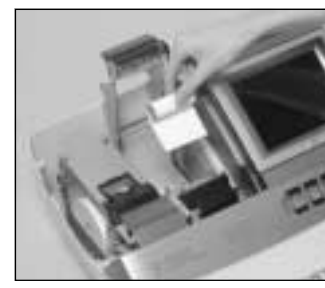

## *Schritt 5*

Schieben Sie die Journalstreifen-Pappierrolle von der Aufwickelspule ab.

## *Schritt 6*

Öffnen Sie den Walzenarm.

# *Schritt 7*

Entfernen Sie die alte Papierrolle aus der Registrierkasse.

*Schritt 8*

Setzen Sie eine neue Papierrolle ein. Setzen Sie mit Schritt 3 des auf Seite 13 dieser Anleitung beschriebenen Vorganges fort.

## **Austauschen der Kassenbon-Papierrolle**

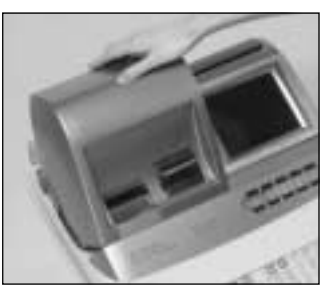

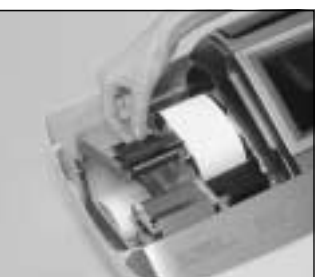

## *Schritt 1*

Schalten Sie die Registrierkasse ein, und entfernen Sie den Druckerdeckel. (Falls der Deckel verriegelt ist, entriegeln Sie den Deckel vor diesem Schritt, indem Sie den Druckerdeckelschlüssel verwenden.)

## *Schritt 2*

Öffnen Sie den Walzenarm.

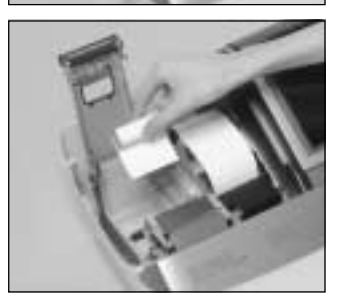

## *Schritt 3*

Entfernen Sie die alte Papierrolle aus der Registrierkasse.

## *Schritt 4*

Setzen Sie eine neue Papierrolle ein. Setzen Sie mit Schritt 3 des auf Seite 12 dieser Anleitung beschriebenen Vorganges fort.

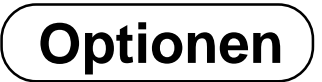

Wasserdichte Abdeckung: WT-64 Externes Display: QT-2163D Handgehaltener Scanner: HHS-15 Quittungsdrucker: SP-1300 Kabel: PRT-CB-8C Stromveersorgung: AD31U oder AD31E

Küchendrucker: UP-350, UP-250

Kabel: PRT-CB-8A oder PRT-CB-8B Stromveersorgung: PS-180 und AC-170

Für Einzelheiten wenden Sie sich an Ihren CASIO Fachhändler.

## **Technische Daten**

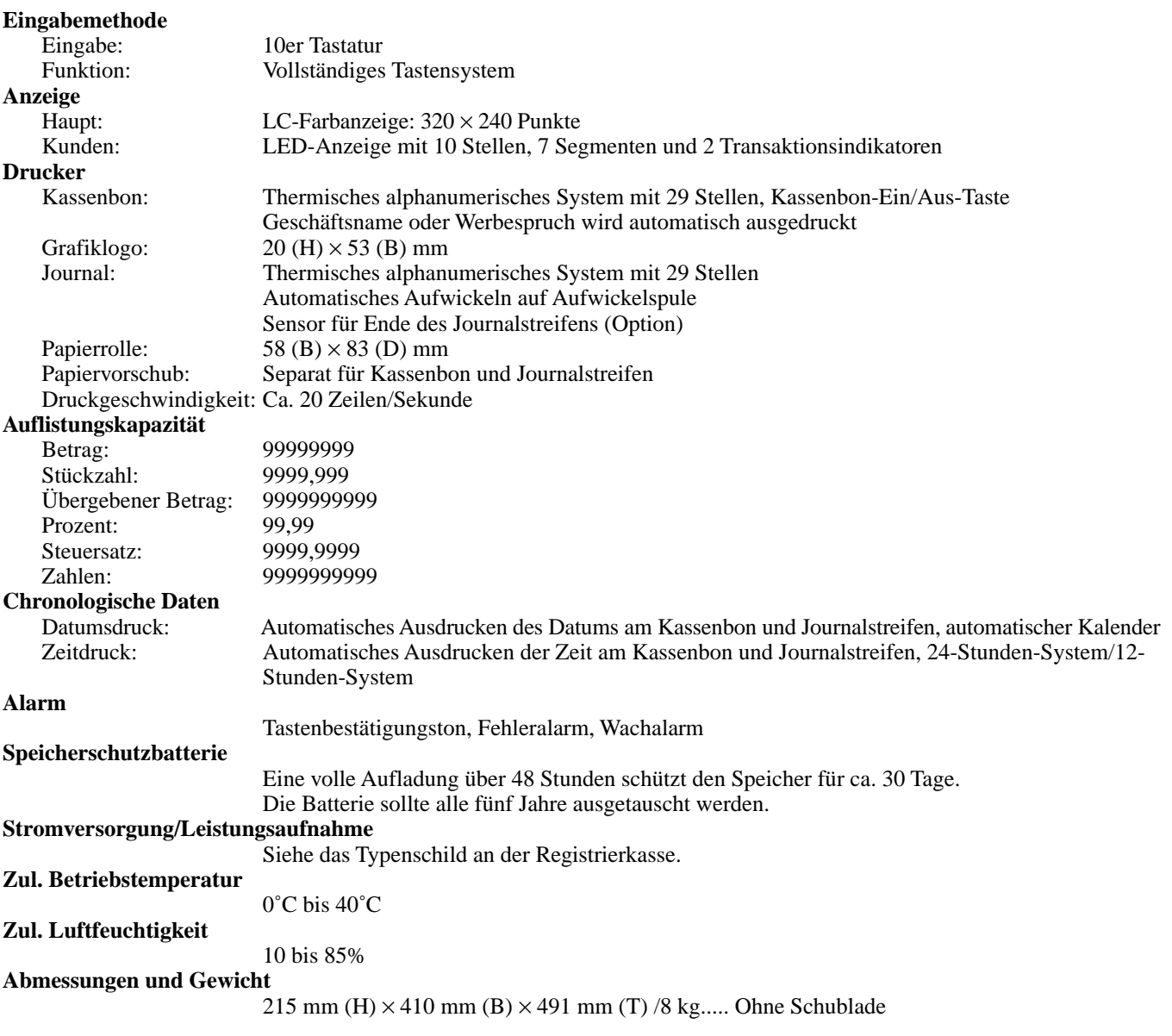

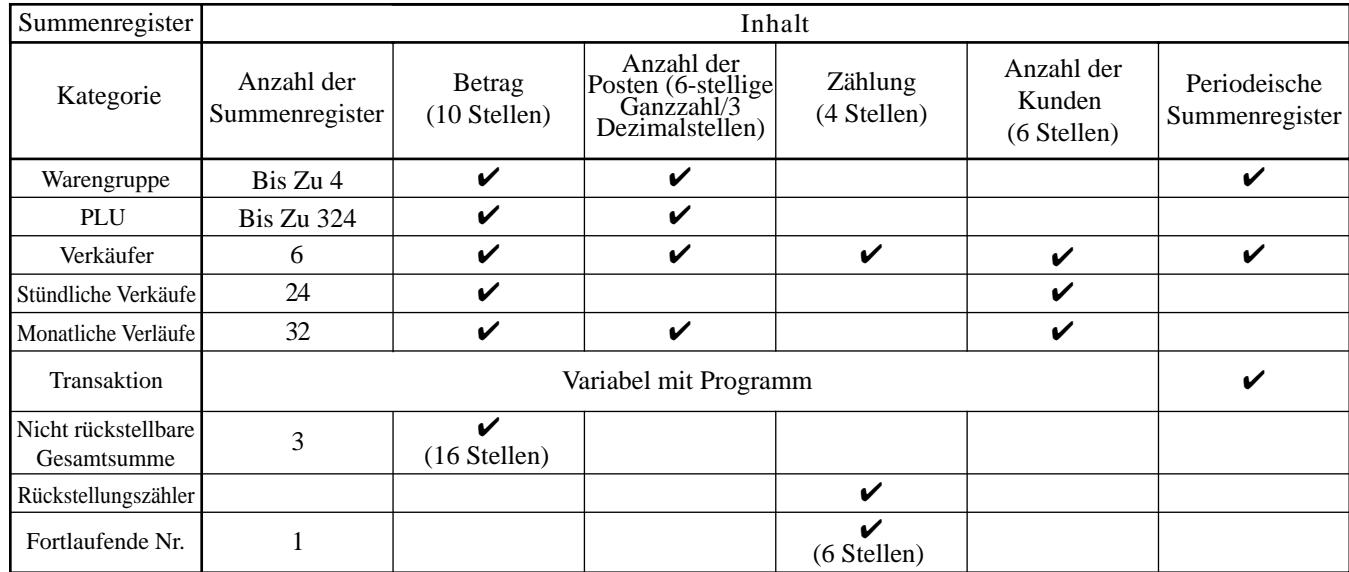

*\* Änderungen der technischen Daten und des Designs ohne Vorankündigung vorbehalten.*

### **A**

Abschlag (Reduktion) 35, 37 Abtast-PLU 77 Addieren zu einem Zahlzettel Tisch 53 Alphabetisch Taste 82 Alter Tisch-taste 24, 52 Anschreibungs 23, 24 Anzeige 20 Anzeige von Zeit und Datum 29 Arbeitsbeginn/Arbeitsendetaste 24 Arrangement 24, 71 Aufschlag 25, 66 Aufwickelspule 16 Ausdrucken der Referenznummer 38 Ausholung 25, 76 Auslesebericht 85 Auslesen des Programms 93 Austausch der Kassenbon-Papierrolle 104 Austauschen des Journalstreifen 103 Auszahlung 22, 42 Ausziehbare Kundenanzeige 16, 20 Auto PGM 17

#### **B**

Bargeld in Schublade 47 Bargeld/übergebener Bertag 23 Bedienernummer 58 Bericht der individuellen Verkäufer 88 Bericht der monatlichen Verkäufe 92 Bericht der stündlichen Verkäufe 91 Berichtigung 43 Berichtigung nicht registrierter Posten 43 Berichtigung registrierter Posten 44 Berichtigung vorhergehend registrierter Posten 45 Berichtscode 47 Berichtstitel 47 Beschreibungsprogrammierung 79 Bestätigungtaste 25 Betriebsmodustasten 16, 17 Bruttosumme 47

### **C**

CAP-taste 82 CF (CF-Karten) 17 Cursortaste 82

### **D**

Dallas-Schlüssel 16, 18, 28 Darlehen 24, 76 Datums-/Zeittaste 23 Datumseinstellung 14 Deklarationtaste 24 Depot 24, 60

Diskonts 22, 35, 36 Diskontsumme 47 DISP ON/OFF (Anzeige ein/aus) 17 Displaytaste für elektronisches Journal 24 Drucker 13, 16 Druckerdeckel 16 Druckerdeckelstaste 16

### **E**

Einfügetaste 82 Einheitspreisabfrage 77 Einsetzen der Papierrolle 12 Einsetzen des Papiers 12 Einstellungsmenü 63 Einzahlung 22, 42 Einzelposten 65 Einzelpostenverkauf 30 Escape/Überspringentaste (ESC/SKIP) 22, 82 Eurotaste 22, 39 Externes Display 104

### **F**

Fehlerberichtigungstaste 23 Fehlercode 98 Finanzieller Auslesebericht 87 Fortlaufende Nummer 26 Freigabe eines bestimmten Pflichteingaben 74 Freigabe von HAL 74 Funktion für automatischen neuen Saldo 52 Funktionstastenbeschreibung 80, 95 Fußzeilen-Meldung 26

### **G**

Gäste-Kassenbon (Gästerechnung) 48, 54 Gelddeklaration 86, 88 Geldlade (Schublade) 19 Gemischte Bezahlung 38 Gesamtbetrag 47

### **H**

Handgehaltener Scanner 104 Hauptanzeige 16, 20 Heimservicetaste (TAKEOUT) 25 Hinzufügen zu einem Zahlzettel Tisch 24, 56 Höchstbetrag-Begrenzung 33

### **J**

Journalstreifen 13, 26

### **K**

Kassenbon 12, 26 Kassenbonausgabe nach Transaktionsabschluss 22, 48 Kassensolltaste 25, 62 Kettenbontaste 24 Kommerzielle Meldung 26 Kontrastregler 16 Kontrastreglerknopf 16 Kredit 23, 38 Kredit in Schublade 47 Kubik 24 Küchendrucker 104 Kunden-Nr. 22, 26 Kundenzahl 21, 49 Kupon 24, 67 Kupon II (2) 24, 67

### **L**

Laden des Papiers 12 Lagerbestand (negativ) 64 Lagerbestand (unter Minimalpegel) 64 Lagerbestandabfrage 25, 64 Lagerbestandkontrolle 64 Landeswährung 39 Leerstellentaste 82 List der Zeichencodes 83 Listennummer 24, 60 Listentaste 24 Logo-Mitteilung 26 Lokalservicetaste 24 Löschtaste 22

#### **M**

Maschinennummer 26 Mehrwertsteuer-Auflistung 75 Mehrwertsteuertaste 25 Menge/für Taste 25 Menüumschaltung 30 Minustaste (Reduktion) 22 Multiplikation 23, 31

### **N**

Neigbares LC-Display 16 Nein-Taste 22 Nettosumme 47 Neuer Saldo 23, 53 Neuer Tisch 24, 52 Neuer/Alter Tisch 23, 52, 55 Nichtaddier 23, 24 Nichtverkauf 23, 24, 45 Normaler Kassenbontaste 24

### **O**

OBR-taste (Optisches Strichcode-Lesegerät) 24 Offen 2 (Freigabepflicht) 74 Offener PLU 34 Offener Tisch 53 Öffnungstaste 22 Option 104

### **P**

Papierrolle 16 Papierstreifen-Vorschubtaste 22 Pausenbeginn/Pausenendetaste 24 Pfeiltaste 22 PGM MODE (Programm-Modus) 17 PLU 22, 34 PLU-Bericht 90 PLU-Beschreibung 94 PLU-Folientaste 23, 30, 33, 79 PLU-Umschaltungtaste 25 Plus 25, 66 Postenbeschreibung 21 Preisabfragetaste 25 Preistaste 25 Programmierung von Meldungen 79 Programmierungsvorgang für Kassenbon/ Quittungsmeldung 81

### **Q**

Quadrierentaste 25 Quittung 51 Quittungs-Rückschub/Freigabetaste 25, 51 Quittungs-Vorschub/Freigabetaste 25, 51 Quittungsdruck 51 Quittungsdrucker 104 Quittungsdrucktaste 25

### **R**

Rechnungsdrucktaste 24 Rechnungskopie 24, 61 REF MODE (Rückzahlungsmodus) 17, 41, 47 Referenznummer 21, 25, 26, 53 Referenznummernmethode 52 REG MODE (Registrierungsmodus) 17 REG– MODE (Registr-Minussmodus) 17 Rückruftaste 25 Rückschritttaste 82 Rückstellung 46, 85 Rückstellungszähler 47 Rückzahlung 22, 40

#### **S**

Scheck 23, 38 Scheck in Schublade 47 Scheck-Indossamenttaste 24 Schecktaste 23 Schließen eines Tischspeichers 54 Schubladen-Öffnungsschüssel 19 Schubladenschloss 19 Separater Tisch 25, 57 Sitznummerntaste 25 Speicherungtaste 25 Stapeldruck 51 Steuerbetrag 47 Steuerfreitaste 25 Steuerpflichtiger Betrag 47 Steuerpflichtiger Zwischensummenbetrag-Taste 25 Steuerstatus 21 Steuerumschaltungtaste 25 Stornierungstaste 23, 45 Stromausfall 102 Stückzahl 21 Substitution 25

### **T**

Täglicher Verkaufsbericht 46, 89 Tastatur 16, 22 Taste für Ausgangsposition 22 Taste für Buchstaben der doppelten Größe 82 Taste für ersten Einheitspreis 24 Taste für Geschäftsbon 24 Taste für Getrennte Rechnung 24 Taste für nächste Seite 22 Taste für Nachträgliche Eingabe 25 Taste für umgekehrtes Display 25 Taste für vorhergehende Seite 22 Taste für Zwischensumme für ausgewählte Posten 25 Tastenbeschreibung 21 Textaufruftaste 25, 26 Textdrucktaste 25 Tisch-Verfolgungs 21, 52 Tischnummer 21 Tischnummernmethode 52 Tischwechsel 22, 58 Trinkgelder 63 Trinkgeldtaste 25

### **U**

Umschalttaste 82 Ungültigkeitstaste 23 Unterfenster 21 Unterwarengruppen-Nummerntaste 25 Unterwarengruppenbeschreibung 95 Unterwarengruppentaste 25

#### **V**

Verkäufer 26, 96 Verkäuferabmeldung 28 Verkäuferanmeldung 28 Verkäufernummertaste 24, 28 Verkäuferprogrammierung 78 Verkäufertaste 18, 28 Verkäufertransfer 58 Verkäuferunterbrechung 50 Verkäuferwechseltaste 24 Verkaufsartikel-Zwischensummetaste 24 Verriegelung der Walze 12, 13 Vorbereitungs-PLU 59 Voreingestellter Preis 33 Voreingestellter Steuerstatus 33 Voreingestellter Übergabe 70

### **W**

Währungswechsel 24, 72 Walze 13 Walzenarm 13, 16 Warengruppen-Nummerntaste 24 Warengruppenbeschreibung 95 Warengruppetaste 24 Wasserdichte Abdeckung 104 Wechselgeld 29, 30 Wiederholung 30 Wiederholungtaste 25

### **X**

X/Z MODE (X/Z-Modus) 17 X/Z-Menüfenster 85

### **Y**

Ya-taste 22, 82

### **Z**

Zahlungsmittelwechsel 22, 24, 76 Zehnertastatur 23 Zeichen halber Höhe 26 Zeichenbearbeitung 84 Zeicheneingabe 82 Zeichenlöschtaste 82 Zeichentastaur 82 Zeiteinstellung 15 Zuordnung eines Verkäufers 28 Zutat PLU 59 Zweite PLU-Beschreibung 94 Zweiter Einheitspreis 25, 68 Zwischensummentaste 23
## **CASIO.**

TE-5000\*G

MO0212-A Printed in Malaysia

Gedruckt auf wiederverwertetem Papier.

**CASIO COMPUTER CO., LTD.** 6-2, Hon-machi 1-chome Shibuya-ku, Tokyo 151-8543, Japan